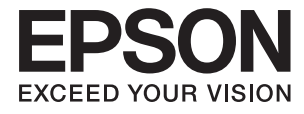

# **ES-60W Lietotāja rokasgrāmata**

# <span id="page-1-0"></span>**Autortiesības**

Nevienu šīs publikācijas daļu bez iepriekšējas Seiko Epson Corporation rakstveida atļaujas nedrīkst reproducēt, uzglabāt izgūšanas sistēmā vai jebkādā formā vai izmantojot jebkādus līdzekļus — elektroniskus, mehāniskus, fotokopēšanas, ierakstīšanas vai citus — nodot citiem. Mēs neuzņemamies nekāda veida atbildību par patentu pārkāpumiem, kas saistīti ar šajā dokumentā esošo informāciju. Mēs arī neuzņemamies nekāda veida atbildību par zaudējumiem, kas var rasties, izmantojot šajā dokumentā sniegto informāciju. Šeit sniegtā informācija paredzēta tikai lietošanai ar šo Epson ierīci. Epson neuzņemas atbildību par šīs informācijas izmantošanu saistībā ar citām ierīcēm.

Seiko Epson Corporation un tās filiāles neuzņemas atbildību par šī produkta bojājumiem, zaudējumiem vai izmaksām, kas pircējam vai trešajām personām radušās negadījuma dēļ, šo produktu nepareizi lietojot, ļaunprātīgi to izmantojot vai veicot tajā neapstiprinātas izmaiņas, to remontējot vai pārveidojot, vai (izņemot ASV) nerīkojoties saskaņā ar Seiko Epson Corporation lietošanas un apkopes instrukciju.

Seiko Epson Corporation un tā filiāles neatbild par jebkādu kaitējumu vai problēmām, kas radušās jebkuru papildpiederumu vai patērējamo produktu lietošanas dēļ, kas nav Seiko Epson Corporation Oriģinālie Epson vai Epson Apstiprinātie produkti.

Seiko Epson Corporation neatbild par jebkādu kaitējumu, kas radies elektromagnētisko traucējumu ietekmē, izmantojot tos saskarnes kabeļus, kurus Seiko Epson Corporation nav apzīmējusi kā Epson Apstiprinātos produktus.

© 2018 Seiko Epson Corporation

Šīs rokasgrāmatas saturs un šī produkta specifikācijas var tikt mainītas bez iepriekšēja paziņojuma.

# <span id="page-2-0"></span>**Preču zīmes**

- ❏ EPSON® ir reģistrēta preču zīme, un EPSON EXCEED YOUR VISION vai EXCEED YOUR VISION ir Seiko Epson Corporation preču zīme.
- ❏ Microsoft, Windows, and Windows Vista are either registered trademarks or trademarks of Microsoft Corporation in the United States and/or other countries.
- ❏ Apple, macOS, and OS X are trademarks of Apple Inc., registered in the U.S. and other countries.
- ❏ Adobe, Adobe Reader, and Acrobat are registered trademarks of Adobe Systems Incorporated.
- ❏ Intel® is a registered trademark of Intel Corporation.
- ❏ Wi-Fi, Wi-Fi Alliance, and Wi-Fi Protected Access (WPA) are registered trademarks of the Wi-Fi Alliance. Wi-Fi Protected Setup, and WPA2 are trademarks of the Wi-Fi Alliance.
- ❏ Vispārīga norāde. Citi šeit izmantotie produktu nosaukumi ir paredzēti tikai identificēšanai, un tie var būt to attiecīgo īpašnieku preču zīmes. Epson nepretendē uz jebkādām šo preču zīmju tiesībām.

### *Satura rādītājs*

### *[Autortiesības](#page-1-0)*

### *[Preču zīmes](#page-2-0)*

### *[Par šo rokasgrāmatu](#page-5-0)*

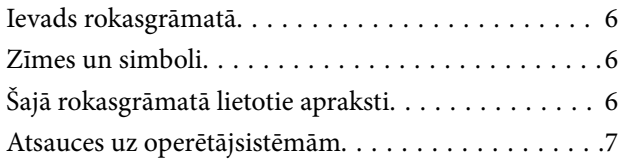

### *[Svarīgi norādījumi](#page-7-0)*

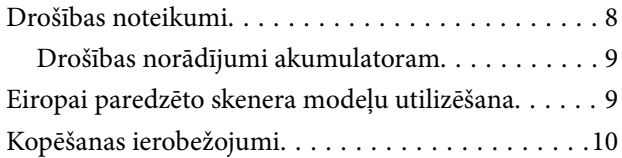

### *[Skenera pamatinformācija](#page-10-0)*

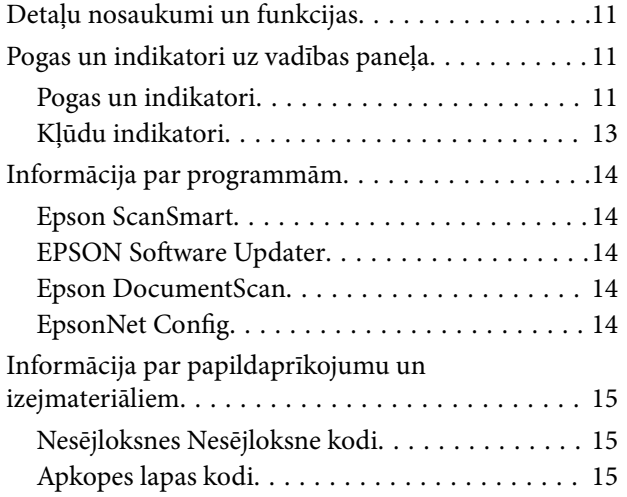

### *[Skenera lietošana, izmantojot](#page-15-0)  [akumulatoru](#page-15-0)*

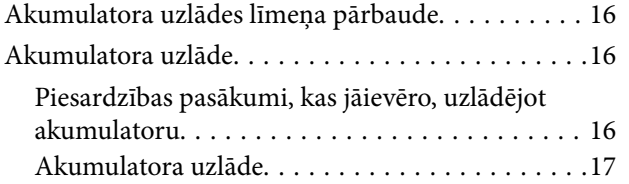

### *[Tīkla iestatījumi](#page-17-0)*

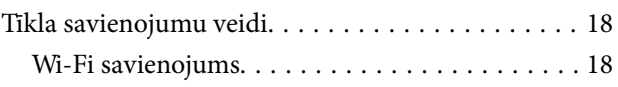

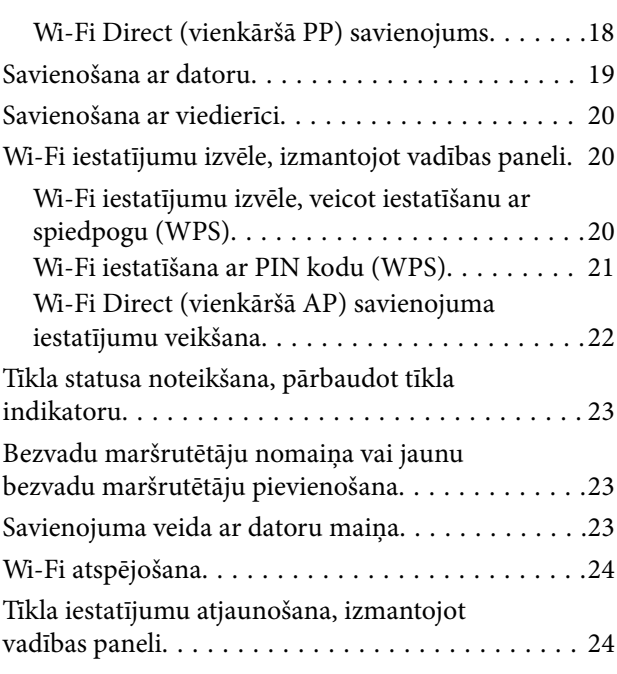

### *[Oriģinālu specifikācijas un oriģinālu](#page-25-0)  [novietošana](#page-25-0)*

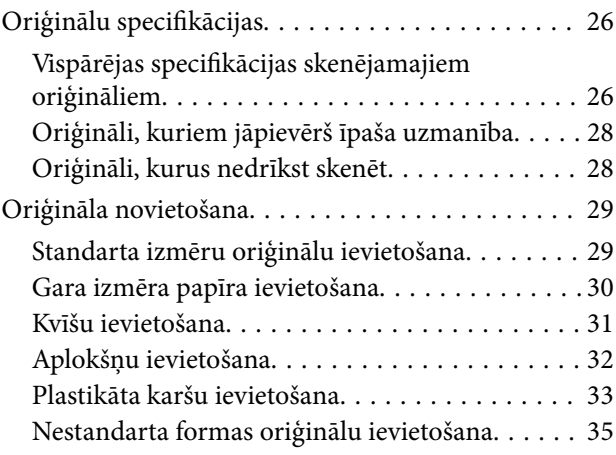

### *[Skenēšanas pamatdarbības](#page-36-0)*

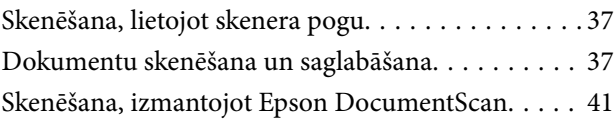

### *[Skenēšanas papildiespējas](#page-45-0)*

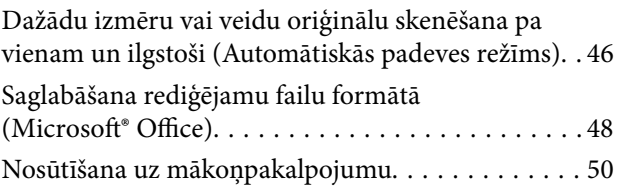

### *[Apkope](#page-54-0)*

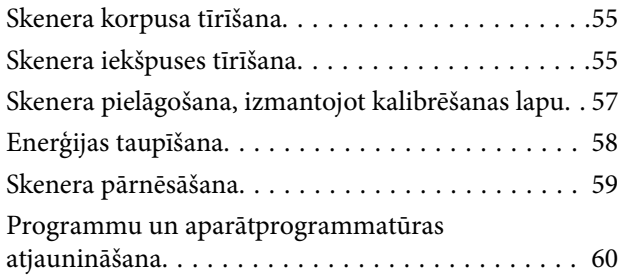

### *[Problēmu risināšana](#page-60-0)*

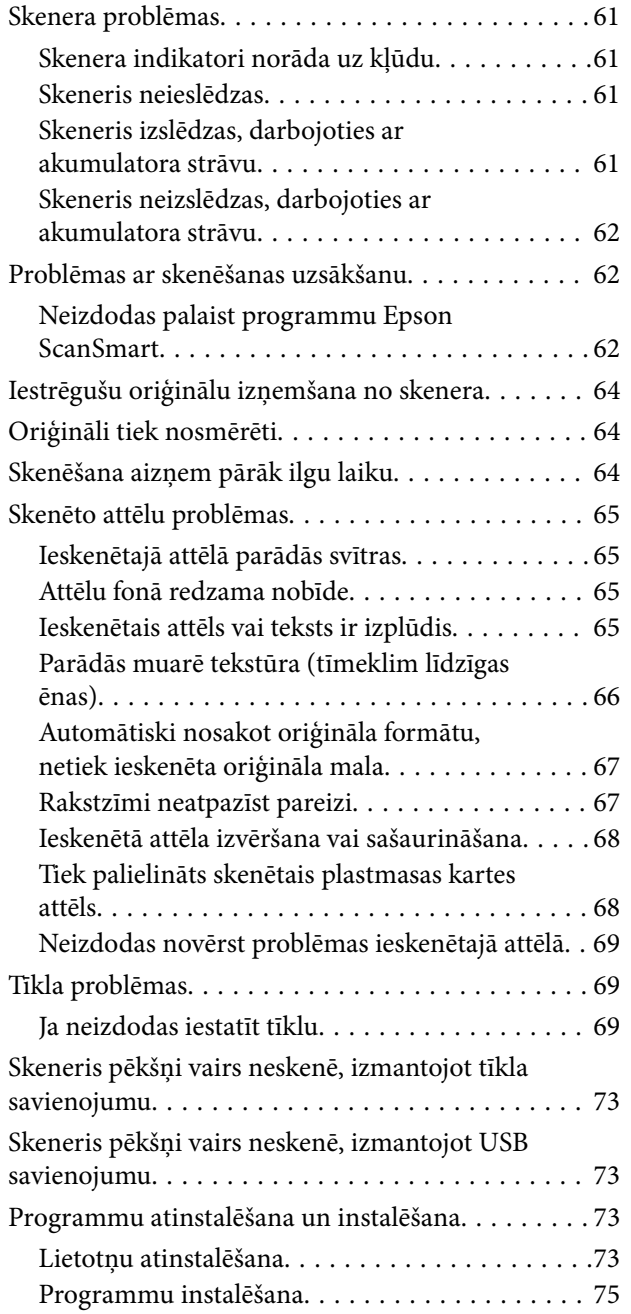

### *[Tehniskie dati](#page-75-0)*

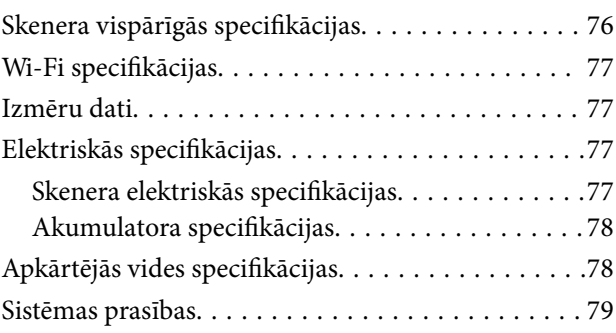

### *[Standarti un atļaujas](#page-79-0)*

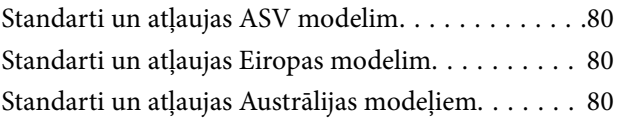

### *[Palīdzības iegūšana](#page-81-0)*

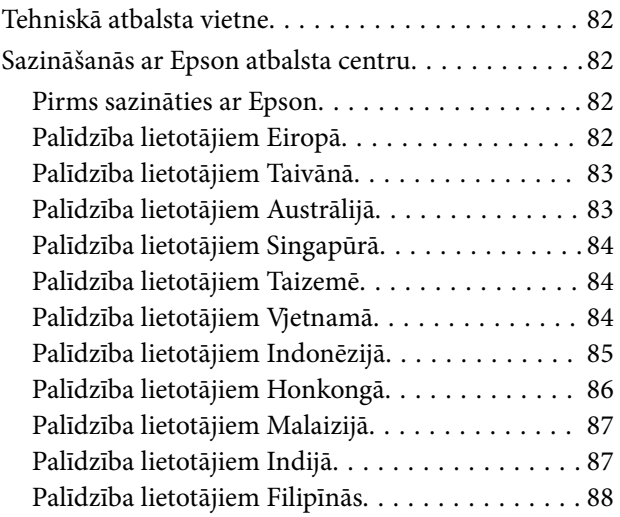

# <span id="page-5-0"></span>**Par šo rokasgrāmatu**

# **Ievads rokasgrāmatā**

Šīs rokasgrāmatas jaunākās versijas ir pieejamas Epson atbalsta tīmekļa vietnē.

<http://www.epson.eu/Support> (Eiropa)

<http://support.epson.net/> (ārpus Eiropas)

- ❏ Uzstādīšanas instrukcija (papīra formāts)
- Sniedz informāciju par ierīces iestatīšanu un programmas instalēšanu.
- ❏ Lietotāja rokasgrāmata (rokasgrāmata digitālā formātā) Sniedz norādījumus par ierīces lietošanu, apkopi un problēmu novēršanu.

Papildus iepriekšminētajām rokasgrāmatām skatiet dažādās Epson programmās iekļautās palīdzības sadaļas.

# **Zīmes un simboli**

!*Brīdinājums:*

Instrukcijas, kas stingri jāievēro, lai izvairītos no fiziskām traumām.

### c*Svarīga informācija:*

Instrukcijas, kas jāievēro, lai nepieļautu aparatūras bojājumus.

#### *Piezīme:*

Sniedz papildinformāciju un informāciju uzziņām.

### **Saistītā informācija**

& Saites uz saistītajām sadaļām.

# **Šajā rokasgrāmatā lietotie apraksti**

- ❏ Lietotņu ekrānuzņēmumi iegūti no Windows 10 vai Mac OS X v10.13.x. Ekrānos redzamais saturs var atšķirties atkarībā no modeļa un situācijas.
- ❏ Šajā rokasgrāmatā izmantotie attēli paredzēti tikai atsaucei. Lai gan tie var nedaudz atšķirties no faktiskās ierīces, darba paņēmieni ir tādi paši.

# <span id="page-6-0"></span>**Atsauces uz operētājsistēmām**

#### **Windows**

Šajā rokasgrāmatā ar terminiem "Windows 10", "Windows 8.1", "Windows 8", "Windows 7", "Windows Vista" un "Windows XP" ir apzīmētas attiecīgās operētājsistēmas. Ar terminu "Windows" ir apzīmētas visas versijas.

- ❏ Operētājsistēma Microsoft® Windows® 10
- ❏ Operētājsistēma Microsoft® Windows® 8.1
- ❏ Operētājsistēma Microsoft® Windows® 8
- ❏ Operētājsistēma Microsoft® Windows® 7
- ❏ Operētājsistēma Microsoft® Windows Vista®
- ❏ Operētājsistēma Microsoft® Windows® XP ar 3. servisa pakotni
- ❏ Operētājsistēma Microsoft® Windows® XP Professional x64 Edition ar 2. servisa pakotni

#### **Mac OS**

Šajā rokasgrāmatā termins "Mac OS" tiek lietots kā atsauce uz macOS High Sierra, macOS Sierra, OS X El Capitan, OS X Yosemite, OS X Mavericks, OS X Mountain Lion, Mac OS X v10.7.x un Mac OS X v10.6.8.

# <span id="page-7-0"></span>**Svarīgi norādījumi**

# **Drošības noteikumi**

Izlasiet šos norādījumus, lai apgūtu drošu šīs ierīces lietošanu. Saglabājiet šo rokasgrāmatu, lai nākotnē to varētu izmantot uzziņām. Ievērojiet arī visus brīdinājumus un norādījumus, kas sniegti marķējumos uz ierīces.

❏ Daži no simboliem uz ierīces norāda, kā droši un pareizi lietot ierīci. Lai uzzinātu šo simbolu nozīmi, apmeklējiet turpmāk norādīto tīmekļa vietni.

<http://support.epson.net/symbols>

- ❏ Novietojiet ierīci uz līdzenas un stabilas virsmas, kas visos virzienos pārsniedz ierīces pamatnes izmērus. Ja novietojat ierīci pie sienas, atstājiet vairāk nekā 10 cm lielu atstarpi starp ierīci un sienu.
- ❏ Novietojiet ierīci pietiekami tuvu datoram, lai to varētu viegli sasniegt ar interfeisa kabeli. Nenovietojiet un neuzglabājiet ierīci ārā, ļoti netīrās vai putekļainās vietās, ūdens vai karstuma avotu tuvumā, vai vietās, kas ir pakļautas triecienu, vibrācijas, augstas temperatūras vai mitruma, tiešas saules gaismas, spēcīgu gaismas avotu, kā arī strauju temperatūras vai mitruma izmaiņu iedarbībai.
- ❏ Neizmantojiet ar mitrām rokām.
- ❏ USB vads ir jānovieto tā, lai izvairītos no noberzumiem, iegriezumiem, nospurošanās, cilpu izveidošanās un samezglošanās. Nenovietojiet nekādus priekšmetus uz vada un nepieļaujiet, lai kāds uzbrauktu vai uzkāptu uz maiņstrāvas vada. Esiet īpaši uzmanīgs, lai galā vads būtu taisns.
- ❏ Izmantojiet tikai kopā ar ierīci piegādāto USB kabeli. Izmantojot citu USB kabeli, var izraisīt aizdegšanos, elektriskās strāvas triecienu vai savainojumus.
- ❏ USB kabelis ir paredzēts lietošanai kopā ar ierīci, kuras komplektācijā tas ir iekļauts. Nemēģiniet to izmantot ar citām elektroniskām ierīcēm, ja tas nav norādīts.
- ❏ Ja šī ierīce tiek savienota ar datoru vai citu ierīci, izmantojot kabeli, nodrošiniet, lai savienotāji būtu vērsti pareizā virzienā. Katram savienotājam ir tikai viens pareizs virziens. Ja savienotājs tiek ievietots nepareizā stāvoklī, var sabojāt abas ar vadu savienotās ierīces.
- ❏ Nekad neizjauciet, nepārveidojiet un nemēģiniet remontēt ierīci vai ierīces papildaprīkojumu, izņemot gadījumus, kas ir konkrēti izskaidroti ierīces rokasgrāmatās.
- ❏ Nevienā atverē neievietojiet nekādus priekšmetus, jo tie var pieskarties bīstama sprieguma punktiem vai izraisīt īssavienojumus. Sargieties no elektriskās strāvas triecieniem.
- ❏ Atvienojiet ierīci un USB vadu no elektrotīkla un ļaujiet apkopi veikt kvalificētam servisa personālam šādos gadījumos: ierīcē iekļuvis šķidrums; ierīce ir nomesta zemē vai korpuss ir bojāts; ierīce nedarbojas normāli vai novērojamas izteiktas veiktspējas izmaiņas. (Nepielāgojiet vadības elementus, kas nav minēti lietotāja rokasgrāmatā.)
- ❏ Ja ierīci ilgāku laiku neizmantosiet, noteikti atslēdziet USB kabeli no datora.
- ❏ Novietojiet šo ierīci vismaz 22 cm attālumā no elektrokardiostimulatoriem. Šīs ierīces radītie radioviļņi var negatīvi ietekmēt elektrokardiostimulatoru darbību.
- ❏ Nelietojiet šo ierīci medicīnas iestādēs vai medicīnas ierīču tuvumā. Šīs ierīces radītie radioviļņi var negatīvi ietekmēt elektrisko medicīnas ierīču darbību.
- ❏ Nelietojiet šo ierīci automātiski vadītu ierīču, piemēram, automātisko durvju vai ugunsdrošības signalizācijas ierīču, tuvumā. Radioviļņi no šīs ierīces var nelabvēlīgi ietekmēt šīs iekārtas un var izraisīt nelaimes gadījumus to nepareizas darbības dēļ.

### <span id="page-8-0"></span>**Drošības norādījumi akumulatoram**

- ❏ Ja norādītajā laikā akumulators nav pilnībā uzlādēts, pārtrauciet uzlādi. Pretējā gadījumā akumulators var sakarst, sākt dūmot, pārplīst vai aizdegties.
- ❏ Neievietojiet produktu mikroviļņu krāsnī vai augstspiediena konteinerā. Pretējā gadījumā akumulators var sakarst, sākt dūmot, pārplīst vai aizdegties.
- ❏ Ja no produkta izplūst šķidrums vai tas izdala nepatīkamu smaku, nekavējoties novietojiet produktu atstatu no viegli uzliesmojošiem priekšmetiem. Ja tas netiks pārvietots, no akumulatora izplūstošie elektrolīti kļūst karsti, sāk dūmot, pārplīst vai aizdegas.
- ❏ Ja acīs iekļūst akumulatora skābe, nekavējoties izskalojiet acis ar tīru ūdeni, neberzējot tās, un nekavējoties apmeklējiet ārstu. Pretējā gadījumā iespējami neatgriezeniski acu bojājumi.
- ❏ Ja akumulatora skābe nokļūst uz ādas, nekavējoties noskalojiet attiecīgo vietu ar ūdeni un nekavējoties apmeklējiet ārstu.
- ❏ Nemetiet produktu un nepakļaujiet to stipriem triecieniem. Pretējā gadījumā iespējama šķidruma noplūde no akumulatora, vai var tikt bojāta akumulatora aizsardzības ķēde. Rezultātā akumulators var sakarst, sākt dūmot, pārplīst vai aizdegties.
- ❏ Neizmantojiet un neatstājiet produktu karstā vidē (vairāk nekā 60 °C temperatūrā), piemēram, blakus ugunij vai sildītājam. Pretējā gadījumā var izkust plastmasas atdalītājs un atsevišķajiem elementiem var rasties īssavienojums. Rezultātā akumulators var sakarst, sākt dūmot, pārplīst vai aizdegties.
- ❏ Neizmantojiet produktu, ja tam ir noplūde vai ja tas kādā veidā ir bojāts. Pretējā gadījumā akumulators var sakarst, sākt dūmot, pārplīst vai aizdegties.
- ❏ Neatstājiet produktu transportlīdzeklī. Pretējā gadījumā akumulators var pārkarst.

# **Eiropai paredzēto skenera modeļu utilizēšana**

Skenera komplektācijā ir iekļauts akumulators.

Uzlīme ar pārsvītrotu atkritumu tvertnes simbolu, kas atrodama uz produkta, norāda, ka šo produktu un tā komplektā iekļautos akumulatorus nedrīkst izmest kopā ar parastiem mājsaimniecības atkritumiem. Lai nepieļautu kaitējumu videi vai cilvēku veselībai, lūdzu, atdaliet šo produktu un tā akumulatorus no citiem atkritumiem, gādājot par tā otrreizējo pārstrādi videi nekaitīgā veidā. Lai saņemtu plašāku informāciju par pieejamajiem savākšanas punktiem, lūdzu, sazinieties ar vietējo pašvaldību vai mazumtirgotāja, no kura iegādājāties šo produktu. Ķīmisko elementu apzīmējumi Pb, Cd un Hg norāda, ka akumulators satur šos metālus.

Šī informācija ir paredzēta tikai klientiem Eiropas Savienībā, saskaņā ar 2006. gada 6. septembra EIROPAS PARLAMENTA UN PADOMES Direktīvu 2006/66/EK par baterijām un akumulatoriem, un bateriju un akumulatoru atkritumiem un ar ko atceļ Direktīvu 91/157/EEK un tiesību aktiem, kas to transponē un ievieš dažādu valstu tiesību sistēmās, kā arī klientiem Eiropas, Tuvo Austrumu un Āfrikas (EMEA) valstīs, kurās ir spēkā līdzvērtīgi noteikumi.

Klientiem citās valstīs jāsazinās ar vietējo pašvaldību, lai noskaidrotu produkta otrreizējās pārstrādes iespējas.

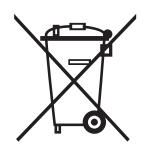

# <span id="page-9-0"></span>**Kopēšanas ierobežojumi**

Lai lietotu ierīci atbildīgi un likumu normās, ievērojiet tālāk sniegtos ierobežojumus.

Ar likumu aizliegts kopēt:

- ❏ banknotes, monētas, valsts vērtspapīrus, valsts obligācijas un pašvaldību vērtspapīrus;
- ❏ derīgas pastmarkas, pastkartes ar derīgām pastmarkām un citus oficiālus pasta materiālus ar derīgām pasta vērtszīmēm;
- ❏ valsts izdotas ģerboņa pastmarkas un vērtspapīrus, kas izlaisti atbilstoši tiesiskai kārtībai.

Ievērojiet piesardzību, kopējot:

- ❏ privātus vērtspapīrus (akciju sertifikātus, tirgojamus vērtspapīrus, čekus utt.), mēneša caurlaides, koncesijas biļetes utt.;
- ❏ pases, autovadītāja apliecības, transportlīdzekļu tehniskās pases, ceļu caurlaides, pārtikas talonus, biļetes utt.

#### *Piezīme:*

Šo dokumentu kopēšana varbūt arī aizliegta ar likumu.

Ar autortiesībām aizsargātu materiālu atbildīga izmantošana:

Ierīces var izmantot neatbilstoši, nepareizi kopējot ar autortiesībām aizsargātus materiālus. Ja neesat konsultējies ar juristu, izturieties atbildīgi un ievērojiet autortiesību īpašnieka tiesības, pirms publicētā materiāla kopēšanas saņemot tā atļauju.

# <span id="page-10-0"></span>**Skenera pamatinformācija**

# **Detaļu nosaukumi un funkcijas**

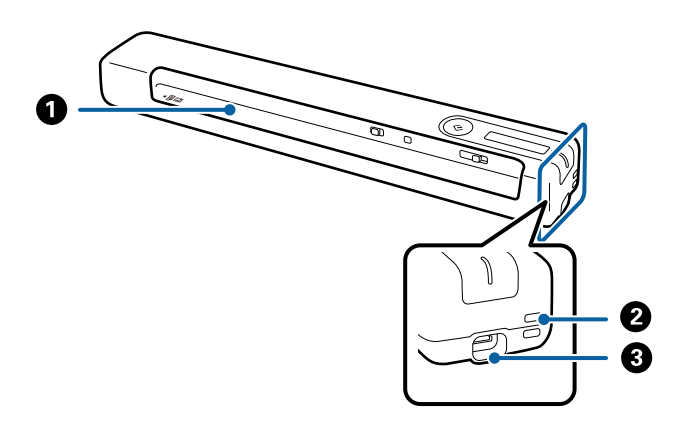

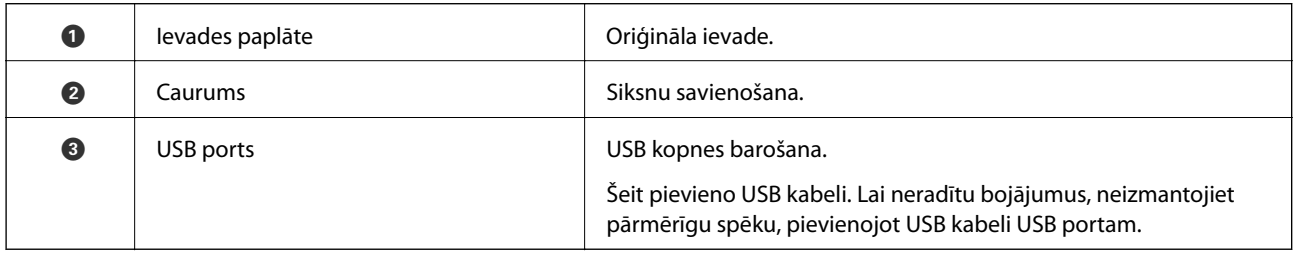

# **Pogas un indikatori uz vadības paneļa**

## **Pogas un indikatori**

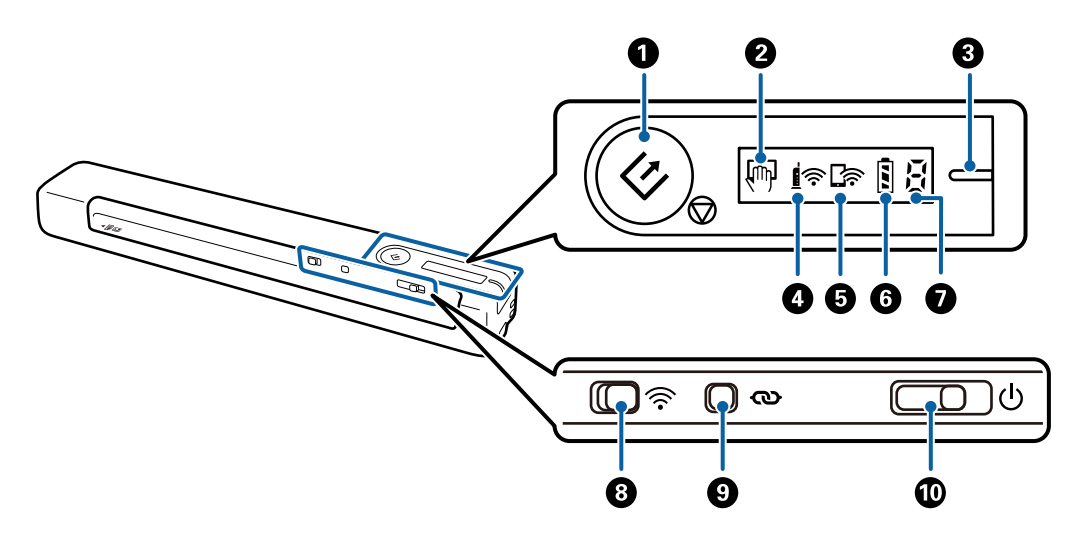

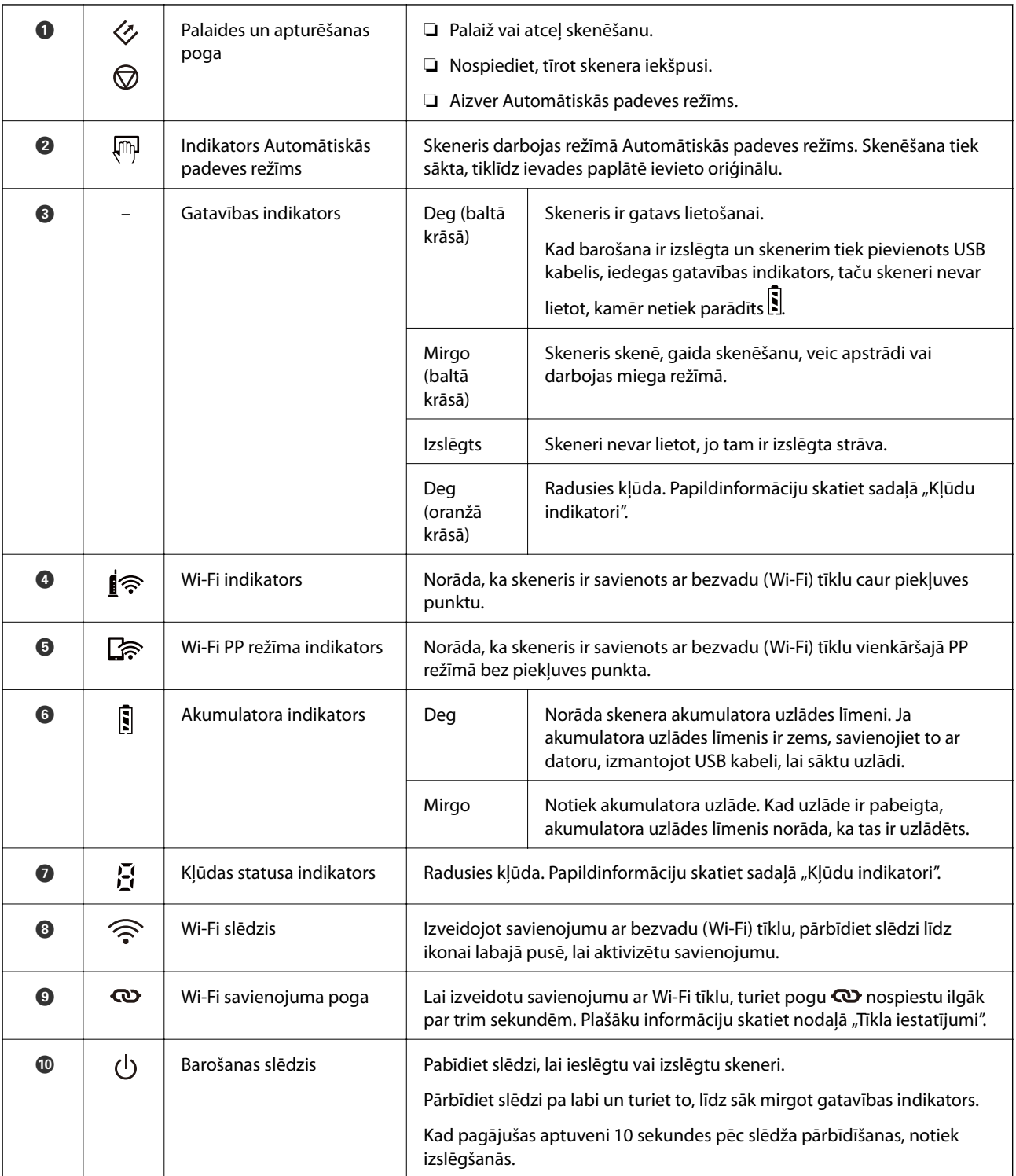

### *Piezīme:*

Pirmoreiz ieslēdzot skeneri, savienojiet to ar datoru, izmantojot USB kabeli, un pēc tam pabīdiet barošanas slēdzi uz ieslēgtu pozīciju.

### **Saistītā informācija**

- & ["Tīkla iestatījumi" 18. lpp.](#page-17-0)
- & ["Skenera lietošana, izmantojot akumulatoru" 16. lpp.](#page-15-0)
- & ["Kļūdu indikatori" 13. lpp.](#page-12-0)

## <span id="page-12-0"></span>**Kļūdu indikatori**

### **Skenera kļūdas**

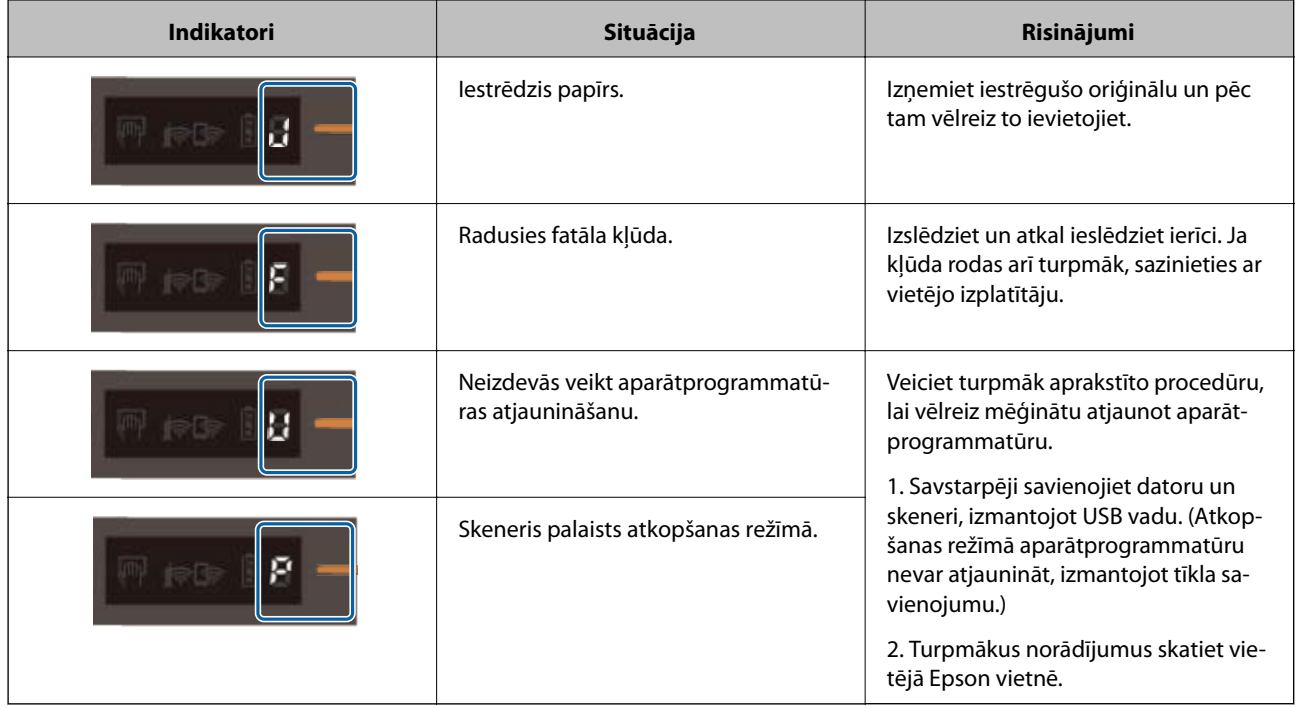

### **Akumulatora uzlādes kļūdas**

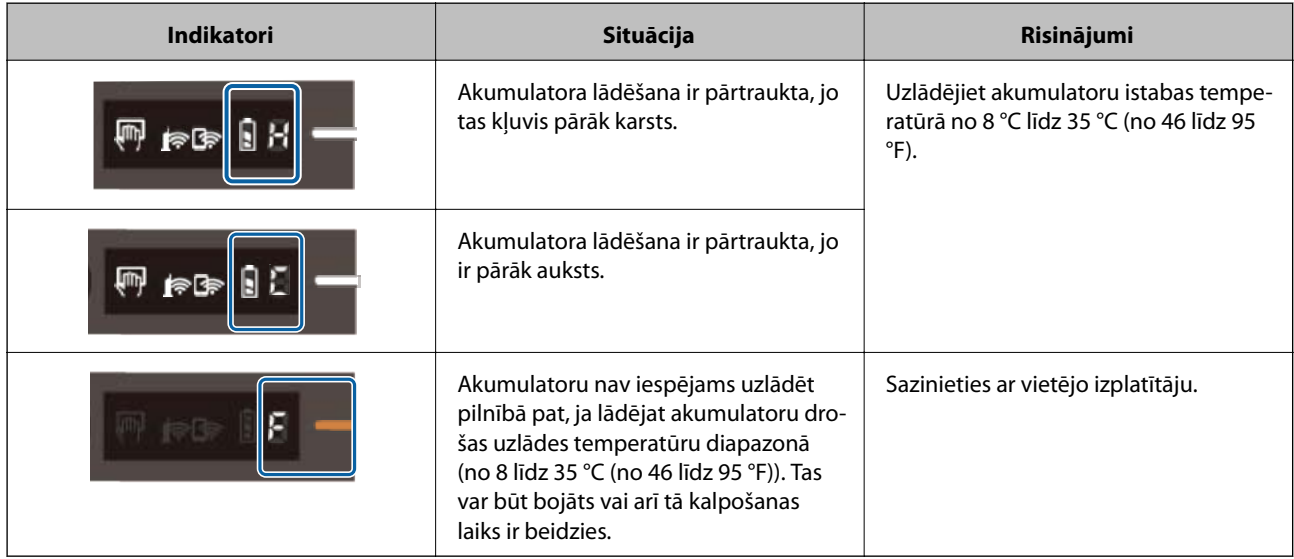

### **Tīkla savienojuma kļūdas**

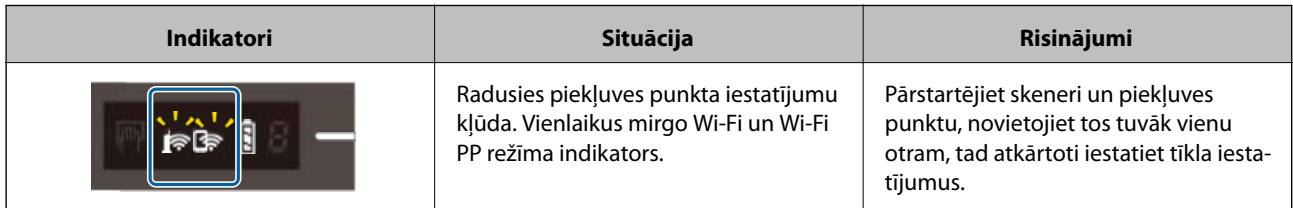

<span id="page-13-0"></span>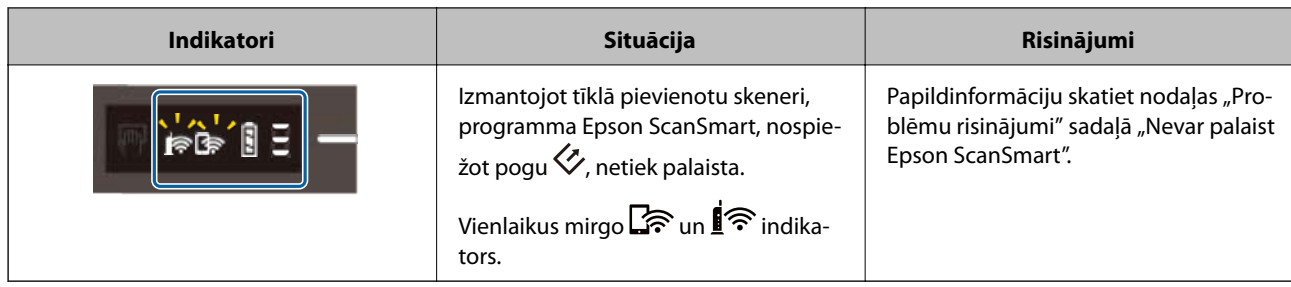

### **Saistītā informācija**

- & ["Wi-Fi iestatījumu izvēle, izmantojot vadības paneli" 20. lpp.](#page-19-0)
- & ["Tīkla problēmas" 69. lpp.](#page-68-0)
- & ["Neizdodas palaist programmu Epson ScanSmart" 62. lpp.](#page-61-0)

# **Informācija par programmām**

Šajā sadaļā ir aprakstītas jūsu skenerim pieejamās programmas. Jaunāko programmu var instalēt no Epson tīmekļa vietnes.

### **Epson ScanSmart**

Epson ScanSmart ir dokumentu skenēšanas programma, kas ļauj viegli skenēt un saglabāt datus, izpildot vienkāršas darbības.

- ❏ Informāciju mākoņpakalpojumā var skenēt un nosūtīt, veicot trīs vienkāršas darbības.
- ❏ Dokumentus var nosaukt automātiski, izmantojot skenēto informāciju.

Šīs funkcijas ļauj ietaupīt laiku, sistematizējot dokumentus.

### **EPSON Software Updater**

EPSON Software Updater ir programma, kas meklē jaunas vai atjauninātas programmas internetā un instalē tās.

Iespējams atjaunināt arī skenera digitālo rokasgrāmatu.

### **Epson DocumentScan**

Epson DocumentScan ir programma, kas nodrošina iespēju skenēt dokumentus, izmantojot viedierīci, piemēram, viedtālruni vai planšeti. Ieskenētos datus var saglabāt viedierīcē vai mākoņpakalpojumā, kā arī nosūtīt tos pa epastu. Šo programmu var lejupielādēt un instalēt no App Store vai Google Play.

### **EpsonNet Config**

EpsonNet Config ir programma, kuru var izmantot tīkla interfeisa adrešu un protokolu iestatīšanai. Plašāku informāciju skatiet EpsonNet Config darba rokasgrāmatā vai programmas palīdzībā.

<span id="page-14-0"></span>*Piezīme:*

Programmu Web Config var palaist no EpsonNet Config.

# **Informācija par papildaprīkojumu un izejmateriāliem**

### **Nesējloksnes Nesējloksne kodi**

Nesējloksnes Nesējloksne izmantošana ļauj skenēt nestandarta formas oriģinālus. Oriģinālus, kuri ir lielāki par A4 formātu, var skenēt ar nesējloksnes Nesējloksne palīdzību, pārlokot tos uz pusēm.

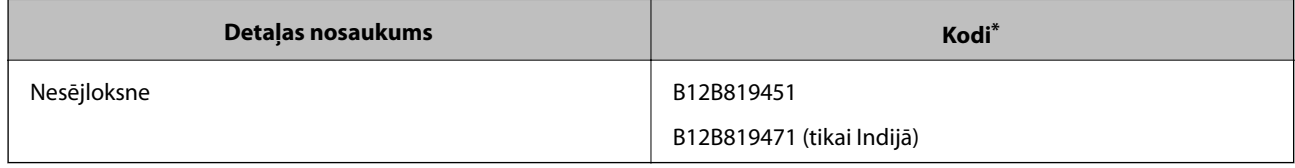

\* Nesējloksni Nesējloksne var izmantot vienīgi ar kodu.

### **Apkopes lapas kodi**

Ietver tīrīšanas lapu (mitrais veids) un tīrīšanas lapu (sausais veids), ko izmanto skenera iekšienes tīrīšanai, un kalibrēšanas lapu skenētā attēla kvalitātes pielāgošanai.

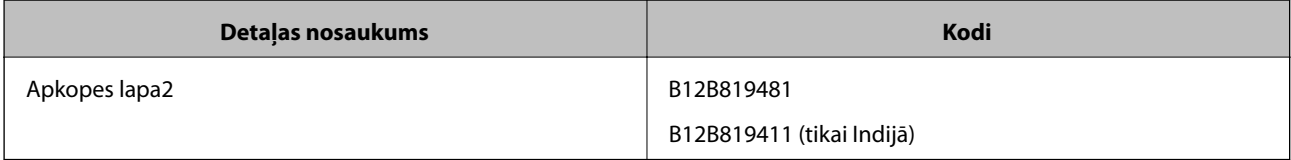

Apkopes lapu var izmantot vienīgi ar kodu.

# <span id="page-15-0"></span>**Skenera lietošana, izmantojot akumulatoru**

# **Akumulatora uzlādes līmeņa pārbaude**

Norāda skenera akumulatora uzlādes līmeni.

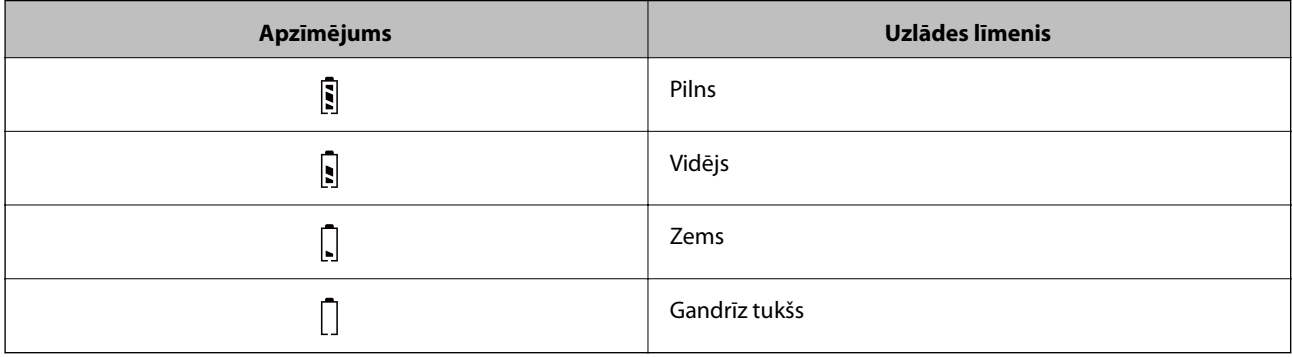

## **Akumulatora uzlāde**

### **Piesardzības pasākumi, kas jāievēro, uzlādējot akumulatoru**

- ❏ Iegādes brīdī tas ir jāsavieno ar datoru, izmantojot USB kabeli. Akumulators nav pilnībā uzlādēts. Pārliecinieties, vai ir uzlādēts akumulators pirms skenera lietošanas ar akumulatoru.
- ❏ Akumulators lēnām izlādējas arī tad, kad neizmantojat skeneri. Pirms skeneri lietojat, izmantojot akumulatoru, uzlādējiet to.
- ❏ Ja skeneri neesat izmantojis ilgāku laiku, akumulatoru uzlādējiet kā parasti reizi sešos mēnešos, lai nodrošinātu, ka akumulators neizlādējas.
- ❏ Lai nodrošinātu akumulatora ilgmūžību, iesakām skeneri izslēgt, kad to neizmantojat. Varat skeneri arī iestatīt tā, lai tas izslēdzas automātiski, kad to neizmantojat kādu noteiktu laiku.
- ❏ Akumulatora lietošanas laiks ir īsāks zemāku temperatūru apstākļos, pat ja akumulators ir pilnībā uzlādēts.
- ❏ Nav nepieciešams akumulatoru pilnība izlādēt, pirms to atkal uzlādējat.
- ❏ Akumulators var būt uzkarsis, kad tas tikko ir lādēts vai lietots, tas ir normāli.
- ❏ Ja akumulatoru lādējat īpaši zemu vai augstu temperatūru apstākļos, tas var netikt uzlādēts vai pat var tikt sabojāts. Lādējiet akumulatoru drošas uzlādes temperatūru diapazonā (no 8 līdz 35 °C (no 46 līdz 95 °F)).
- ❏ Ja akumulators ātri izlādējas pat, uzlādējot akumulatoru drošas uzlādes temperatūru diapazonā (no 8 līdz 35 °C (no 46 līdz 95 °F)), vai pat pēc tā pilnas uzlādēšanas, iespējams, ka beidzas tā kalpošanas laiks. Lai iegādātos jaunu akumulatoru, sazinieties ar Epson atbalsta sniedzēju.

#### **Skenera lietošana, izmantojot akumulatoru**

### <span id="page-16-0"></span>**Akumulatora uzlāde**

Izmantojot USB savienojumu, var uzlādēt akumulatoru no datora.

- 1. Pārliecinieties, vai dators ir ieslēgts. Ja dators ir hibernācijas vai miega režīmā, aktivizējiet to.
- 2. Pievienojiet skeneri datoram, izmantojot mikro USB vadu.

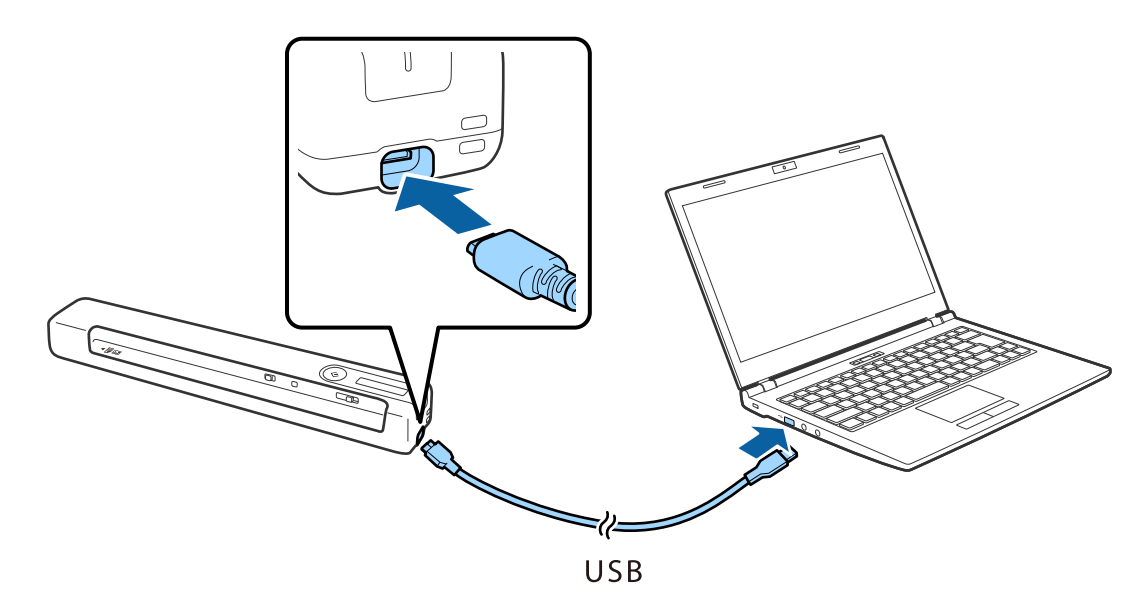

#### *Piezīme:*

- ❏ Izmantojiet USB kabeli, kas piegādāts kopā ar skeneri.
- ❏ Lai neradītu bojājumus, neizmantojiet pārmērīgu spēku, pievienojot USB kabeli USB portam.
- ❏ Pievienojiet skeneri tieši datoram, neizmantojot USB centrmezglu.
- ❏ Laiks līdz pilnai akumulatora uzlādei, kad skeneris ir izslēgts.

USB 2.0 ports: aptuveni 3.5 stundas\*

\* Ja skeneris ir ieslēgts, akumulatora uzlāde aizņem daudz ilgāku laiku.

- ❏ Ja akumulators ir pilnībā uzlādēts un nevēlaties, lai tiktu patērēta datora akumulatora strāva, atvienojiet USB kabeli.
- ❏ Akumulatora nominālā jauda: 1140 mAh (3.6 V)
- ❏ Kamēr notiek akumulatora uzlāde, akumulatora uzlādes indikators mirgo. Kad uzlāde ir pabeigta, indikators norāda pilnu uzlādi $\left[\vec{\mathbf{S}}\right]$  ja skeneris ir ieslēgts, bet, ja skeneris ir izslēgts, indikators nodziest.

# <span id="page-17-0"></span>**Tīkla iestatījumi**

# **Tīkla savienojumu veidi**

Var izmantot turpmāk aprakstītās savienojumu metodes.

### **Wi-Fi savienojums**

Savienojiet skeneri un datoru vai viedierīci ar bezvadu maršrutētāju. Šo savienojuma metodi parasti izmanto mājas vai biroja tīklos, kuros datoriem Wi-Fi savienojumam izmantots bezvadu maršrutētājs.

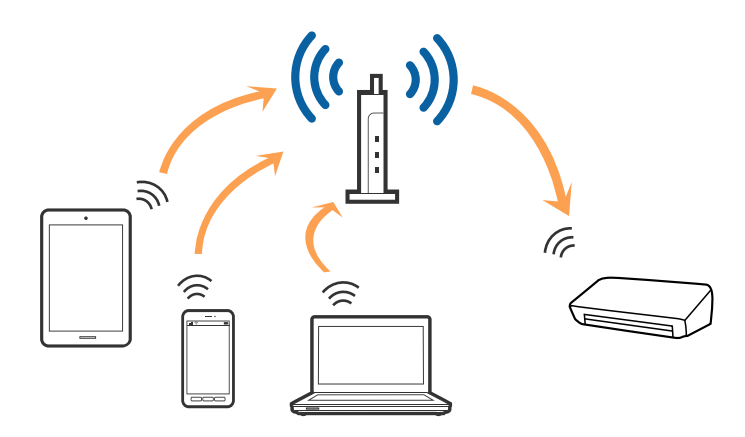

### **Saistītā informācija**

- & ["Savienošana ar datoru" 19. lpp.](#page-18-0)
- & ["Savienošana ar viedierīci" 20. lpp.](#page-19-0)
- & ["Wi-Fi iestatījumu izvēle, izmantojot vadības paneli" 20. lpp.](#page-19-0)

### **Wi-Fi Direct (vienkāršā PP) savienojums**

Izmantojiet šo savienojuma metodi, kad mājās vai birojā neizmantojat Wi-Fi vai kad tiešā veidā vēlaties savstarpēji savienot skeneri un datoru vai viedierīci. Šajā režīmā skeneris veic bezvadu maršrutētāja funkciju, un ar skeneri ir iespējams savienot ierīces, neizmantojot standarta bezvadu maršrutētāju.

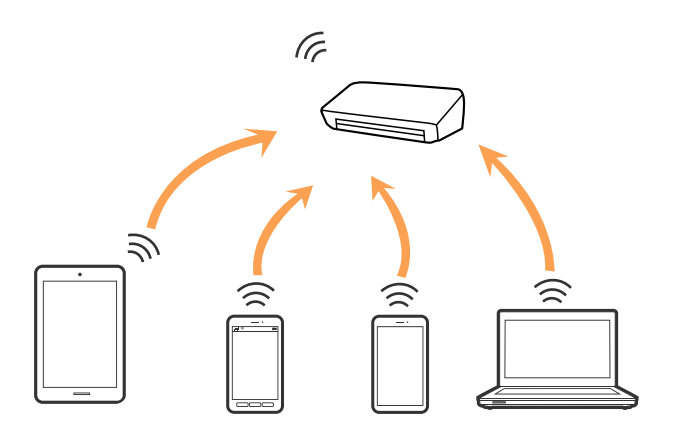

#### **Tīkla iestatījumi**

<span id="page-18-0"></span>Skenerim vienlaikus var būt Wi-Fi un Wi-Fi Direct (vienkāršā PP) savienojums. Tomēr, ja tīkla savienojumu startē Wi-Fi Direct (vienkāršā PP) savienojuma brīdī, kad skenerim ir Wi-Fi savienojums, Wi-Fi savienojums īslaicīgi tiek pārtraukts.

#### **Saistītā informācija**

& ["Wi-Fi Direct \(vienkāršā AP\) savienojuma iestatījumu veikšana" 22. lpp.](#page-21-0)

## **Savienošana ar datoru**

Skenera savienošanai ar datoru ieteicams izmantot instalētāju. Instalētāju var palaist ar kādu no turpmāk aprakstītajām metodēm.

❏ Iestatīšana no tīmekļa vietnes

Atveriet turpmāk norādīto tīmekļa vietni un pēc tam ievadiet ierīces nosaukumu.

<http://epson.sn>

Pārejiet uz **Iestatīšana** un pēc tam noklikšķiniet uz **Lejupielāde** sadaļā "lejupielādēt un izveidot savienojumu". Lai palaistu instalētāju, noklikšķiniet uz lejupielādētā faila vai veiciet uz tā dubultklikšķi. Izpildiet ekrānā sniegtos norādījumus.

❏ Iestatīšana, izmantojot programmatūras disku (tikai tādiem modeļiem, kuru komplektā ir programmatūras disks un lietotājiem, kuru datoriem ir diskdziņi.)

Ievietojiet programmatūras disku datorā un izpildiet ekrānā sniegtās instrukcijas.

#### **Savienojuma veida izvēle**

Izpildiet ekrānā sniegtās instrukcijas, līdz parādās tālāk redzamais ekrāns, un pēc tam atlasiet savienojuma veidu skenera savienojumam ar datoru.

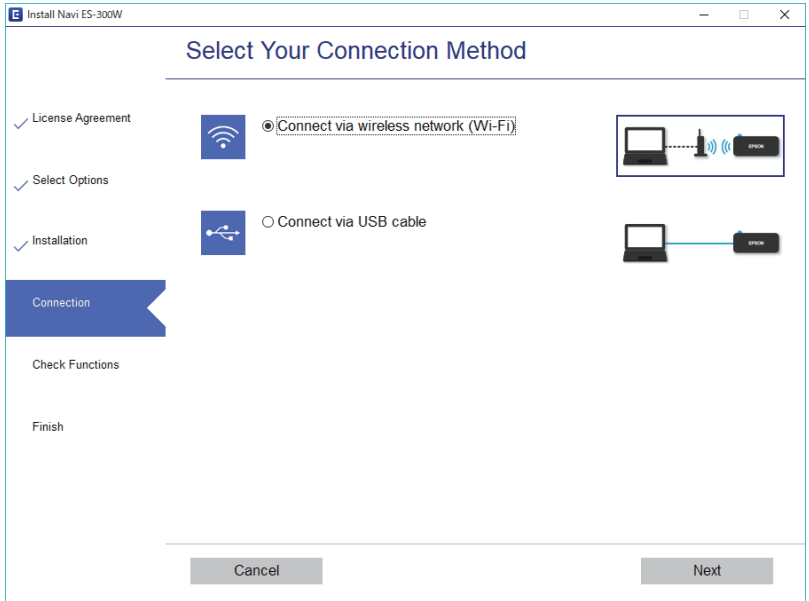

Atlasiet savienojuma veidu un pēc tam noklikšķiniet uz **Tālāk**. Izpildiet ekrānā sniegtos norādījumus.

# <span id="page-19-0"></span>**Savienošana ar viedierīci**

Skeneri var izmantot no viedierīces. Lai izmantotu skeneri no viedierīces, veiciet iestatījumus programmā Epson DocumentScan.

#### *Piezīme:*

Ja vienlaikus nepieciešams savienot ar skeneri gan datoru, gan viedierīci, ieteicams vispirms savienot datoru.

- 1. Programmu Epson DocumentScan meklējiet App Store vai Google Play.
- 2. Lejupielādējiet un instalējiet Epson DocumentScan.
- 3. Sāciet Epson DocumentScan.
- 4. Lai pievienotu skeneri viedierīcei, izpildiet ekrānā redzamos norādījumus.

## **Wi-Fi iestatījumu izvēle, izmantojot vadības paneli**

Tīkla iestatījumus var izvēlēties, izmantojot skenera vadības paneli. Pēc skenera savienošanas ar tīklu izveidojiet savienojumu ar skeneri no ierīces, kuru vēlaties izmantot (datora, viedtālruņa, planšetes utt.)

#### **Saistītā informācija**

- & "Wi-Fi iestatījumu izvēle, veicot iestatīšanu ar spiedpogu (WPS)" 20. lpp.
- & ["Wi-Fi iestatīšana ar PIN kodu \(WPS\)" 21. lpp.](#page-20-0)
- & ["Wi-Fi Direct \(vienkāršā AP\) savienojuma iestatījumu veikšana" 22. lpp.](#page-21-0)

### **Wi-Fi iestatījumu izvēle, veicot iestatīšanu ar spiedpogu (WPS)**

Wi-Fi tīklu var iestatīt automātiski, nospiežot bezvadu maršrutētāja pogu. Ja ir ievēroti turpmāk norādītie nosacījumi, varat iestatīt tīklu šādā veidā.

- ❏ Maršrutētājs nodrošina WPS (Wi-Fi aizsargātās iestatīšanas) iespēju.
- ❏ Pašreizējais Wi-Fi savienojums izveidots, nospiežot maršrutētāja pogu.
- 1. Pārliecinieties, vai skeneris ir ieslēgts.
- 2. Pārslēdziet skenera  $\widehat{\mathcal{F}}$  slēdzi stāvoklī Ieslēgts.

<span id="page-20-0"></span>3. Turiet nospiestu maršrutētāja [WPS] pogu, līdz sāk mirgot drošības indikators.

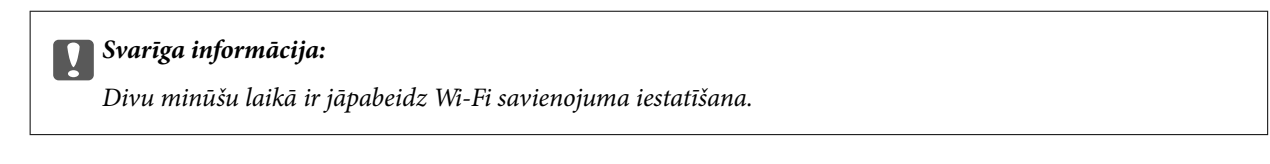

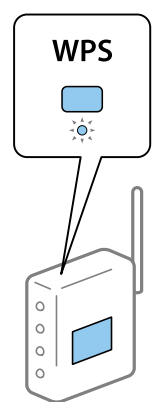

Ja maršrutētājam nav WPS pogas, skatiet maršrutētāja dokumentāciju, lai saņemtu norādījumus par WPS iespējošanu maršrutētāja programmatūrā.

4. Nospiediet skenera pogu  $\infty$ , līdz sāk mirgot gatavības indikators un pārmaiņus mirgo indikators  $\blacksquare$ (aptuveni 3 sekundes).

Kad iedegas gatavības indikators, iedegas arī  $\widehat{\mathbb{R}}$  un  $\widehat{\mathbb{R}}$  indikatori un savienojuma izveide ir pabeigta.

*Piezīme:*

Savienojuma izveide nav notikusi, ja gatavības indikators deg, bet  $\mathbb{R}$ un  $\mathbb{R}$ indikatori vienlaikus mirgo. Pārstartējiet skeneri un maršrutētāju, novietojiet tos tuvāk vienu otram, un pēc tam mēģiniet vēlreiz.

### **Saistītā informācija**

- & ["Skenēšanas pamatdarbības" 37. lpp.](#page-36-0)
- & ["Skenēšanas papildiespējas" 46. lpp.](#page-45-0)
- & ["Tīkla problēmas" 69. lpp.](#page-68-0)

### **Wi-Fi iestatīšana ar PIN kodu (WPS)**

Pastāv iespēja automātiski izveidot savienojumu ar maršrutētāju, izmantojot PIN kodu. Iestatīšanu var veikt šādā veidā, ja maršrutētājam ir WPS iespēja (Wi-Fi aizsargāta iestatīšana). Izmantojiet datoru, lai maršrutētājā ievadītu PIN kodu.

- 1. Pārliecinieties, vai skeneris ir izslēgts.
- 2. Pārslēdziet skenera  $\widehat{\mathcal{F}}$  slēdzi stāvoklī Ieslēgts.

<span id="page-21-0"></span>3. Pārbīdiet U slēdzi, vienlaikus turot nospiestu pogu **@** aptuveni 10 sekundes, līdz sāk mirgot gatavības indikators skenera ieslēgšanai.

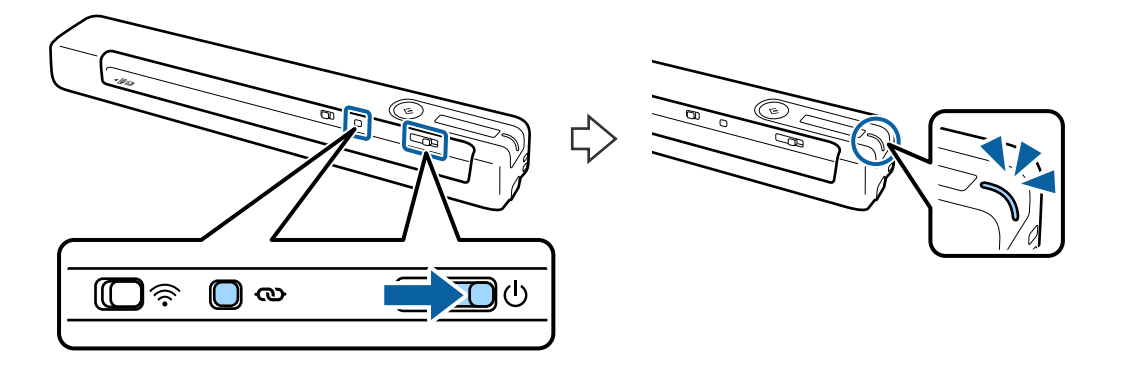

### c*Svarīga informācija:*

Divu minūšu laikā ir jāpabeidz Wi-Fi savienojuma iestatīšana.

4. Izmantojiet datoru, lai ievadītu maršrutētājā PIN kodu (astoņu ciparu skaitli), kas norādīts uz skenerim pielīmētās uzlīmes.

Tiek sākta savienojuma iestatīšana. Mirgo gatavības indikators un uz skenera pārmainus mirgo  $\mathbb{R}$  un  $\mathbb{R}$ indikators.

Kad iedegas gatavības indikators, iedegas arī  $\widehat{\mathbb{R}}$  un  $\widehat{\mathbb{R}}$  indikatori un savienojuma izveide ir pabeigta.

#### *Piezīme:*

❏ Plašāku informāciju par PIN koda ievadi skatiet maršrutētāja dokumentācijā, lai saņemtu norādījumus.

**□** Savienojuma izveide nav notikusi, ja gatavības indikators deg, bet  $\mathbb{R}$  un  $\mathbb{R}$  indikatori vienlaikus mirgo. Pārstartējiet skeneri un maršrutētāju, novietojiet tos tuvāk vienu otram, un pēc tam mēģiniet vēlreiz.

### **Saistītā informācija**

- & ["Skenēšanas pamatdarbības" 37. lpp.](#page-36-0)
- & ["Skenēšanas papildiespējas" 46. lpp.](#page-45-0)
- & ["Tīkla problēmas" 69. lpp.](#page-68-0)

### **Wi-Fi Direct (vienkāršā AP) savienojuma iestatījumu veikšana**

Šo metodi var izmantot, lai tiešā veidā savienotu skeneri ar ierīcēm, neizmantojot bezvadu maršrutētāju. Skeneris darbojas kā maršrutētājs.

### c*Svarīga informācija:*

Kad viedierīcē veido savienojumu ar skeneri, izmantojot Wi-Fi Direct (vienkāršā PP) savienojumu, skeneris tiek savienots ar to pašu Wi-Fi tīklu (SSID), ar kuru ir savienota viedierīce, un starp abām ierīcēm tiek izveidoti sakari. Tā kā gadījumā, ja skeneri izslēdz, viedierīce automātiski tiek savienota ar citiem Wi-Fi tīkliem, kuriem var pieslēgties, tā netiek no jauna savienota ar iepriekšējo Wi-Fi tīklu, kad skeneri atkal ieslēdz. Atkārtoti Wi-Fi Direct (vienkāršā PP) režīmā izveidojiet viedierīcē savienojumu ar skenera SSID. Ja nevēlaties veidot savienojumu ikreiz, kad ieslēdzat vai izslēdzat skeneri, ieteicams izmantot Wi-Fi tīklu, savienojot skeneri ar maršrutētāju.

- <span id="page-22-0"></span>1. Iestatiet skenera  $\widehat{\mathbb{S}}$  slēdzi uz "ieslēgts".
- 2. Pārliecinieties, vai skeneris ir ieslēgts.
- 3. Izveidojiet viedierīcē vai datorā savienojumu ar skeneri, izmantojot skenera SSID un paroli.

#### *Piezīme:*

- ❏ SSID un parole ir norādīti uz skenerim pielīmētās uzlīmes.
- ❏ Lai skenera SSID parādītos sarakstā, var paiet dažas minūtes.
- ❏ Lietošanas norādījumus skatiet viedierīces vai datora komplektā iekļautajā dokumentācijā.

### **Saistītā informācija**

- & ["Skenēšanas pamatdarbības" 37. lpp.](#page-36-0)
- & ["Skenēšanas papildiespējas" 46. lpp.](#page-45-0)
- & ["Tīkla problēmas" 69. lpp.](#page-68-0)

## **Tīkla statusa noteikšana, pārbaudot tīkla indikatoru**

Tīkla savienojuma statusu var pārbaudīt, apskatot tīkla indikatoru uz skenera vadības paneļa.

### **Saistītā informācija**

- & ["Pogas un indikatori" 11. lpp.](#page-10-0)
- & ["Kļūdu indikatori" 13. lpp.](#page-12-0)

# **Bezvadu maršrutētāju nomaiņa vai jaunu bezvadu maršrutētāju pievienošana**

Ja bezvadu maršrutētāja nomaiņas dēļ mainās SSID vai tiek pievienots bezvadu maršrutētājs un izveidota jauna tīkla vide, atiestatiet Wi-Fi iestatījumus.

### **Saistītā informācija**

& "Savienojuma veida ar datoru maiņa" 23. lpp.

## **Savienojuma veida ar datoru maiņa**

Instalētāja izmantošana un cita savienojuma veida iestatīšana.

❏ Iestatīšana no tīmekļa vietnes

Atveriet turpmāk norādīto tīmekļa vietni un pēc tam ievadiet ierīces nosaukumu.

#### <http://epson.sn>

Pārejiet uz **Iestatīšana** un pēc tam noklikšķiniet uz Lejupielāde sadaļā "lejupielādēt un izveidot savienojumu". Lai palaistu instalētāju, noklikšķiniet uz lejupielādētā faila vai veiciet uz tā dubultklikšķi. Izpildiet ekrānā sniegtos norādījumus.

<span id="page-23-0"></span>❏ Iestatīšana, izmantojot programmatūras disku (tikai tādiem modeļiem, kuru komplektā ir programmatūras disks un lietotājiem, kuru datoriem ir diskdziņi.)

Ievietojiet programmatūras disku datorā un izpildiet ekrānā sniegtās instrukcijas.

#### **Savienojuma veida maiņa**

Izpildiet ekrānā sniegtās instrukcijas, līdz parādās nākamajā attēlā redzamais ekrāns.

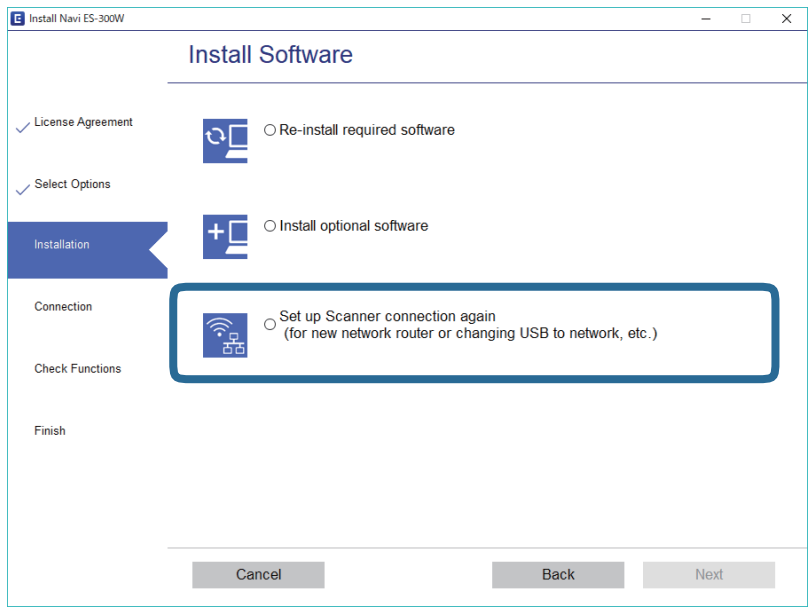

Atlasiet vienumu **Iestatīt Printeris savienojumu vēlreiz (jaunam tīkla maršrutētājam vai mainot USB uz tīklu utt.)** ekrānā Instalēt programmatūru un pēc tam noklikšķiniet uz **Tālāk**. Izpildiet ekrānā sniegtos norādījumus.

## **Wi-Fi atspējošana**

Pārbīdiet slēdzi  $\widehat{\mathcal{F}}$  uz skenera pa kreisi, lai izslēgtu Wi-Fi.

# **Tīkla iestatījumu atjaunošana, izmantojot vadības paneli**

Pastāv iespēja atjaunot tīkla iestatījumu noklusējuma vērtības.

- 1. Pārliecinieties, vai skeneris ir izslēgts.
- 2. Pārslēdziet skenera  $\widehat{\mathcal{F}}$  slēdzi stāvoklī Ieslēgts.

### **Tīkla iestatījumi**

3. Pārbīdiet  $\bigcup$  slēdzi, vienlaikus turot nospiestu pogu  $\boldsymbol{\infty}$  un  $\Diamond$  aptuveni 10 sekundes, lai ieslēgtu skeneri.

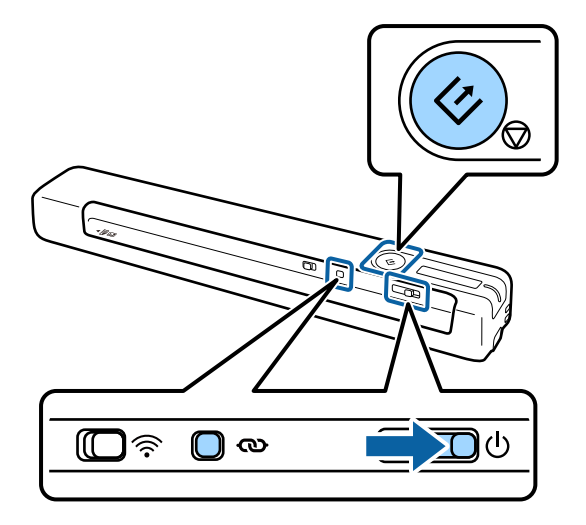

Pārmaiņus mirgo  $\mathbf{r} \geqslant 0$  un  $\mathbf{r}$  indikators, un mirgo arī gatavības indikators.

4. Ja indikatori pārstāj mirgot, tīkla iestatījumi tiek atjaunoti uz noklusējuma iestatījumiem. Skeneris tiek automātiski pārstartēts.

# <span id="page-25-0"></span>**Oriģinālu specifikācijas**

Šajā sadaļā ir paskaidrotas specifikācijas un nosacījumi oriģināliem, ko var ievietot skenerī.

### **Vispārējas specifikācijas skenējamajiem oriģināliem**

### **Standarta izmēru oriģinālu specifikācijas**

Zemāk uzskaitītas specifikācijas standarta izmēru oriģināliem, kurus var ievietot skenerī.

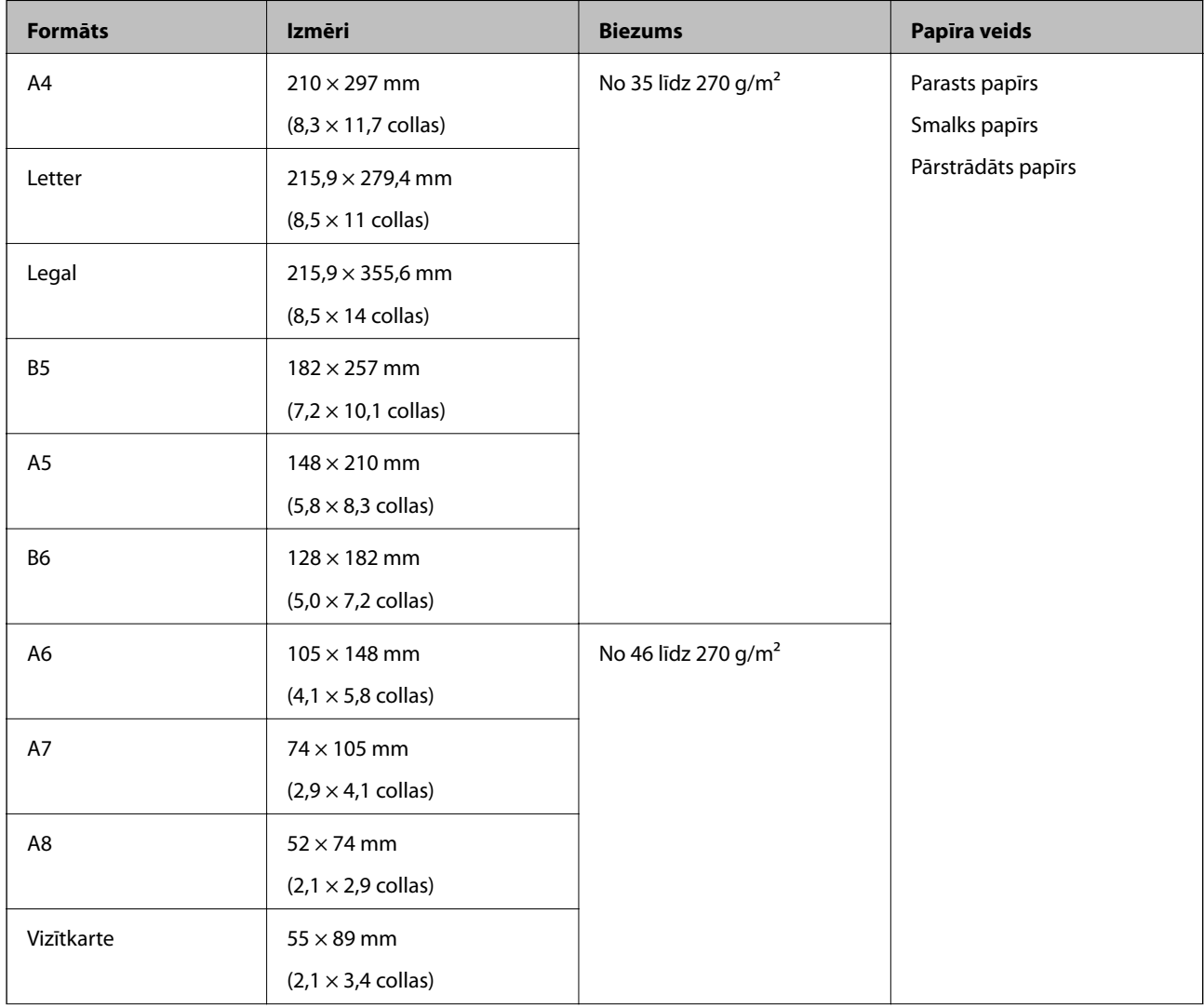

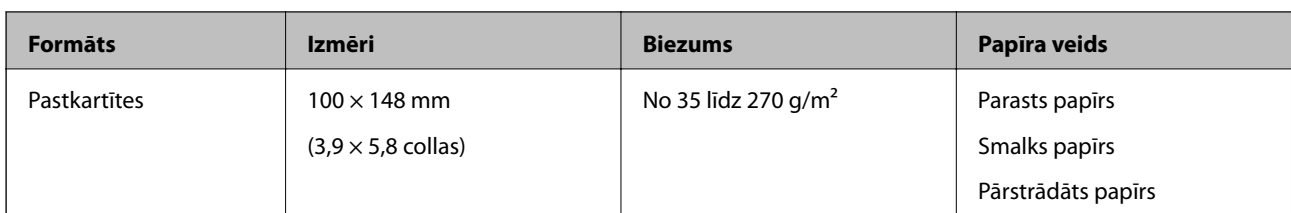

#### *Piezīme:*

- ❏ Visiem oriģināliem priekšējai malai jābūt līdzenai.
- ❏ Oriģināla priekšējās malas izliekumam jābūt turpmāk norādītajās robežās.
	- A un B jābūt vismaz 2 mm vai mazāk, ja C ir vismaz 30 mm.

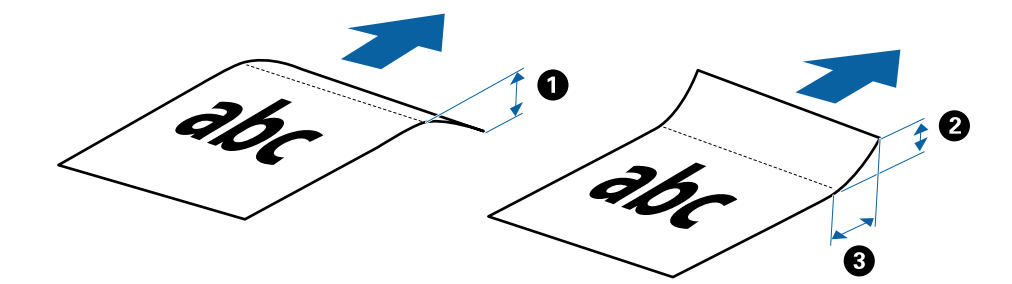

### **Gara izmēra papīra specifikācijas**

Zemāk uzskaitītas specifikācijas gara izmēra papīram, kuru var ievietot skenerī.

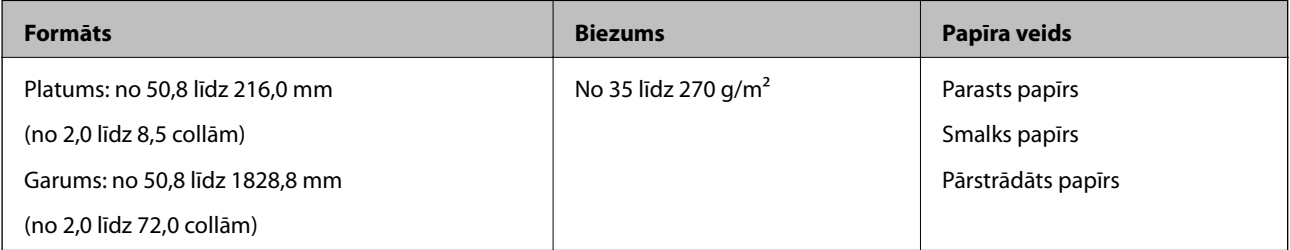

### **Kvīšu specifikācijas**

Zemāk uzskaitītas specifikācijas kvītīm, kuras var ievietot skenerī.

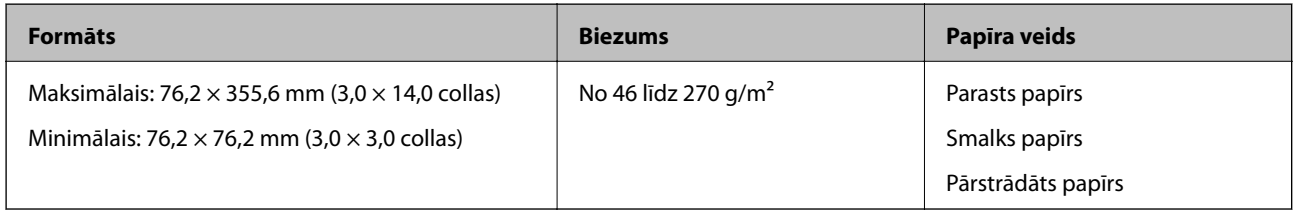

Kvītis jāskenē, izmantojot Automātiskās padeves režīms. Vienlaikus var ievietot tikai vienu kvīti, un to nepieciešams pieturēt, lai iegūtu labāku skenēšanas rezultātu.

#### **Specifikācijas aploksnēm**

Zemāk uzskaitītas specifikācijas aploksnēm, kuras var ievietot skenerī.

<span id="page-27-0"></span>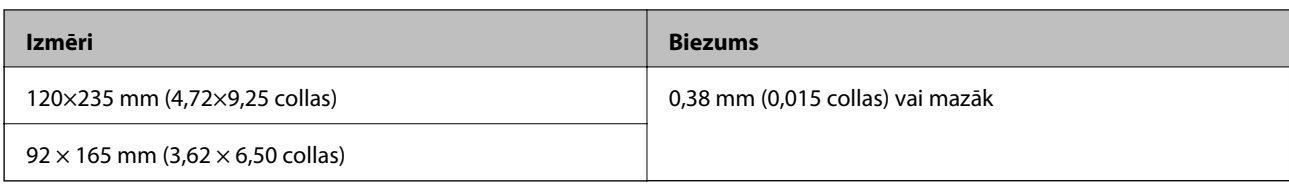

### **Specifikācijas plastikāta kartēm**

Zemāk uzskaitītas specifikācijas plastikāta kartēm, kuras var ievietot skenerī.

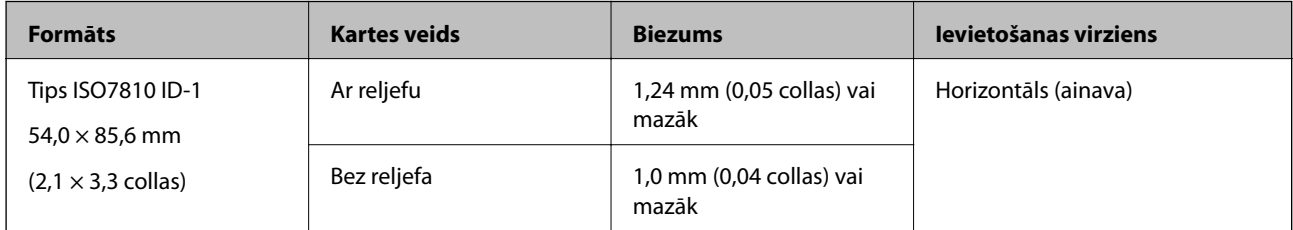

#### *Piezīme:*

ISO7810 ID-1 izmēra laminētas kartes (biezumam jābūt 0,6 mm (0,02 collas) vai mazākam) var netikt veiksmīgi skenētas.

### **Specifikācijas nestandarta izmēru oriģināliem**

Izmantojot nesējloksni Nesējloksne, var skenēt oriģinālus, kuri ir saburzīti, salocīti, ļoti plāni vai kuriem ir nestandarta forma.

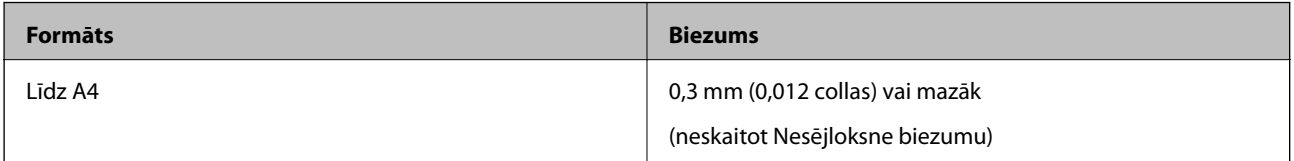

### **Oriģināli, kuriem jāpievērš īpaša uzmanība**

Turpmāk norādīto veidu oriģināliem var rasties problēmas ar skenēšanu.

- ❏ Oriģināli ar nelīdzenu virsmu, piemēram, iespiedveidlapas
- ❏ Saburzīti oriģināli un oriģināli ar locījumu līnijām
- ❏ Salocīti oriģināli
- ❏ Krītpapīrs
- ❏ Oriģināli ar perforācijas caurumiem
- ❏ Oriģināli ar izliektiem stūriem

#### *Piezīme:*

- ❏ Lai skenētu smalkus oriģinālus vai oriģinālus, kuri viegli burzās, izmantojiet nesējloksni Nesējloksne.
- ❏ Ja oriģināls ir salocījies, mēģiniet pirms skenēšanas to iztaisnot.

### **Oriģināli, kurus nedrīkst skenēt**

Nedrīkst skenēt turpmāk norādīto veidu oriģinālus.

❏ Fotogrāfijas\*

- <span id="page-28-0"></span>❏ Fotopapīrs\*
- ❏ Oriģināli ar etiķetēm vai uzlīmēm\*
- ❏ Oriģināli ar pielīmētām līmlapiņām\*
- ❏ Oriģināli ar plīsumiem\*
- ❏ Oriģināli, kuriem otrā pusē ir kopējamais papīrs\*
- ❏ Perforēti oriģināli\*
- ❏ Oriģināli ar skavām vai saspraudēm
- ❏ Brošūras
- ❏ Oriģināli, kas nav no papīra (piemēram, dokumentu vāciņi, audumi un folija)
- ❏ Oriģināli, uz kuriem ir līme
- ❏ Ļoti saburzīti vai salocīti oriģināli
- ❏ Caurspīdīgi oriģināli, piemēram, kodoskopa plēves
- ❏ Oriģināli ar slapju tinti

#### *Piezīme:*

- ❏ \* Šos oriģinālus var skenēt, izmantojot tikai Nesējloksne.
- ❏ Neievadiet skenerī fotogrāfijas, vērtīgus oriģinālos mākslas darbus vai svarīgus dokumentus, kurus nevēlaties sabojāt. Nepareizas padeves gadījumā oriģināls var saburzīties vai tikt sabojāts. Skenējot šādus oriģinālus, noteikti izvēlieties Nesējloksne.

# **Oriģināla novietošana**

### **Standarta izmēru oriģinālu ievietošana**

Ievietojiet oriģinālu ievades paplātes kreisajā pusē ar apdrukāto pusi uz augšu un augšdaļu vērstu pret skeneri.

Iebīdiet oriģinālu ievades paplātē, līdz tas atduras.

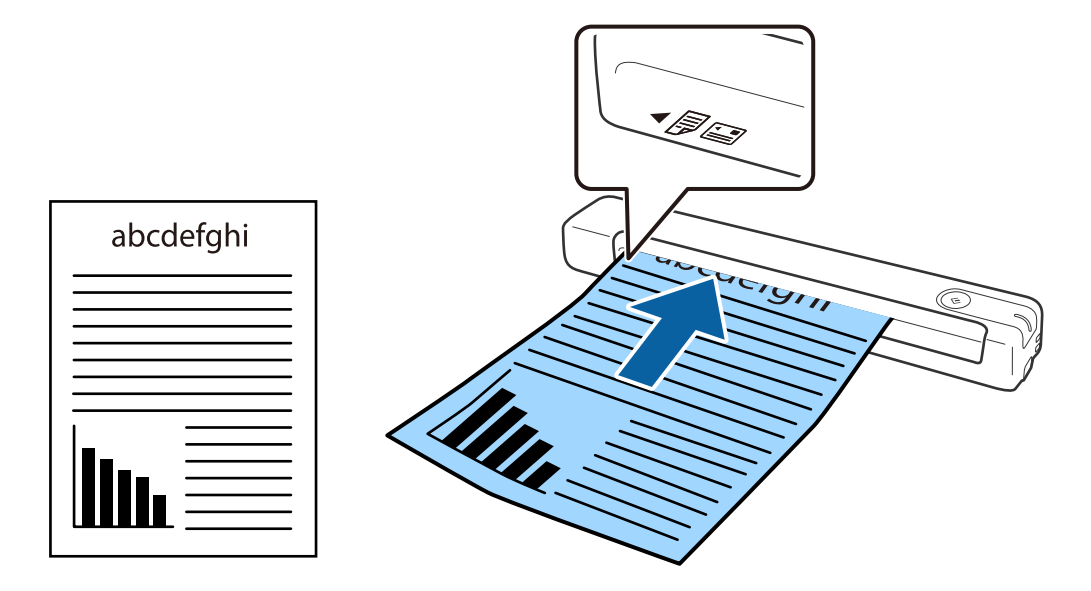

#### <span id="page-29-0"></span>*Piezīme:*

Ieteicams ievietot oriģinālus (izņemot plastmasas karti) skenerī vertikāli.

#### **Saistītā informācija**

- & ["Skenēšanas pamatdarbības" 37. lpp.](#page-36-0)
- & ["Skenēšanas papildiespējas" 46. lpp.](#page-45-0)

### **Gara izmēra papīra ievietošana**

Ievietojiet oriģinālu tieši ievades paplātes kreisajā pusē ar apdrukāto pusi uz augšu un augšdaļu vērstu pret skeneri. Iebīdiet oriģinālu ievades paplātē, līdz tas atduras.

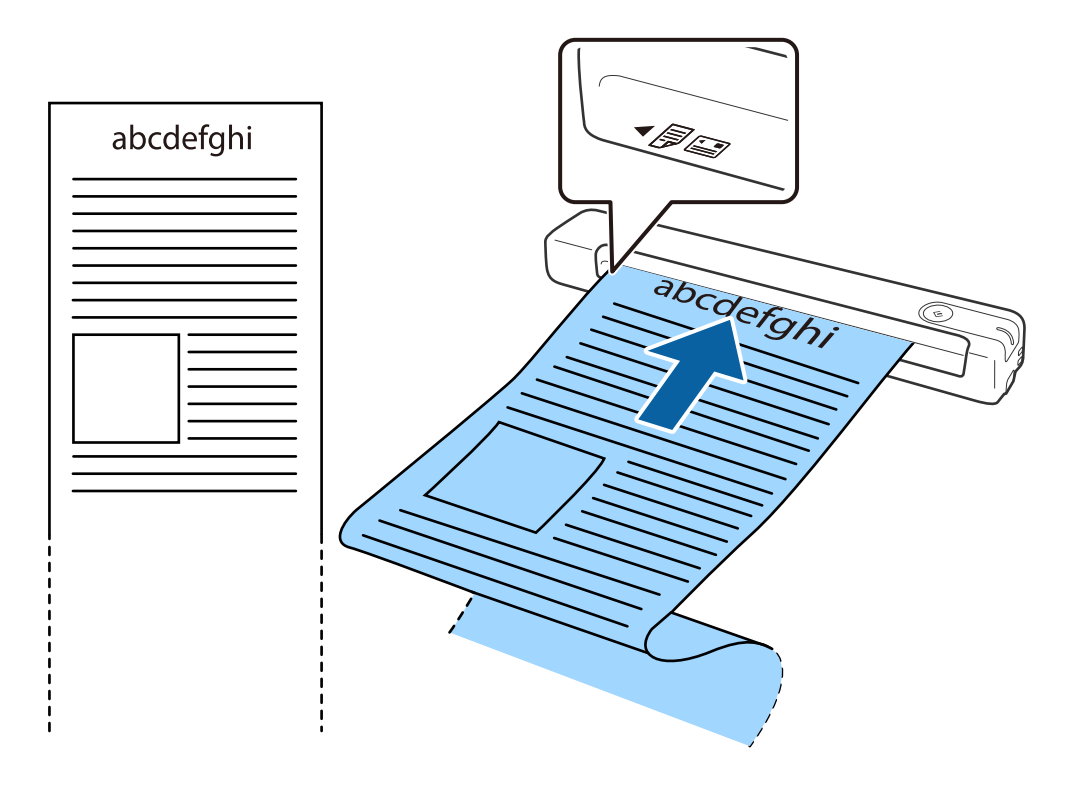

#### <span id="page-30-0"></span>*Piezīme:*

- ❏ Varat skenēt līdz 1,828.8 mm (72 collas) garus papīra oriģinālus 300 dpi vai mazākā izšķirtspējā.
- ❏ Papīra izmērs jānorāda programmā Epson ScanSmart.

Noklikšķiniet uz *Iestatījumi* logā *Epson ScanSmart*, *Pārskatīt skenētos materiālus* vai logā *Atlasīt darbību*, un pēc tam noklikšķiniet uz cilnes *Skenera iestatījumi* > pogas *Skenēšanas iestatījumi*, lai atvērtu logu Epson Scan 2.

Pastāv trīs papīra izmēra norādīšanas veidi. Ja papīrs garums ir 863,6 mm (34 collas) vai mazāk, var atlasīt opciju *Aut. noteikš.(garš dok.)*, lai noteiktu izmēru automātiski.

Ja papīra garums pārsniedz 863,6 mm (34 collas), jāizvēlas vienums *Pielāgot* un jāievada papīra izmērs.

Varat ievadīt papīra platumu un augstumu vai arī papīra augstuma ievadīšanas vietā izmantot *Noteikt papīra garumu*.

❏ Pieturiet garo papīru ievades pusē, lai tas neizkristu no ievades paplātes, kā arī izvades pusē, lai tas nenokristu no izvades paplātes.

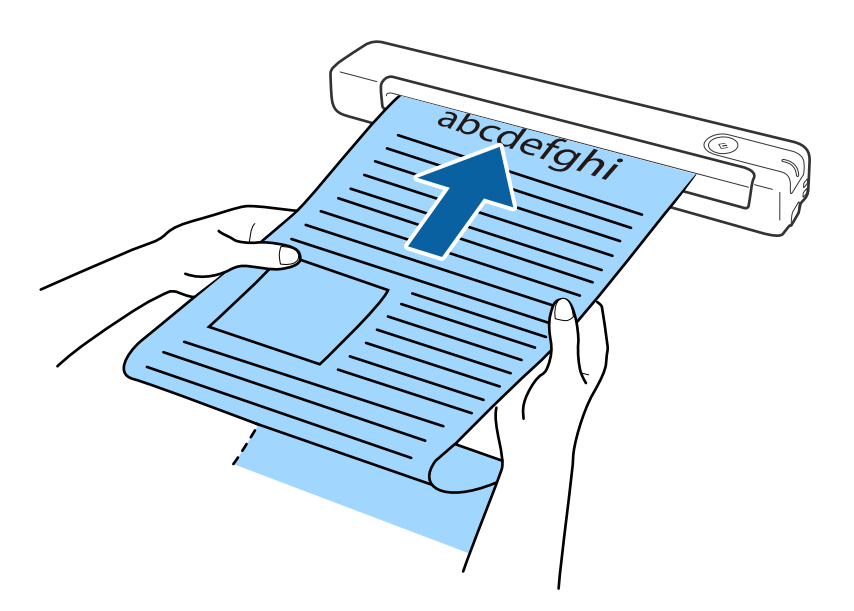

#### **Saistītā informācija**

- & ["Oriģinālu specifikācijas" 26. lpp.](#page-25-0)
- & ["Skenēšanas pamatdarbības" 37. lpp.](#page-36-0)
- & ["Skenēšanas papildiespējas" 46. lpp.](#page-45-0)

### **Kvīšu ievietošana**

Pieturot ar roku, ievietojiet kvīti tieši ievades paplātes kreisajā pusē ar apdrukāto pusi uz augšu un augšdaļu vērstu pret skeneri.

<span id="page-31-0"></span>Iebīdiet kvīti ievades paplātē, līdz tā atduras.

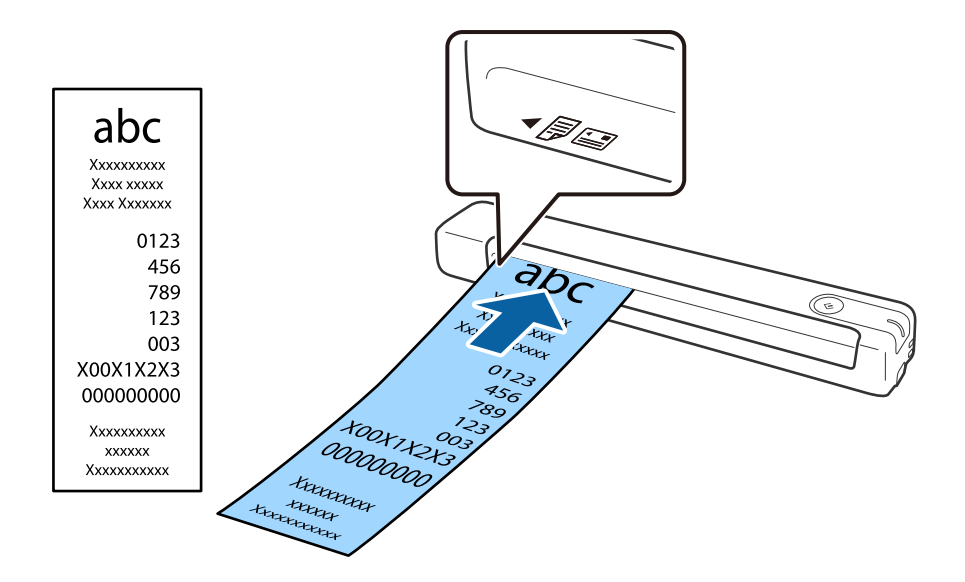

#### *Piezīme:*

- ❏ Kaut arī iespējamas problēmas ar skenēšanas kvalitāti, varat skenēt līdz 1,828.8 mm (72 collas) garas kvītis 300 dpi izšķirtspējā.
- ❏ Papīra izmērs jānorāda programmā Epson ScanSmart.

Noklikšķiniet uz *Iestatījumi* logā *Epson ScanSmart*, *Pārskatīt skenētos materiālus* vai logā *Atlasīt darbību*, un pēc tam noklikšķiniet uz cilnes *Skenera iestatījumi* > pogas *Skenēšanas iestatījumi*, lai atvērtu logu Epson Scan 2.

Pastāv trīs papīra izmēra norādīšanas veidi. Ja papīrs garums ir 863,6 mm (34 collas) vai mazāk, var atlasīt opciju *Aut. noteikš.(garš dok.)*, lai noteiktu izmēru automātiski.

Ja papīra garums pārsniedz 863,6 mm (34 collas), jāizvēlas vienums *Pielāgot* un jāievada papīra izmērs.

Varat ievadīt papīra platumu un augstumu vai arī papīra augstuma ievadīšanas vietā izmantot *Noteikt papīra garumu*.

#### **Saistītā informācija**

- & ["Dažādu izmēru vai veidu oriģinālu skenēšana pa vienam un ilgstoši \(Automātiskās padeves režīms\)" 46. lpp.](#page-45-0)
- & ["Oriģinālu specifikācijas" 26. lpp.](#page-25-0)
- & ["Skenēšanas pamatdarbības" 37. lpp.](#page-36-0)
- & ["Skenēšanas papildiespējas" 46. lpp.](#page-45-0)

### **Aplokšņu ievietošana**

Ievietojiet aploksnes ievades paplātes kreisajā pusē uz augšu tā, lai aploksnes atvēruma mala (atloka puse) būtu vērsta sāniski. Aploksnes, kurām atvēruma mala (atloka puse) ir īsajā malā, var ievietot ar apakšējo malu (pusi bez atloka) vērstu pret skeneri.

i<br>Isp

<span id="page-32-0"></span>Iebīdiet aploksni ievades paplātē, līdz tā atduras.

Attēlā redzamajai aploksnei ir atvēruma mala (atloka puse), kas vērsta uz augšu, bet aploksnes skenerī var ievietot arī ar atvēruma malu (atloka pusi) uz leju.

### c*Svarīga informācija:*

Neievietojiet skenerī aploksnes, uz kurām ir līmvielas.

#### *Piezīme:*

- ❏ Aploksnes, kuras nav paredzēts atvērt ar griešanu, atloka pusē var tikt nepareizi ieskenētas.
- ❏ Aploksnes, kuras vēl nav aizvērtas, var ievietot ar atvērtu atloku un apdrukāto pusi uz augšu.

#### **Saistītā informācija**

- & ["Oriģinālu specifikācijas" 26. lpp.](#page-25-0)
- & ["Skenēšanas pamatdarbības" 37. lpp.](#page-36-0)
- & ["Skenēšanas papildiespējas" 46. lpp.](#page-45-0)

### **Plastikāta karšu ievietošana**

Ievietojiet plastikāta karti ievades paplātes kreisajā pusē ar apdrukāto pusi uz augšu un horizontāli.

Iebīdiet plastikāta karti tieši ievades paplātē, līdz tā atduras.

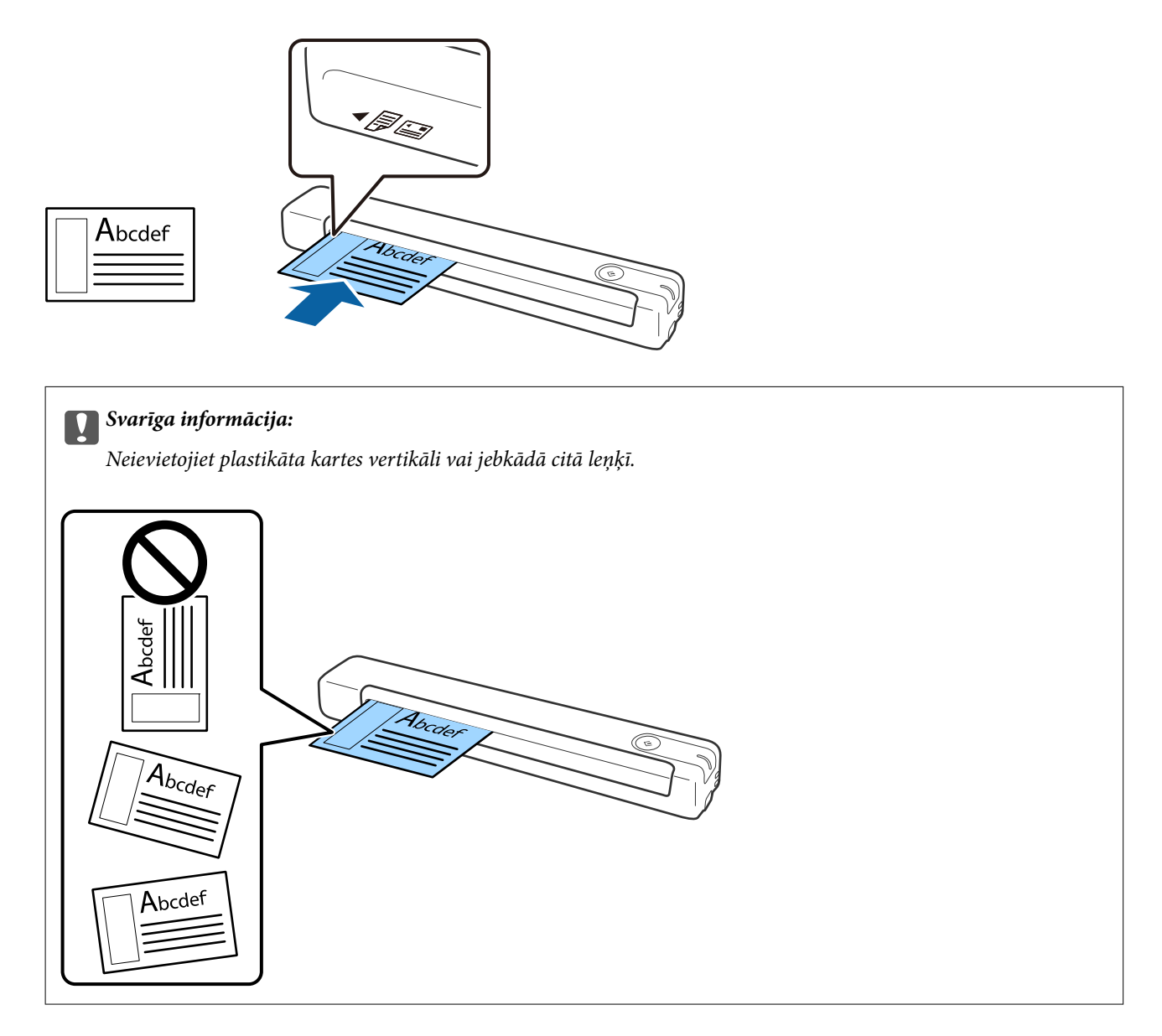

### **Saistītā informācija**

- & ["Oriģinālu specifikācijas" 26. lpp.](#page-25-0)
- & ["Skenēšanas pamatdarbības" 37. lpp.](#page-36-0)
- & ["Skenēšanas papildiespējas" 46. lpp.](#page-45-0)

### <span id="page-34-0"></span>**Nestandarta formas oriģinālu ievietošana**

1. Novietojiet nesējloksni Nesējloksne tā, lai attēls uz priekšējās malas būtu vērsts uz augšu un novietojiet oriģinālu nesējloksnes Nesējloksne kreisajā pusē ar skenējamo pusi uz augšu.

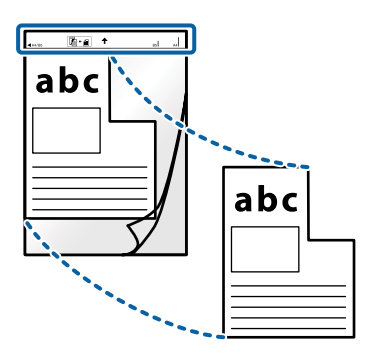

2. Ievietojiet nesējloksni Nesējloksne ievades paplātes kreisajā pusē ar augšdaļu vērstu pret skeneri. Iebīdiet nesējloksni Nesējloksne ievades paplātē, līdz tā atduras.

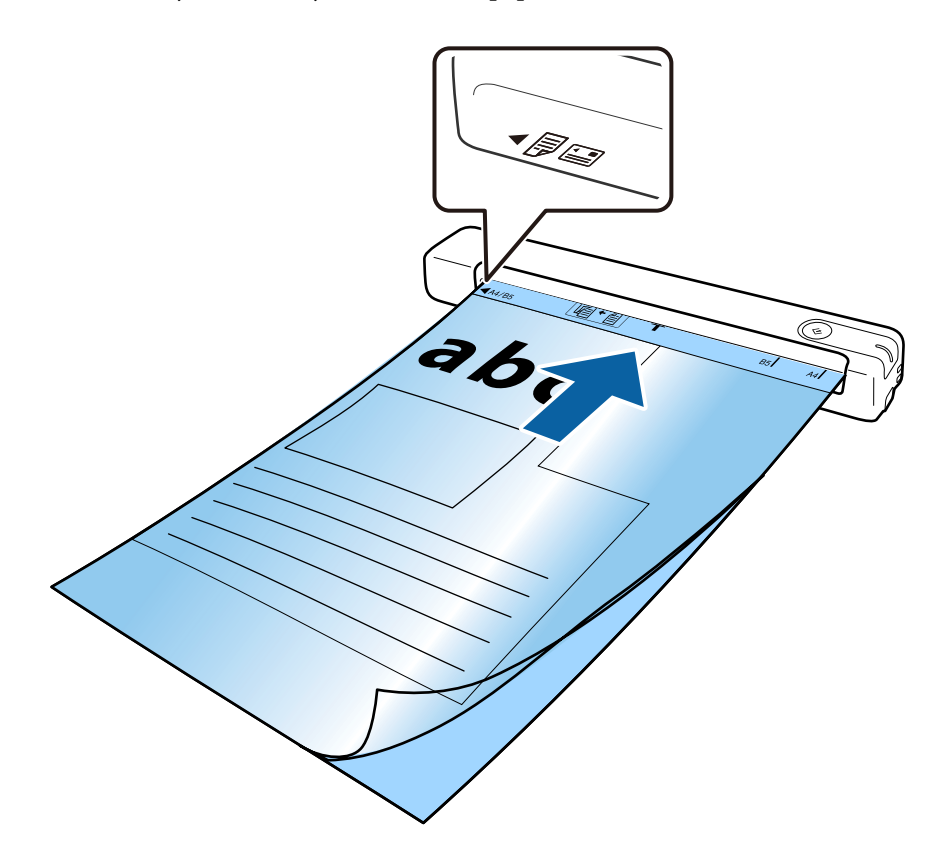

#### *Piezīme:*

- ❏ Ja nesējloksne Nesējloksne ir saskrāpēta vai tā skenēta vairāk nekā 3000 reižu, iespējams, to nāksies pārtraukt lietot.
- ❏ Ja nevar atrast atbilstošu izmēru oriģinālam, kuru vēlaties skenēt formātā *Dokumenta lielums*, mēģiniet mainīt iestatījumu.

Noklikšķiniet uz *Iestatījumi* logā *Epson ScanSmart*, *Pārskatīt skenētos materiālus* vai logā *Atlasīt darbību*, noklikšķiniet uz cilnes *Skenera iestatījumi* > pogas *Skenēšanas iestatījumi* > *Dokumenta lielums* logā Epson Scan 2, un pēc tam atlasiet *Automāt. noteikšana* vai *Pielāgot*, lai izveidotu pielāgotu dokumenta formātu.

Skenējot nesējloksni Nesējloksne un izvēloties *Automāt. noteikšana* kā *Dokumenta lielums* iestatījumu, attēls tiek ieskenēts automātiski, nosakot vienumu *Papīra šķībums* kā *Iztaisnot sagrozītu dokumentu* iestatījumu.

❏ Izmantojiet tikai jūsu skenerim paredzētu nesējloksni Nesējloksne.

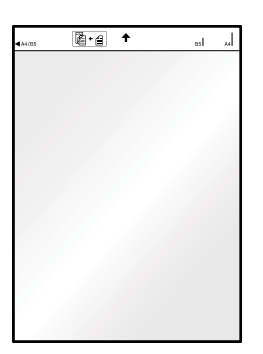
# <span id="page-36-0"></span>**Skenēšanas pamatdarbības**

# **Skenēšana, lietojot skenera pogu**

Jūs varat skenēt, izmantojot skenera pogu.

### *Piezīme:*

- ❏ Pārliecinieties, ka datorā ir instalēta programma Epson ScanSmart un skeneris datoram ir pievienots pareizi.
- ❏ Ja dators skenerim ir pievienots ar USB kabeli, kamēr vēl kāds dators ir savienots ar skeneri bezvadu režīmā, kad nospiežat skenera pogu, ieskenētie attēli tiek saglabāti ar USB savienotā datorā.
- 1. Novietojiet oriģinālus uz skenera.
- 2. Nospiediet skenera pogu $\mathcal{C}$ .

Tiek sākta skenēšana un atvērta programma Epson ScanSmart.

### **Saistītā informācija**

- & ["Oriģinālu specifikācijas un oriģinālu novietošana" 26. lpp.](#page-25-0)
- & ["Pogas un indikatori" 11. lpp.](#page-10-0)
- & ["Epson ScanSmart" 14. lpp.](#page-13-0)

# **Dokumentu skenēšana un saglabāšana**

Šajā sadaļā ir paskaidrots, kā skenēt un saglabāt PDF failā.

Lai saņemtu papildinformāciju par lietojumprogrammas lietošanu, skatiet Epson ScanSmart palīdzības sadaļu.

- 1. Novietojiet oriģinālus uz skenera.
- 2. Palaidiet Epson ScanSmart un pēc tam noklikšķiniet uz **SKENĒT**.
	- ❏ Windows 10

Noklikšķiniet uz palaides pogas un atlasiet **Epson Software** > **Epson ScanSmart**.

❏ Windows 8.1/Windows 8

Meklēšanas viedpogā ievadiet lietojumprogrammas nosaukumu un pēc tam izvēlieties attēloto ikonu.

❏ Windows 7

Noklikšķiniet uz palaides pogas un atlasiet **Visas programmas** > **Epson Software** > **Epson ScanSmart**.

### ❏ Mac OS

Atlasiet **Aiziet!** > **Lietojumprogrammas** > **Epson Software** > **Epson ScanSmart**.

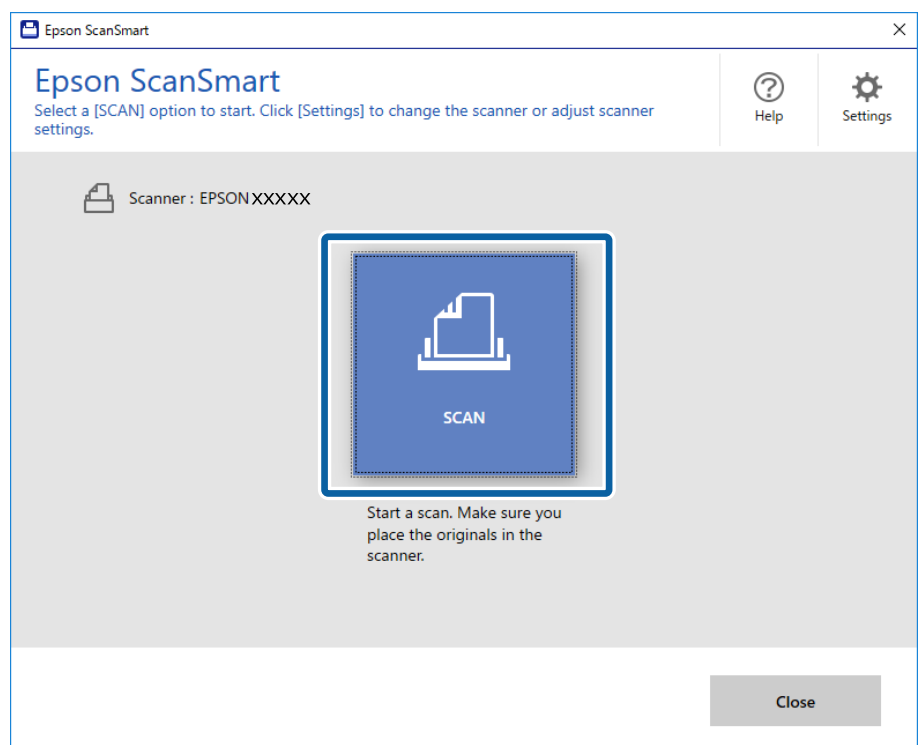

- 3. Pārbaudiet ieskenētos attēlus un nepieciešamības gadījumā tos sistematizējiet.
	- ❏ Varat skenēt un pievienot oriģinālus arī no sadaļas **Skenēt vēl**.
	- ❏ Lai pagrieztu vai dzēstu ieskenētos attēlus, varat izmantot pogas ekrāna augšpusē.
	- ❏ Ja nevēlaties katru reizi kārtot skenētos attēlus, atlasiet **Nākamajā reizē izlaist šo ekrānu.**.

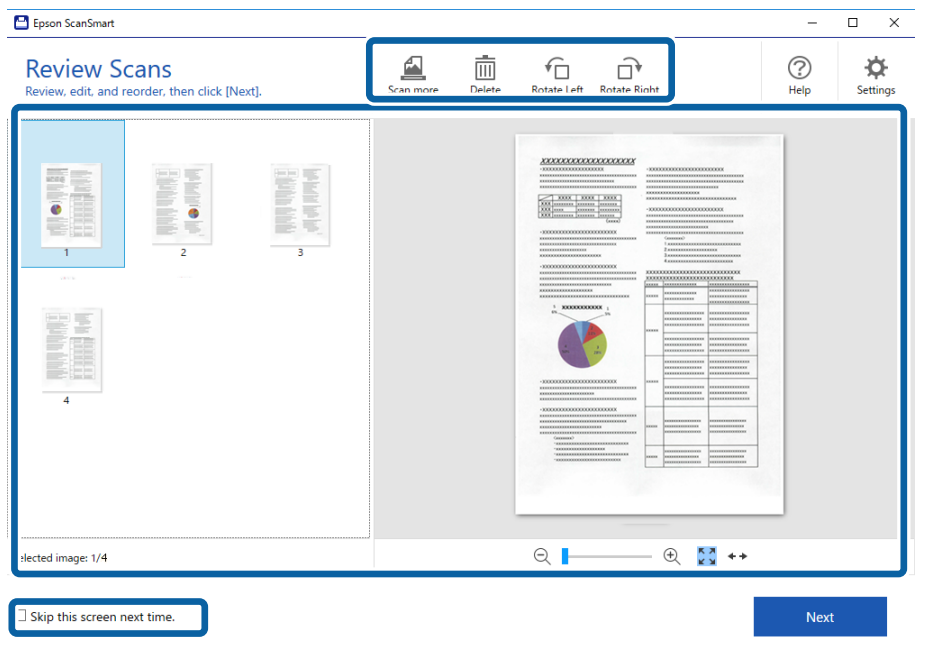

4. Noklikšķiniet uz **Nākamais**.

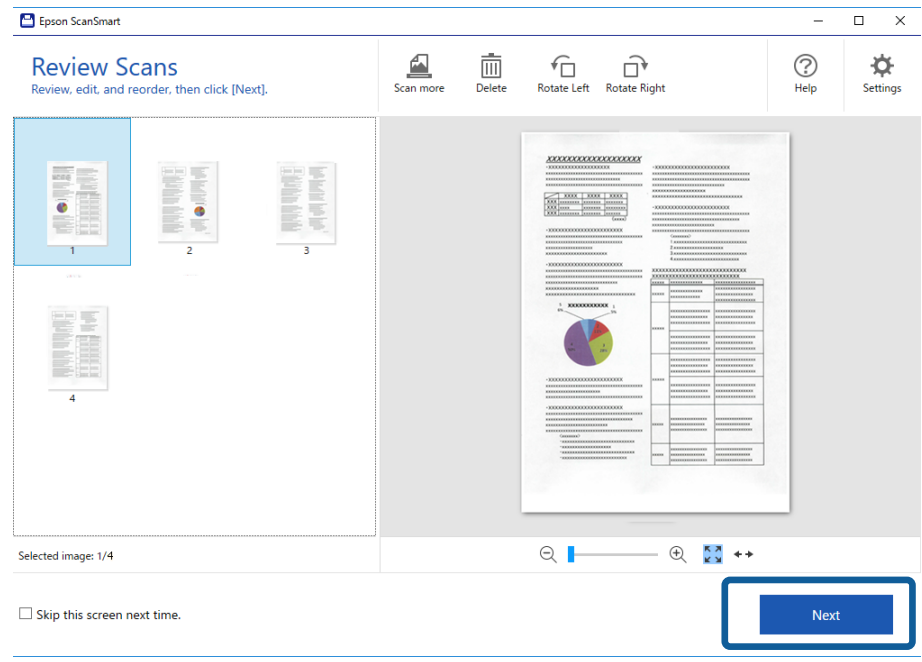

5. Noklikšķiniet uz **Saglabāt** logā **Atlasīt darbību**.

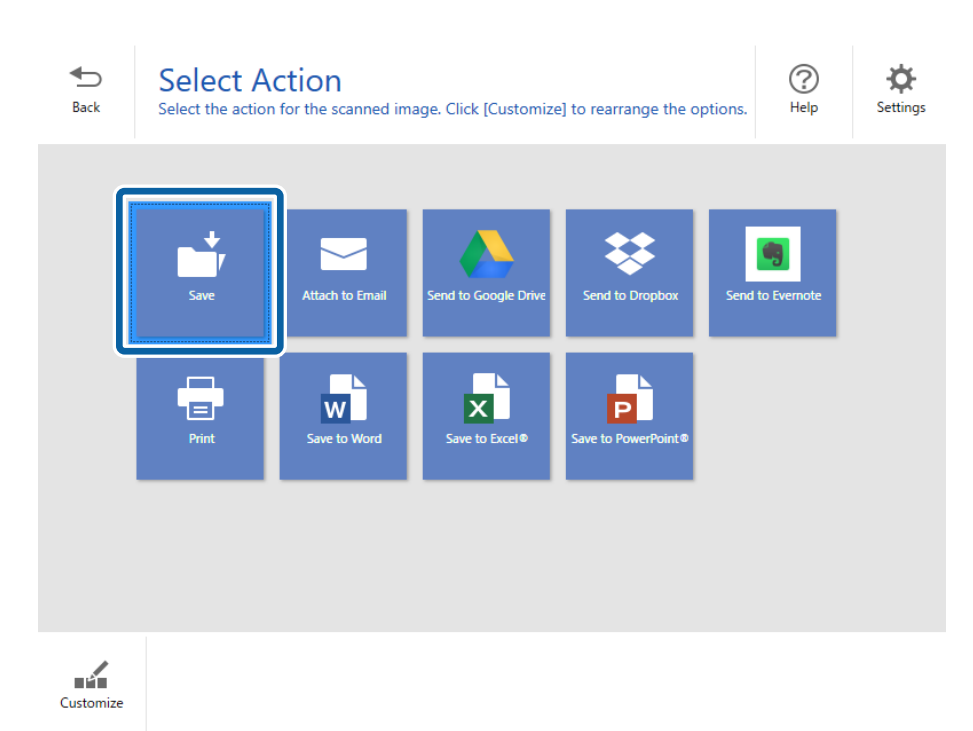

6. Ja nepieciešams, pārbaudiet vai mainiet iestatījumus.

Fails tiek nosaukts automātiski, nosakot datumu un tēmu.

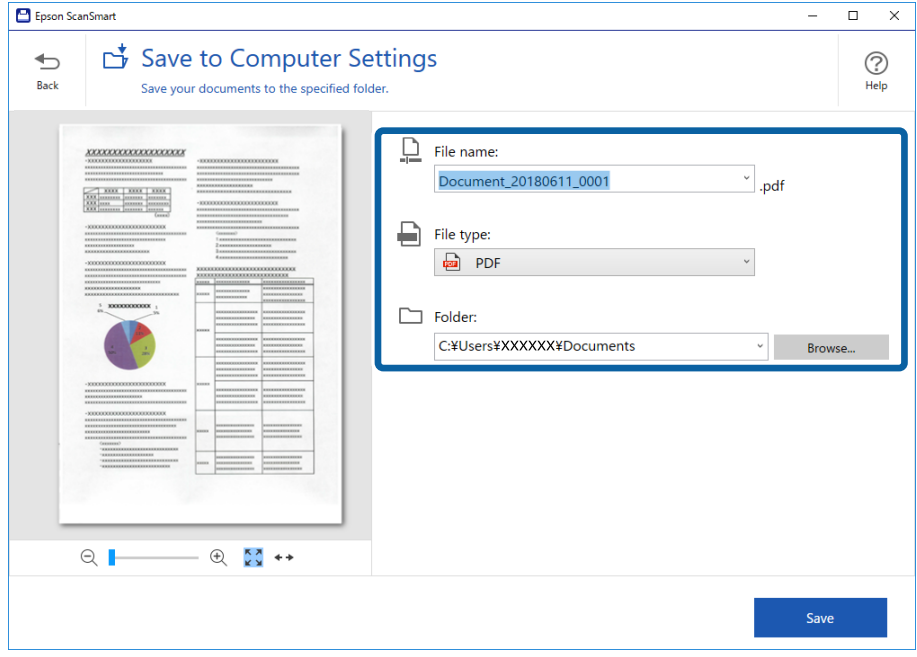

Mape arī tiek nosaukta automātiski, nosakot oriģināla tēmu.

#### *Piezīme:*

- ❏ Failu nosaukumu metodes var mainīt. Noklikšķiniet uz *Atpakaļ*, lai atkal atvērtu logu *Atlasīt darbību*, un pēc tam noklikšķiniet uz *Iestatījumi*. Noklikšķiniet uz cilnes *Faila nosaukuma iestatījumi*, lai mainītu faila nosaukuma piešķiršanas veidus.
- ❏ Pārbaudiet tālāk norādīto, ja skeneris nosaka citu datumu vai tēmu.
	- ❏ Oriģināls tika novietots tieši ievades paplātē.
	- ❏ Oriģinālam ir skaidri salasāms teksts.
- ❏ Atlasot *Meklējams PDF* kā iestatījumu *Faila veids*, tiek parādīts sarakstlodziņš *Valoda*. Atlasiet *Citas valodas* un pēc tam sarakstā atlasiet valodas logā *OCR valoda*.

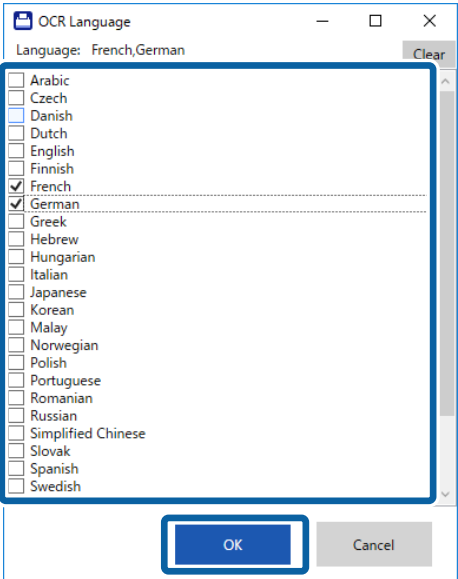

7. Noklikšķiniet uz **Saglabāt**.

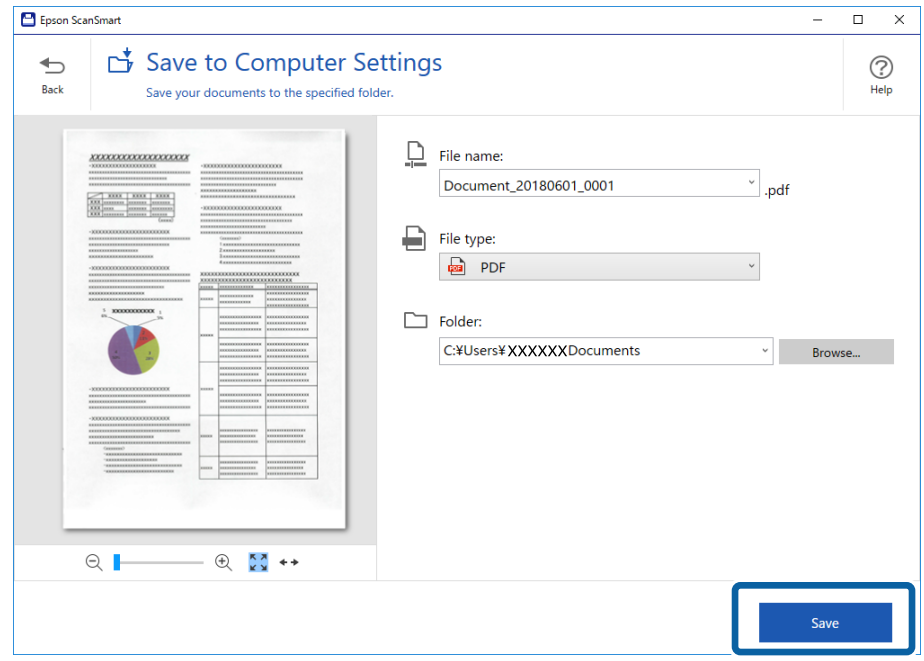

Ieskenētais attēls tiek saglabāts norādītajā mapē.

### **Saistītā informācija**

- & ["Oriģinālu specifikācijas un oriģinālu novietošana" 26. lpp.](#page-25-0)
- & ["Epson ScanSmart" 14. lpp.](#page-13-0)

# **Skenēšana, izmantojot Epson DocumentScan**

#### *Piezīme:*

Pirms skenēšanas pievienojiet skeneri viedierīcei.

- 1. Novietojiet oriģinālu.
- 2. Sāciet Epson DocumentScan.

3. Pieskarieties **Scan**.

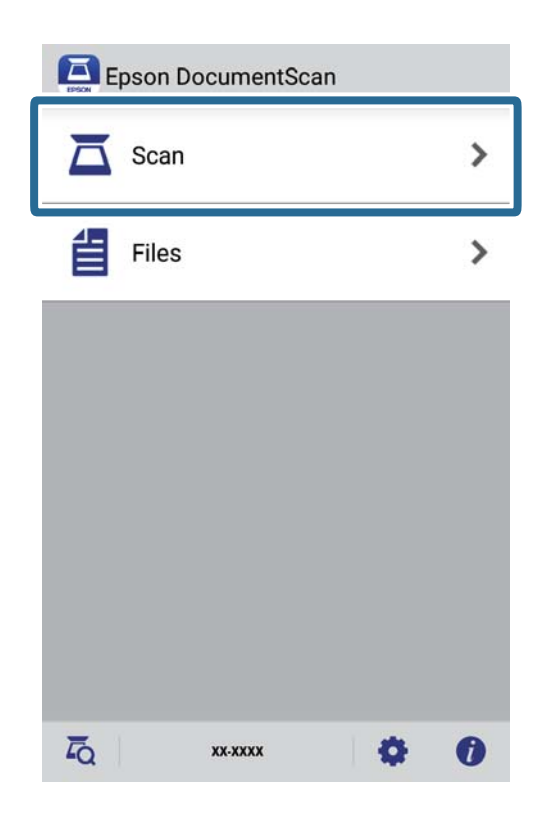

4. Veiciet skenēšanas iestatījumus.

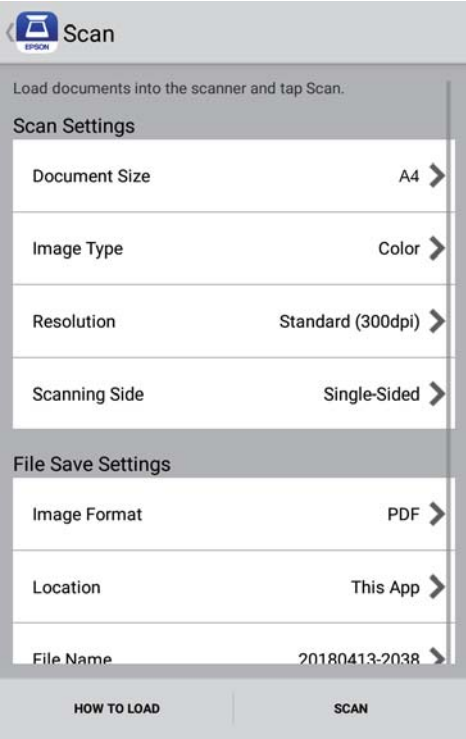

- ❏ **Document Size**: atlasiet ierīcē ievietotā oriģināla formātu.
- ❏ **Image Type**: atlasiet krāsu ieskenētā attēla saglabāšanai.
- ❏ **Resolution**: atlasiet izšķirtspēju.
- ❏ **Scanning Side**: atlasiet oriģināla skenējamo pusi.
- ❏ **Image Format**: atlasiet sarakstā saglabāšanas formātu.
- ❏ **Location**: atlasiet vietu ieskenētā attēla saglabāšanai.
- ❏ **File Name**: pārbaudiet faila nosaukuma iestatījumus.

### 5. Pieskarieties **Scan**.

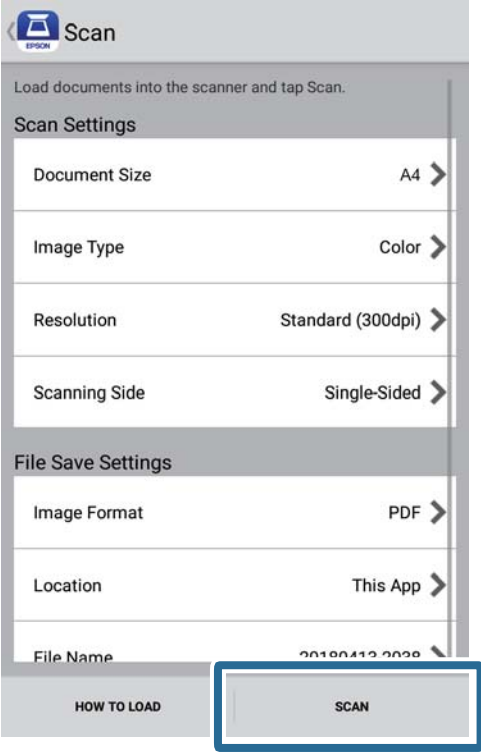

Tiek sākta skenēšana.

6. Pārbaudiet ieskenēto attēlu un pēc tam pieskarieties **Done**.

#### *Piezīme:*

Lai turpinātu skenēšanu, pieskarieties *Scan More*.

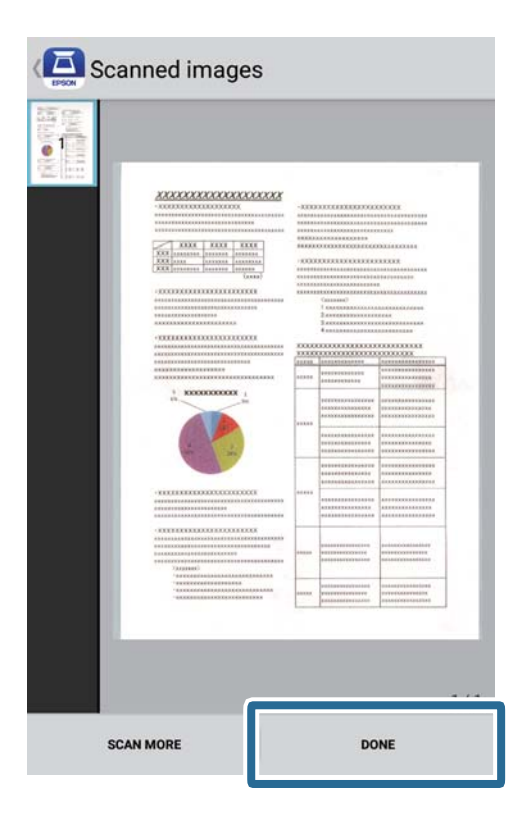

### 7. Pieskarieties **Save**.

### *Piezīme:*

Attēlus var pagriezt un kārtot, pieskaroties ikonām ekrāna apakšā.

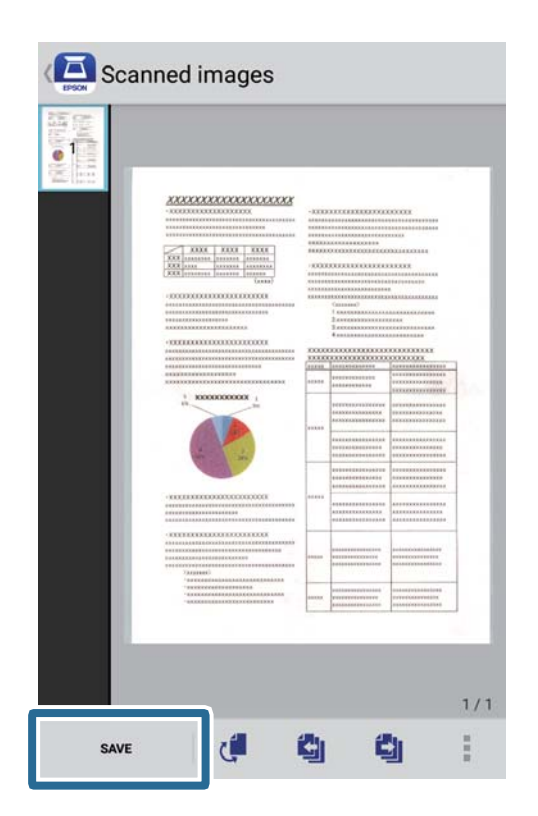

Ieskenētais attēls tiek saglabāts atmiņas ierīcē.

# **Skenēšanas papildiespējas**

# **Dažādu izmēru vai veidu oriģinālu skenēšana pa vienam un ilgstoši (Automātiskās padeves režīms)**

Izmantojot režīmu Automātiskās padeves režīms, var pa vienam skenēt dažādu izmēru vai veidu oriģinālus. Šajā režīmā skeneris automātiski sāk skenēšanu, kad oriģinālus ievieto skenerī.

- 1. Sāciet Epson ScanSmart.
	- ❏ Windows 10

Noklikšķiniet uz palaides pogas un atlasiet **Epson Software** > **Epson ScanSmart**.

❏ Windows 8.1/Windows 8

Meklēšanas viedpogā ievadiet lietojumprogrammas nosaukumu un pēc tam izvēlieties attēloto ikonu.

❏ Windows 7

Noklikšķiniet uz palaides pogas un atlasiet **Visas programmas** > **Epson Software** > **Epson ScanSmart**.

❏ Mac OS

Atlasiet **Aiziet!** > **Lietojumprogrammas** > **Epson Software** > **Epson ScanSmart**.

- 2. Sadaļā **Epson ScanSmart**, **Pārskatīt skenētos materiālus** vai logā **Atlasīt darbību** noklikšķiniet uz **Iestatījumi**.
- 3. Noklikšķiniet uz **Skenera iestatījumi** cilnē **Skenēšanas iestatījumi**.

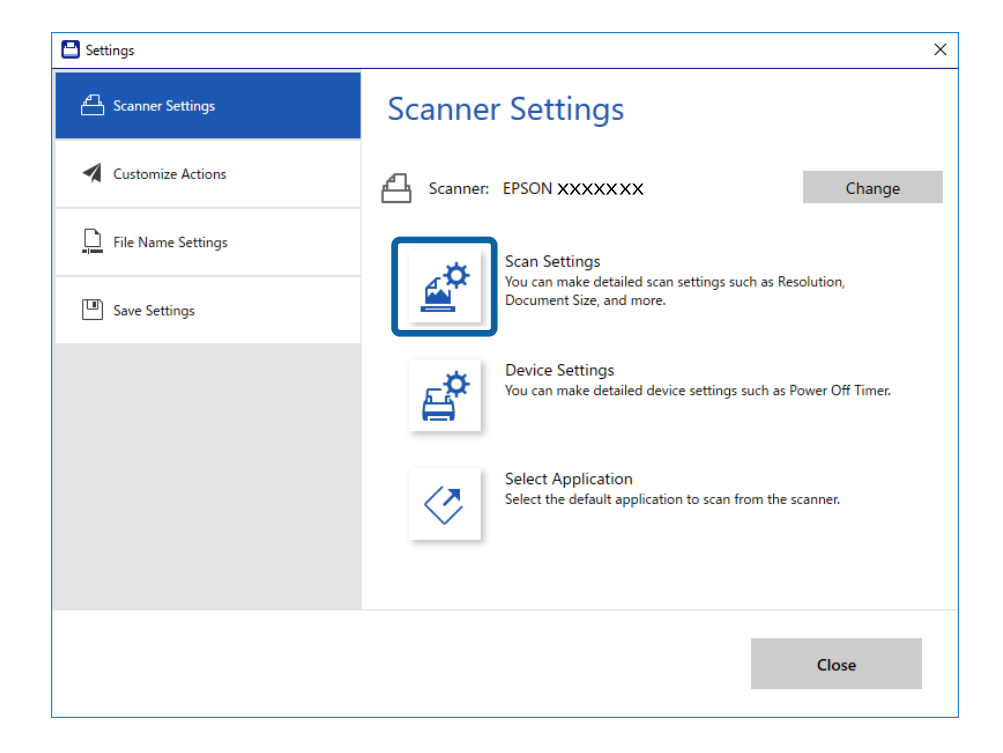

4. Tiks atvērts logs **Epson Scan 2**.

Atlasiet opciju **Automātiskās padeves režīms** cilnē **Pamata iestatījumi**.

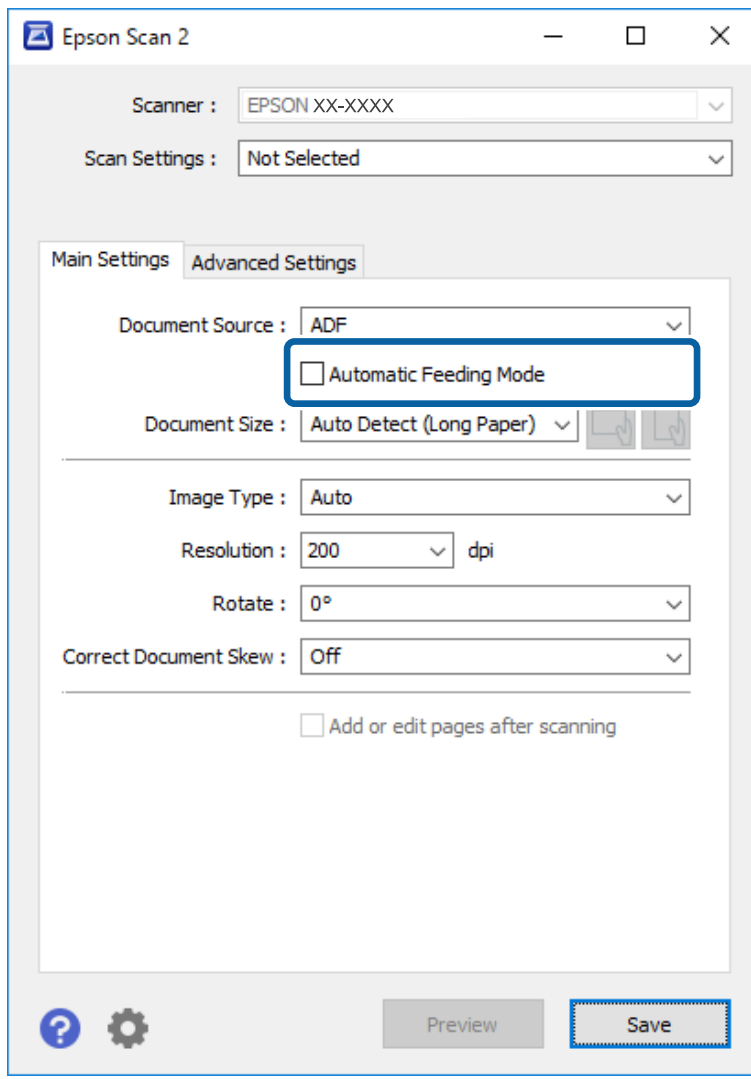

- 5. Izvēlieties citus skenēšanas iestatījumus Epson Scan 2 galvenajā logā.
- 6. Noklikšķiniet uz **Saglabāt** un aizveriet logu Iestatījumi.
- 7. Ievietojiet oriģinālu skenerī, līdz tas automātiski tiek padots.
- 8. Noklikšķiniet uz **SKENĒT**.

Tiek palaista programma Automātiskās padeves režīms.

<span id="page-47-0"></span>Iedegas skenera indikators  $\overline{m}$  un datorā tiek atvērts logs **Automātiskās padeves režīms**.

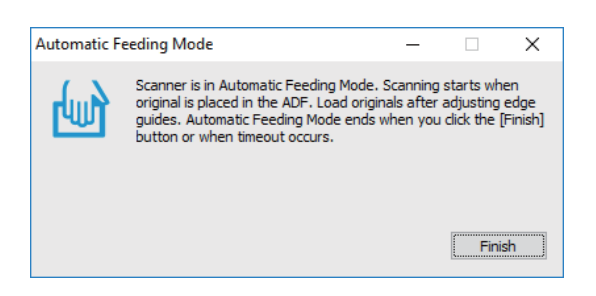

9. Kad skenēšana ir pabeigta, ievietojiet skenerī nākamo oriģinālu.

Atkārtojiet šo procedūru, līdz ir ieskenēti visi oriģināli.

10. Kad visi oriģināli ir ieskenēti, nospiediet skenera pogu  $\Diamond$ , lai izslēgtu režīmu Automātiskās padeves režīms.

#### *Piezīme:*

❏ Varat arī aizvērt Automātiskās padeves režīms, datora logā *Automātiskās padeves režīms* nospiežot *Pabeigt*.

❏ Lai izslēgtu režīmu *Automātiskās padeves režīms*, var izmantot arī noildzes iestatījumus.

Atlasiet vienumu *Iestatījumi* sarakstā *Dokumenta avots*, lai atvērtu logu *Dokumenta avota iestatījumi*. Šajā logā atlasiet *Automātiskās padeves režīma taimauts (minūtes)* iestatījumu.

Ieskenētais attēls tiek saglabāts jūsu norādītajā mapē.

### **Saistītā informācija**

& ["Oriģinālu specifikācijas un oriģinālu novietošana" 26. lpp.](#page-25-0)

# **Saglabāšana rediģējamu failu formātā (Microsoft® Office)**

Saglabāt iespējams tālāk norādītajos Microsoft® Office formātos.

- ❏ Microsoft® Word
- ❏ Microsoft® Excel®
- ❏ Microsoft® PowerPoint® (tikai Windows)
- 1. Novietojiet oriģinālus uz skenera.
- 2. Nospiediet  $\Diamond$  skenera pogu, lai sāktu skenēšanu un atveriet Epson ScanSmart.

#### *Piezīme:*

- $□$  Ja nevarat sākt skenēšanu no skenera pogas $&$ , nodaļas beigās skatiet saiti Problēmu novēršana sadaļā Saistītā informācija.
- ❏ Skenēšanu var sākt arī no datora.

Palaidiet Epson ScanSmart un pēc tam noklikšķiniet uz *SKENĒT*.

3. Pārbaudiet ieskenēto attēlu un noklikšķiniet uz **Nākamais**.

4. Atlasiet, kur vēlaties saglabāt datus.

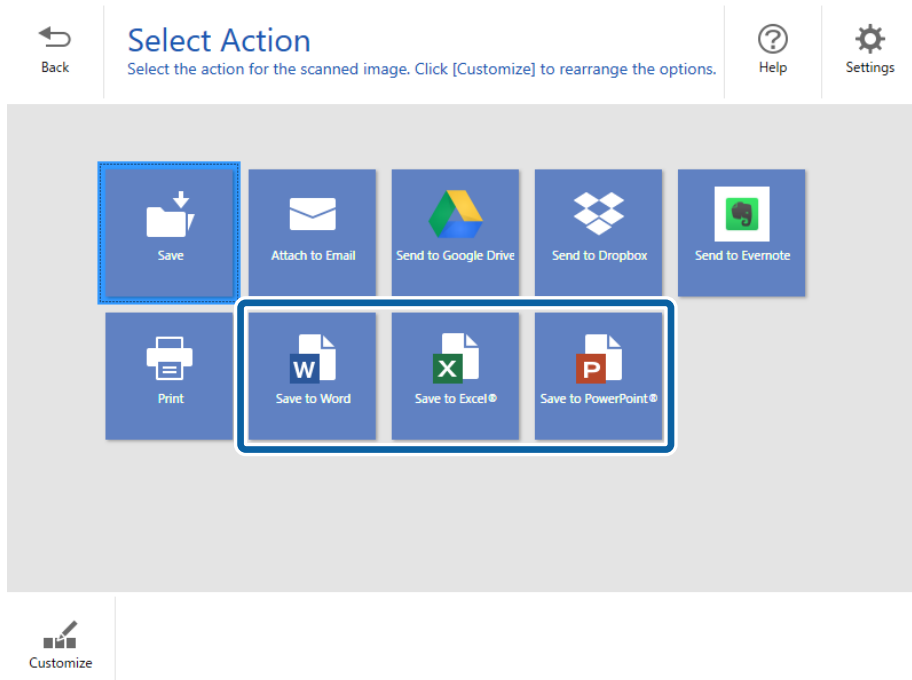

### *Piezīme:*

- ❏ Ja tiek parādīts ekrāns Microsoft® Office spraudņa pievienošanai, noklikšķiniet uz *OK (Labi)*.
- ❏ *Saglabāt PowerPoint®* nav pieejams operētājsistēmā Mac OS X.
- 5. Ja nepieciešams, pārbaudiet vai mainiet iestatījumus.

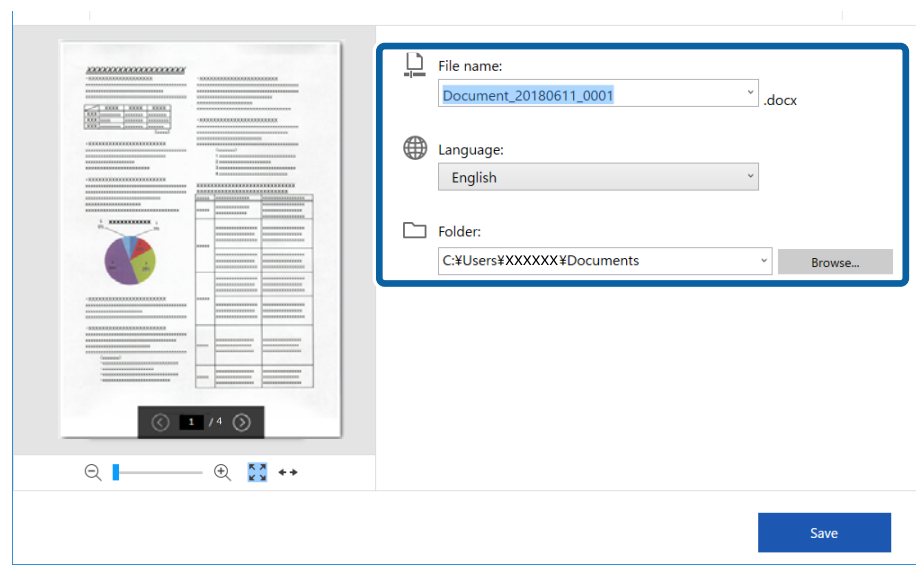

### **Skenēšanas papildiespējas**

#### *Piezīme:*

Var pievienot optiskās rakstzīmju atpazīšanas (OCR) valodas. Atlasiet *Citas valodas* no *Valoda* un pēc tam atlasiet valodas, ko vēlaties pievienot no saraksta.

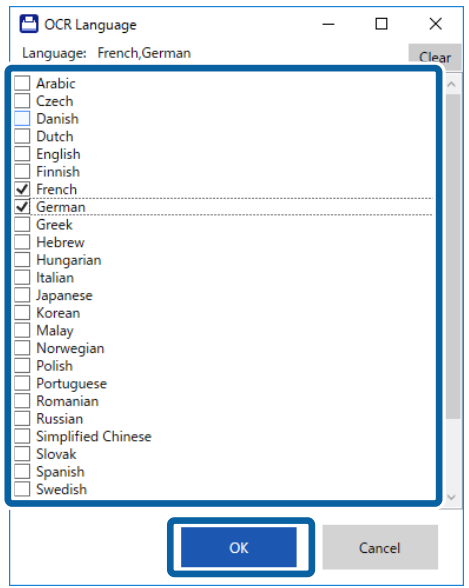

6. Noklikšķiniet uz **Saglabāt** .

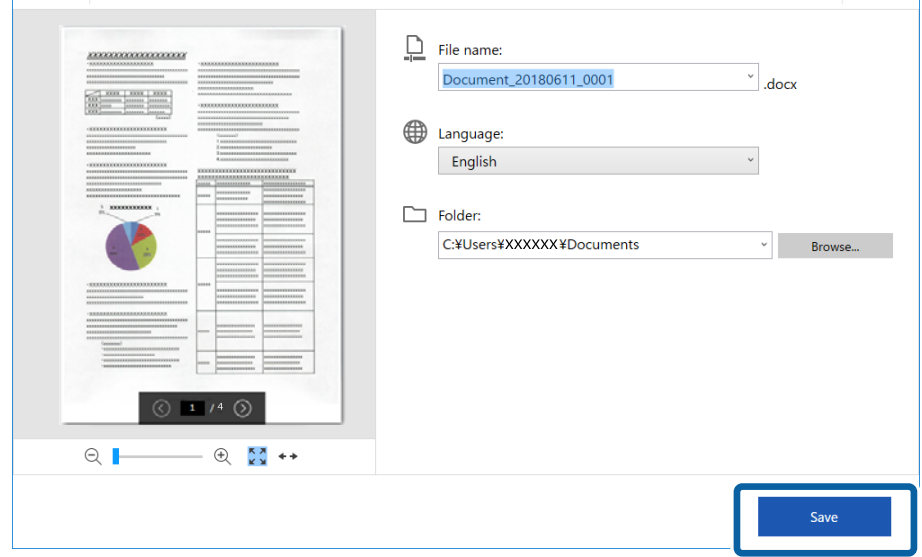

### **Saistītā informācija**

& ["Dokumentu skenēšana un saglabāšana" 37. lpp.](#page-36-0)

# **Nosūtīšana uz mākoņpakalpojumu**

Saglabāt iespējams tālāk norādītajos mākoņpakalpojumos.

- ❏ Google Drive
- ❏ Dropbox

### ❏ Evernote

- 1. Novietojiet oriģinālus uz skenera.
- 2. Nospiediet  $\Diamond$  skenera pogu, lai sāktu skenēšanu un atveriet Epson ScanSmart.
	- $□$  Ja nevarat sākt skenēšanu no skenera pogas  $\diamondsuit$ , nodaļas beigās skatiet saiti Problēmu novēršana sadaļā Saistītā informācija.
	- ❏ Skenēšanu var sākt arī no datora.

Palaidiet Epson ScanSmart un pēc tam noklikšķiniet uz **SKENĒT**.

- 3. Pārbaudiet ieskenēto attēlu un noklikšķiniet uz **Nākamais**.
- 4. Atlasiet, kur vēlaties sūtīt datus.

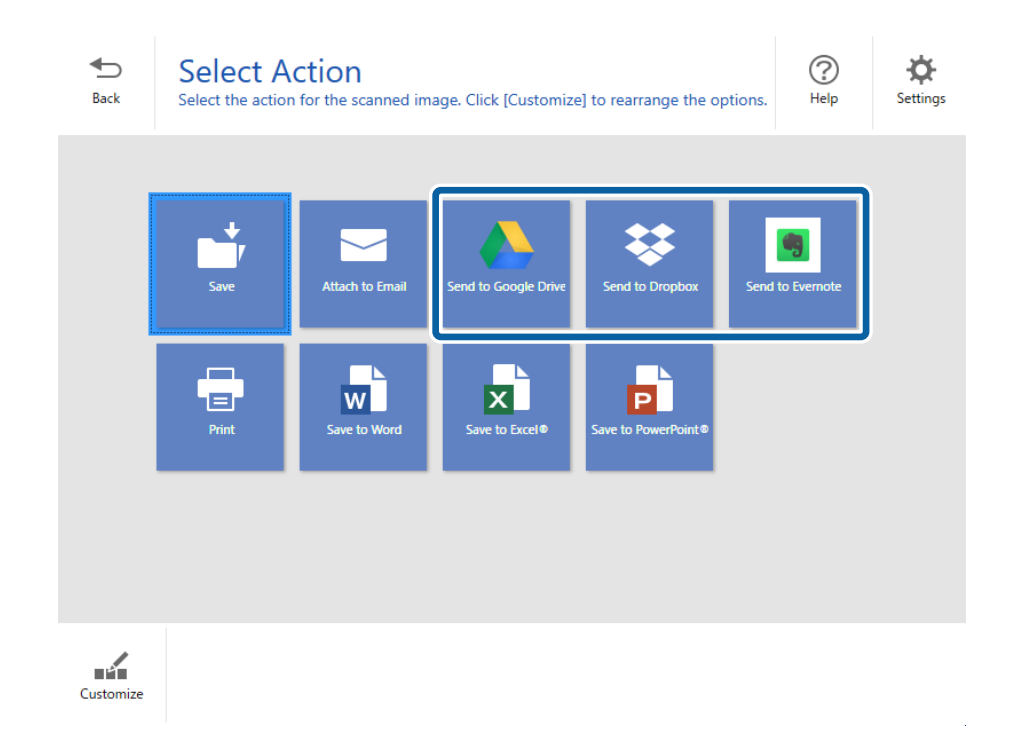

Lietotāja rokasgrāmata

5. Noklikšķiniet uz **Pieteikties**, lai pieteiktos savā kontā.

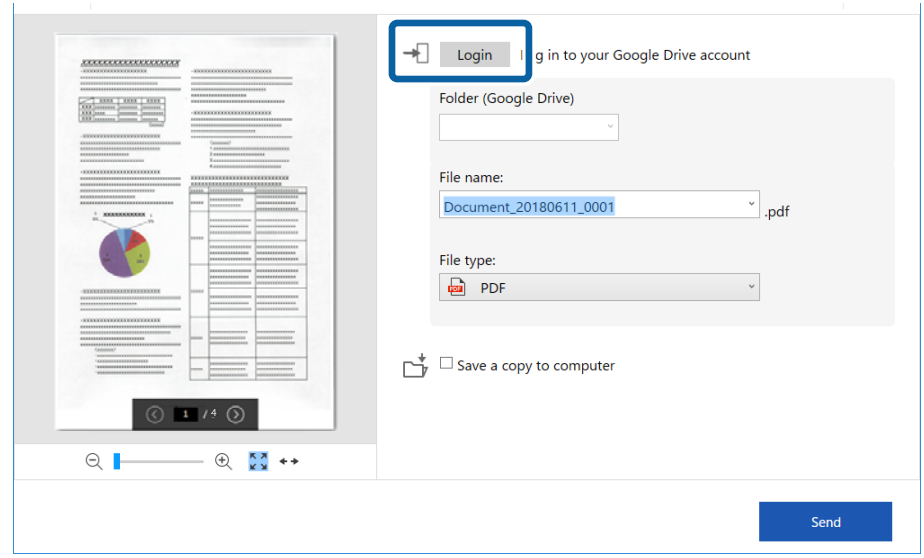

6. Ja nepieciešams, pārbaudiet vai mainiet iestatījumus.

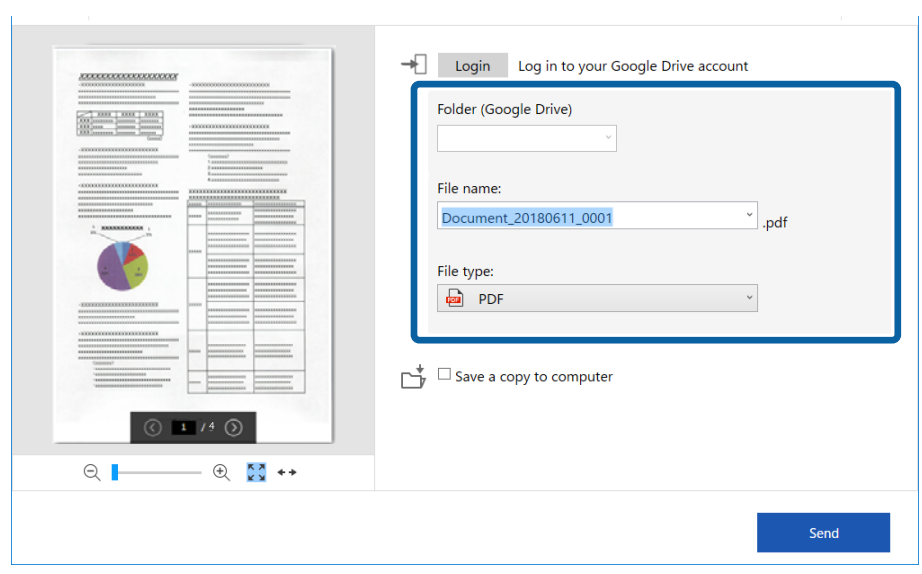

### **Skenēšanas papildiespējas**

#### *Piezīme:*

❏ Atlasot *Meklējams PDF* kā iestatījumu *Faila veids*, tiek parādīts sarakstlodziņš *Valoda*. Atlasiet *Citas valodas* un pēc tam sarakstā atlasiet valodas logā *OCR valoda*.

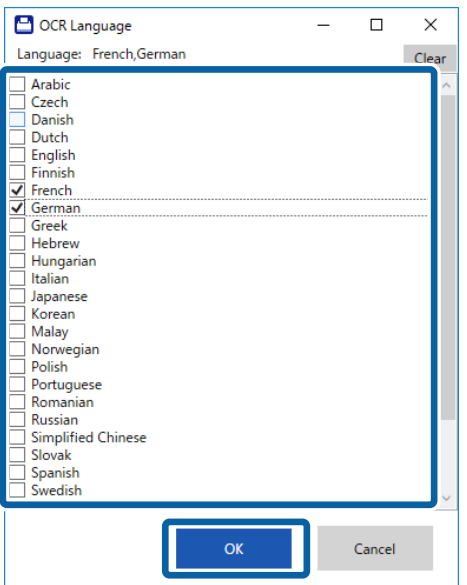

❏ Atlasiet *Saglabājiet kopiju datorā*, ja vēlaties saglabāt datus datorā.

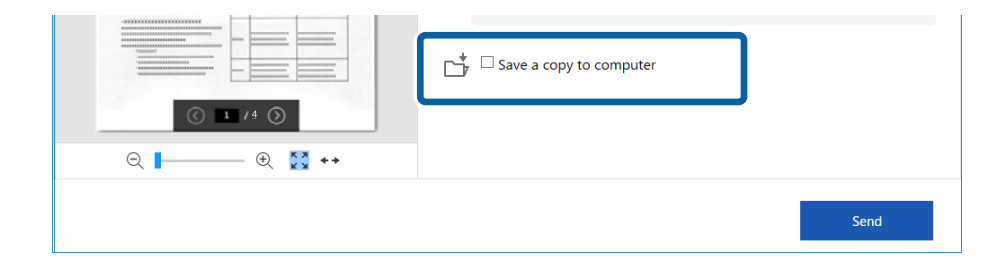

7. Noklikšķiniet uz **Sūtīt**.

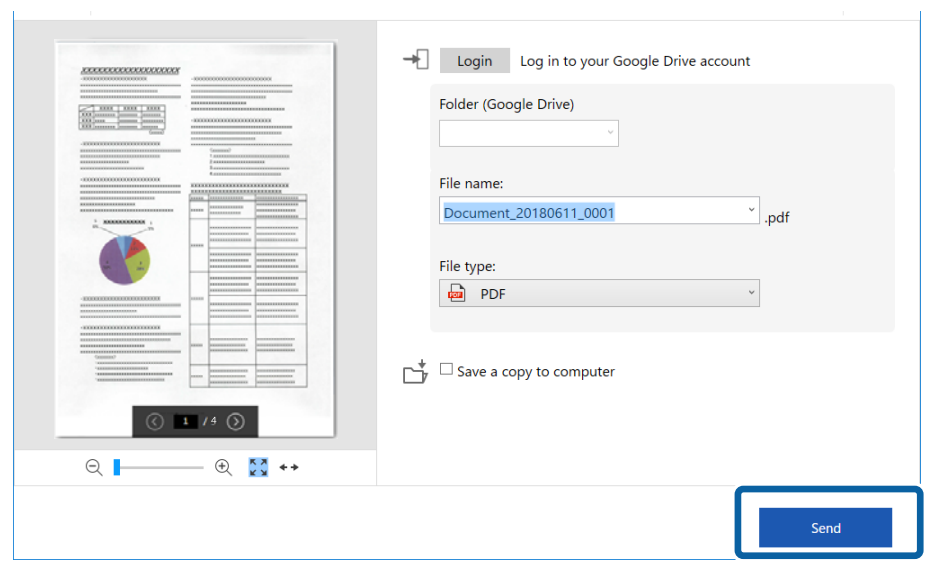

### **Saistītā informācija**

 $\blacktriangleright$  ["Dokumentu skenēšana un saglabāšana" 37. lpp.](#page-36-0)

# <span id="page-54-0"></span>**Apkope**

# **Skenera korpusa tīrīšana**

Ja uz ārējā korpusa ir traipi, noslaukiet tos ar sausu drāniņu vai ar drāniņu, kas samitrināta vieglā mazgāšanas līdzeklī un ūdenī.

#### c*Svarīga informācija:*

- ❏ Skenera tīrīšanai nedrīkst lietot spirtu, atšķaidītāju vai korozīvu šķīdinātāju. Tas var izraisīt deformēšanos vai krāsas maiņu.
- ❏ Neļaujiet ūdenim iekļūt ierīcē. Tas var izraisīt ierīces darbības traucējumus.
- ❏ Nekad neatveriet skenera korpusu.
- 1. Iestatiet slēdzi  $\mathcal{O}$ , lai izslēgtu skeneri.
- 2. Atvienojiet USB vadu.
- 3. Korpusa ārpusi tīriet ar drāniņu, kas samitrināta maiga mazgāšanas līdzekļa un ūdens šķīdumā.

Noslaukiet LCD paneli ar mīkstu, sausu drāniņu.

## **Skenera iekšpuses tīrīšana**

Kad skeneris kādu laiku ir lietots, papīrs un istabas putekļi uz rullīša vai stikla detaļas skenera iekšpusē var izraisīt papīra padeves vai ieskenētā attēla kvalitātes problēmas. Ja rodas šī problēma, iztīriet skenera iekšpusi, izmantojot tikai jūsu ierīcei paredzēto tīrīšanas lapu.

### c*Svarīga informācija:*

- ❏ Izmantojiet tikai ierīces komplektācijā ietilpstošo tīrīšanas lapu, pretējā gadījumā skenera komponenti var tikt bojāti.
- ❏ Skenera tīrīšanai nedrīkst lietot spirtu, atšķaidītāju vai korozīvu šķīdinātāju. Tas var izraisīt deformēšanos vai krāsas maiņu.
- ❏ Nekādā gadījumā neizsmidziniet uz skenera nekādus šķidrumus vai smērvielas. Aparatūras vai shēmu bojājumi var izraisīt kļūdainu ierīces darbību.
- ❏ Nekad neatveriet skenera korpusu.
- 1. Pārliecinieties, vai ierīce ir ieslēgta.

#### **Apkope**

2. Ievietojiet tīrīšanas lapu ierīcē.

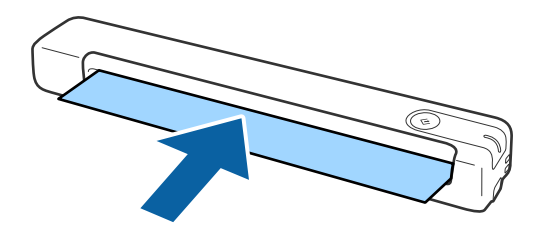

- 3. Sāciet Epson Scan 2 Utility.
	- ❏ Windows 10

Noklikšķiniet uz palaides pogas un atlasiet **Visas programmas** > **EPSON** > **Epson Scan 2** > **Epson Scan 2 Utility**.

❏ Windows 8.1/Windows 8

Ekrāns **Sākums** > **Programmas** > **Epson** > **Epson Scan 2 Utility**.

❏ Windows 7

Noklikšķiniet uz palaides pogas un atlasiet **Visas programmas** (vai **Programmas**) > **EPSON** > **Epson Scan 2** > **Epson Scan 2 Utility**.

❏ Mac OS X

Atlasiet **Aiziet!** > **Lietojumprogrammas** > **EPSON Software** > **Epson Scan 2 Utility**.

- 4. Noklikšķiniet uz cilnes **Apkope**.
- 5. Noklikšķiniet uz pogas **Tīrīšana**.

Tiek sākta tīrīšana. Uzgaidiet aptuveni 30 sekundes.

Kad tīrīšana ir pabeigta, tīrīšanas lapa tiek automātiski izstumta.

Mēģiniet atkārtot šo procedūru, ja skeneris nav iztīrīts pirmajā mēģinājumā.

#### *Piezīme:*

- ❏ Ja netīrumus neizdodas notīrīt, izmēģiniet tīrīšanas loksni (mitru), kad Epson veikalā tiek pārdota kā apkopes loksne (Maintenance Sheet). Izņemiet no maisiņa tīrīšanas lapu (mitro), atlokiet to un pēc tam veiciet tādas pašas darbības, kā tīrot ierīci, izmantojot tīrīšanas lapu. Tīrīšanas lapu (mitro) var izmantot tikai vienreiz. Ja nevarat iztīrīt ierīci, izmantojot tīrīšanas lapu (mitro), sazinieties ar Epson izplatītāju. Neizjauciet ierīci. Tīrīšanas lapas (mitrās) derīguma termiņš ir aptuveni trīs gadi no uz iepakojuma norādītā izgatavošanas datuma.
- ❏ Tīrīšanas loksne, tīrīšanas loksne (mitra) un kalibrācijas loksne, kā apkopes loksne ir pieejama jums tuvākajā Epson veikalā.
- ❏ Tīrīšanas lapu var izmantot vairāk nekā vienu reizi. Tomēr, ja tās efektivitāte samazinās, iegādājieties jaunu tīrīšanas lapu.
- ❏ Tīrīšana netiek sākta, ja ierīces akumulatora uzlādes līmenis ir zems.

### **Saistītā informācija**

& ["Apkopes lapas kodi" 15. lpp.](#page-14-0)

# **Skenera pielāgošana, izmantojot kalibrēšanas lapu**

Ieskenētā attēla kvalitāti var pielāgot, izmantojot ierīces komplektācijā ietilpstošo kalibrēšanas lapu.

Veiciet kalibrēšanu tālāk norādītajās situācijās.

- ❏ Rezultāti ir izplūduši
- ❏ Krāsas atšķiras no orģināla
- ❏ Blīvums atšķiras no orģināla
- ❏ Rezultātos parādās vertikālas līnijas
- 1. Pārliecinieties, vai ierīce ir ieslēgta.
- 2. Ievietojiet kalibrēšanas lapu ierīcē.

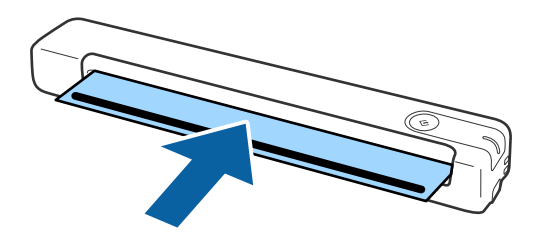

*Piezīme:*

Pirms kalibrēšanas lapas ievietošanas skenerī pārliecinieties, vai u kalibrēšanas lapas nav putekļu vai netīrumu.

- 3. Sāciet Epson Scan 2 Utility.
	- ❏ Windows 10

Noklikšķiniet uz palaides pogas un atlasiet **Visas programmas** > **EPSON** > **Epson Scan 2** > **Epson Scan 2 Utility**.

❏ Windows 8.1/Windows 8

Ekrāns **Sākums** > **Programmas** > **Epson** > **Epson Scan 2 Utility**.

❏ Windows 7

Noklikšķiniet uz palaides pogas un atlasiet **Visas programmas** (vai **Programmas**) > **EPSON** > **Epson Scan 2** > **Epson Scan 2 Utility**.

❏ Mac OS X

Atlasiet **Aiziet!** > **Lietojumprogrammas** > **EPSON Software** > **Epson Scan 2 Utility**.

- 4. Noklikšķiniet uz cilnes **Apkope**.
- 5. Noklikšķiniet uz pogas **Kalibrēšana**.

Tiek sākta kalibrēšana. Uzgaidiet aptuveni vienu minūti.

Kad kalibrēšana ir pabeigta, kalibrēšanas lapa tiek automātiski izstumta.

#### *Piezīme:*

- ❏ Ja kalibrēšana neuzlabo attēla kvalitāti, sazinieties ar Epson izplatītāju.
- ❏ Kalibrēšanas lapu var izmantot vairāk nekā vienu reizi.
- ❏ Tīrīšanas loksne un kalibrācijas loksne kā apkopes loksne ir pieejama jums tuvākajā Epson veikalā.
- ❏ Kalibrēšana netiek sākta, ja ierīces akumulatora uzlādes līmenis ir zems.

### **Saistītā informācija**

& ["Apkopes lapas kodi" 15. lpp.](#page-14-0)

# **Enerģijas taupīšana**

Laikā, kad skeneris neveic nekādas darbības, var ietaupīt enerģiju, izmantojot miega režīmu vai automātiskās izslēgšanās režīmu. Laika periodu, kuram paejot, skeneris pārslēdzas miega režīmā un automātiski izslēdzas, ir iespējams iestatīt. Vērtības palielināšana ietekmē ierīces energoefektivitāti. Pirms veicat izmaiņas, lūdzu, apsveriet, kā tās ietekmēs apkārtējo vidi.

- 1. Sāciet Epson Scan 2 Utility.
	- ❏ Windows 10

Noklikšķiniet uz palaides pogas un atlasiet **EPSON** > **Epson Scan 2** > **Epson Scan 2 Utility**.

❏ Windows 8.1/Windows 8

Ekrāns **Sākums** > **Programmas** > **Epson** > **Epson Scan 2 Utility**.

❏ Windows 7

Noklikšķiniet uz palaides pogas un atlasiet **Visas programmas** (vai **Programmas**) > **EPSON** > **Epson Scan 2** > **Epson Scan 2 Utility**.

❏ Mac OS

Atlasiet **Aiziet!** > **Lietojumprogrammas** > **EPSON Software** > **Epson Scan 2 Utility**.

2. Noklikšķiniet uz cilnes **Enerģijas taupīšana**.

3. Iestatiet **Aizmigšanas taimeris (minūtes)** vai **Izslēgšanās taimeris (minūtes)** un pēc tam noklikšķiniet uz **Iestatīt**.

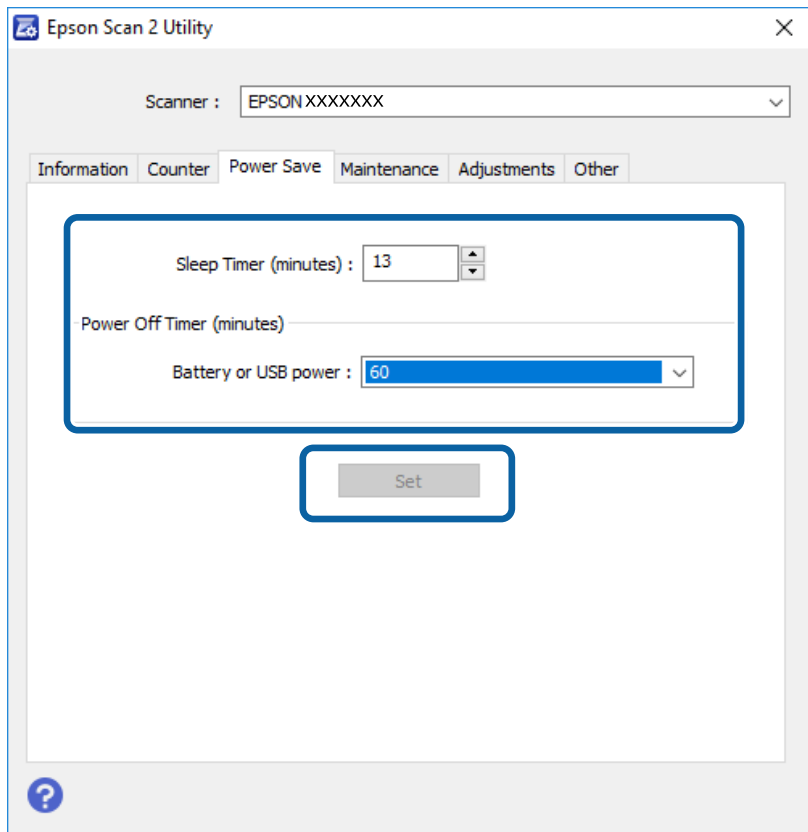

## **Skenera pārnēsāšana**

Ja jums jāpārnēsā vai jātransportē skeneris, pārceļoties vai nogādājot to uz remonta vietu, izpildiet turpmāk norādītās darbības skenera iepakošanai.

### !*Brīdinājums:*

- ❏ Spēcīgi satricinājumi skeneri var sabojāt.
- ❏ Nenovietojiet skeneri tiešu saules staru ietekmē vai sildierīču tuvumā, vietās, kur var būt augstas temperatūras, piemēram, automašīnā, utt. Karstuma ietekmes rezultātā var deformēties ierīces korpuss.
- ❏ Lidmašīnās skeneri iesakām ņemt līdzi kā rokas bagāžu. Sazinieties ar lidsabiedrību, lai noskaidrotu, vai varat ierīci pārvadāt tās lidmašīnās. Atkarībā no apiešanās ar to lidostā, skeneris var tikt sabojāts spēcīgu triecienu rezultātā.
- 1. Iestatiet slēdzi  $\mathcal{O}$ , lai izslēgtu skeneri.
- 2. Atvienojiet USB vadu.
- 3. Kad skeneri transportējat, ievietojiet skenera komplektācijā ietilpstošos iesaiņojuma materiālus, pēc tam skeneri iesaiņojiet oriģinālajā vai citā izturīgā kastē.

# **Programmu un aparātprogrammatūras atjaunināšana**

Iespējams, varēsiet atrisināt noteiktas problēmas un uzlabot vai pievienot funkcijas, atjauninot programmas un aparātprogrammatūru. Pārliecinieties, ka izmantojat programmu un aparātprogrammatūras jaunāko versiju.

### c*Svarīga informācija:*

❏ Pārliecinieties, vai akumulators ir pilnībā uzlādēts, vai uzlāde tiek veikta no datora, izmantojot USB savienojumu.

❏ Atjaunināšanas laikā neizslēdziet datoru vai skeneri.

- 1. Pārliecinieties, ka skeneris un dators ir savienots un dators savienots ar internetu.
- 2. Palaidiet EPSON Software Updater un atjauniniet programmas vai aparātprogrammatūru.
	- ❏ Windows 10

Noklikšķiniet uz palaides pogas un atlasiet **Epson Software** > **EPSON Software Updater**.

❏ Windows 8.1/Windows 8

Meklēšanas viedpogā ievadiet lietojumprogrammas nosaukumu un pēc tam izvēlieties attēloto ikonu.

❏ Windows 7

Uzklikšķiniet uz pogas Sākt, izvēlieties **Visas programmas** vai **Programmas** > **Epson Software** > **EPSON Software Updater**.

❏ Mac OS

Atlasiet **Aiziet!** > **Lietojumprogrammas** > **Epson Software** > **EPSON Software Updater**.

#### *Piezīme:*

Ja sarakstā nevarat atrast lietojumprogrammu, kuru vēlaties atjaunināt, to nevar atjaunināt, izmantojot EPSON Software Updater. Pārbaudiet programmu jaunāko versiju pieejamību lokālajā Epson tīmekļa vietnē.

[http://www.epson.com](http://www.epson.com/)

# **Problēmu risināšana**

# **Skenera problēmas**

## **Skenera indikatori norāda uz kļūdu**

Ja skenera indikatori norāda uz kļūdas stāvokli, izmēģiniet turpmāk norādītos risinājumus.

- ❏ Pārliecinieties, vai skenerī nav iestrēguši oriģināli.
- ❏ Pārbaudiet, vai skeneris ir pareizi savienots ar datoru.

Ja radusies Wi-Fi savienojuma kļūda, pārbaudiet Wi-Fi savienojuma iestatījumus.

- ❏ Ja neizdodas veikt aparātprogrammatūras atjaunināšanu un skeneris aktivizē atkopšanas režīmu, atkārtojiet aparātprogrammatūras atjaunināšanas mēģinājumu, izmantojot USB savienojumu.
- ❏ Izslēdziet un tad atkal ieslēdziet skeneri. Ja problēma netiek atrisināta, iespējams, skenerim radušies darbības traucējumi, vai arī skenera ierīcē jānomaina gaismas avots. Sazinieties ar izplatītāju.

### **Saistītā informācija**

- ◆ ["Pogas un indikatori" 11. lpp.](#page-10-0)
- & ["Kļūdu indikatori" 13. lpp.](#page-12-0)

## **Skeneris neieslēdzas**

- ❏ Pārliecinieties, ka USB kabelis ir droši pievienots skenerim un datoram.
- ❏ Pievienojiet skeneri tieši datora USB portam. Ja skeneris savienots ar datoru, izmantojot vienu vai vairākus USB centrmezglus, skeneris var darboties nepareizi.
- ❏ Izmantojiet USB kabeli, kas piegādāts kopā ar skeneri.
- ❏ Pēc USB kabeļa pievienošanas uzgaidiet brīdi. Var paiet dažas sekundes, līdz skeneris ieslēdzas.
- ❏ Ja skeneri darbināt, izmantojot akumulatoru zemā vai augstā temperatūrā, skeneri nebūs iespējams ieslēgt. Lietojiet skeneri tā darba temperatūras diapazonā.

## **Skeneris izslēdzas, darbojoties ar akumulatora strāvu**

- ❏ Pārliecinieties, vai akumulatoram ir pietiekami liela jauda.
- ❏ Lietojiet skeneri tā darba temperatūras diapazonā. Skeneris var pēkšņi izslēgties, ja temperatūra ir par zemu vai par augstu.
- ❏ Pārliecinieties, vai Wi-Fi slēdzis ir ieslēgts, vai izveidojiet savienojumu ar datoru, izmantojot USB kabeli. Pretējā gadījumā skeneris var izslēgties.

❏ **Enerģijas taupīšana** iestatījumus iespējams iestatīt programmā **Epson Scan 2 Utility**.

Palaidiet **Epson Scan 2 Utility**, noklikšķiniet uz cilnes **Enerģijas taupīšana** un pēc tam ievadiet garāku vērtību vai iestatiet to uz "Izslēgt". Lai palaistu programmu **Epson Scan 2 Utility**, sekojiet norādījumiem zemāk.

❏ Windows 10

Noklikšķiniet uz palaides pogas un atlasiet **Visas programmas** > **EPSON** > **Epson Scan 2 Utility**.

❏ Windows 8.1/Windows 8

Meklēšanas viedpogā ievadiet lietojumprogrammas nosaukumu un pēc tam izvēlieties attēloto ikonu.

❏ Windows 7

Noklikšķiniet uz palaides pogas un atlasiet **Visas programmas** vai **Programmas** > **EPSON** > **Epson Scan 2** > **Epson Scan 2 Utility**.

❏ Mac OS X

Atlasiet **Aiziet!** > **Lietojumprogrammas** > **Epson Software** > **Epson Scan 2 Utility**.

## **Skeneris neizslēdzas, darbojoties ar akumulatora strāvu**

Pārbaudiet, vai ir atvienots USB kabelis. Pēc tam nospiediet atiestates pogu, kas atrodas skenera apakšmalā.

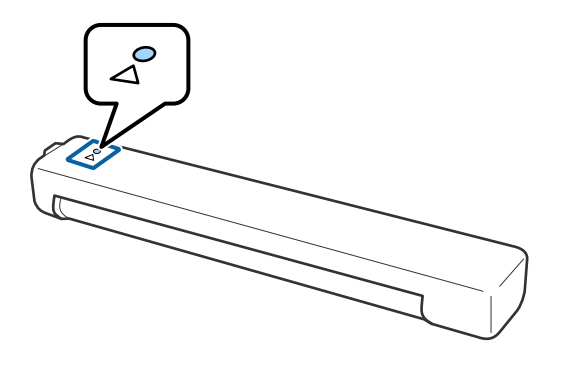

## **Problēmas ar skenēšanas uzsākšanu**

## **Neizdodas palaist programmu Epson ScanSmart**

Pārbaudiet, vai skeneris ir pareizi savienots ar datoru.

❏ Pārbaudiet, vai ir instalētas turpmāk norādītās programmas:

- ❏ Epson ScanSmart
- ❏ Epson Scan 2
- ❏ Epson Event Manager

Ja programmas nav instalētas, instalējiet tās vēlreiz.

#### *Piezīme:*

Skatiet norādījumus zemāk, lai pārbaudītu programmas.

/Windows 10: ar peles labo pogu noklikšķiniet uz pogas Sākt, turiet to nospiestu un tad atlasiet *Vadības panelis* > *Programmas* > *Programmas un līdzekļi*.

/Windows 8.1/Windows 8: atlasiet *Darbvirsma* > *Iestatījumi* > *Vadības panelis* > *Programmas* > *Programmas un līdzekļi*.

/Windows 7: noklikšķiniet uz pogas Sākt un atlasiet *Vadības panelis* > *Programmas* > *Programmas un līdzekļi*.

Mac OS: atlasiet *Aiziet!* > *Lietojumprogrammas* > *EPSON Software*.

❏ Ja izmantojat skeneri tīklā, pārbaudiet turpmāk norādītos punktus.

❏ Pārbaudiet, vai Wi-Fi savienojums darbojas pareizi.

Mēģiniet izslēgt un pēc tam vēlreiz ieslēgt bezvadu maršrutētāju.

❏ Pārliecināties, vai atlasīts pareizais skeneris.

Noklikšķiniet uz **Iestatījumi** logā **Epson ScanSmart**, **Pārskatīt skenētos materiālus** vai logā **Atlasīt darbību** un pēc tam noklikšķiniet uz cilnes **Skenēšanas iestatījumi** > **Mainīt**, lai apstiprinātu vai atkārtoti savienotu skeneri, izmantojot datoru.

- ❏ Pārliecinieties, vai nav izveidots savienojums ar citu datoru, izmantojot USB savienojumu. USB savienojums ir prioritārs, izmantojot Wi-Fi savienojumu. Ja ir izveidots savienojums ar citu datoru, izmantojot USB, atvienojiet to.
- ❏ Operētājsistēmas Mac OS X lietotājiem:

Pārliecinieties, vai esat atlasījis tīklu, kuram ir prioritāte Mac OS X.

- ❏ Ja izmantojat skeneri ar USB kabeli, pārbaudiet turpmāk norādītos punktus.
	- ❏ Pārliecinieties, vai USB vads ir droši pievienots skenerim un datoram.
	- ❏ Izmantojiet USB kabeli, kas piegādāts kopā ar skeneri.
	- ❏ Pievienojiet skeneri tieši datora USB portam. Ja skeneris savienots ar datoru, izmantojot vienu vai vairākus USB centrmezglus, skeneris var darboties nepareizi.
- ❏ Pārliecinieties, ka skeneris ir ieslēgts.
- ❏ Uzgaidiet, līdz statusa indikators pārtrauc mirgot, norādot, ka skeneris ir gatavs skenēšanai.
- ❏ Ja izmantojat kādu programmu, kas ir saderīga ar TWAIN, pārliecinieties, vai pareizais skeneris ir atlasīts kā skenera vai avota iestatījums.

### **Saistītā informācija**

- & ["Skenēšana, lietojot skenera pogu" 37. lpp.](#page-36-0)
- & ["Programmu instalēšana" 75. lpp.](#page-74-0)

# **Iestrēgušu oriģinālu izņemšana no skenera**

Ja skenera iekšpusē iestrēdzis papīrs, lēni izņemiet iestrēgušo papīru, uzmanīgi velkot to vismazākās pretestības virzienā.

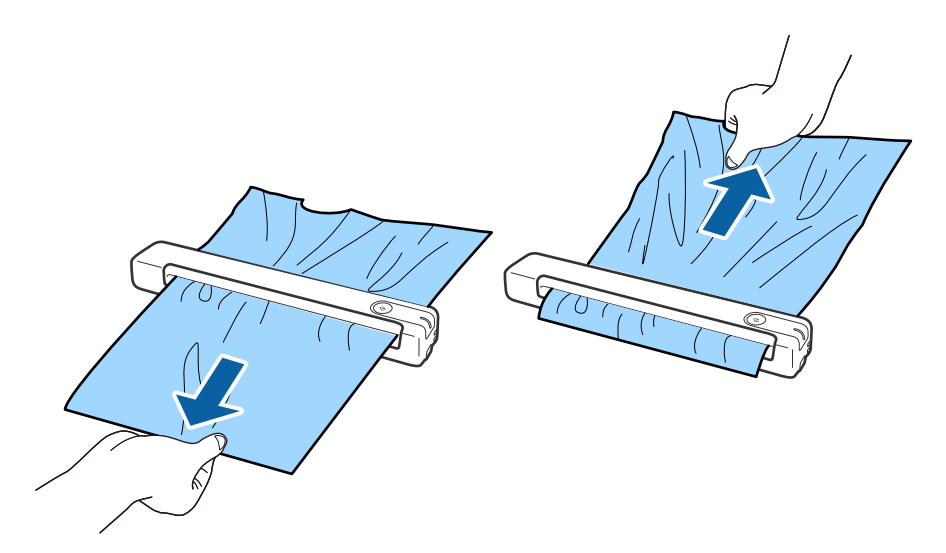

### *Piezīme:*

- ❏ Ja veltnītī iestrēgst papīra gabals un paliek skenera iekšpusē, lēni izņemiet to ar pinceti izvades paplātes virzienā. Ja nevar to izņemt, sazinieties ar vietējo izplatītāju.
- ❏ Nevelciet iestrēgušo papīru pārāk spēcīgi, citādi dokumentu var nedaudz sabojāt.

# **Oriģināli tiek nosmērēti**

Iztīriet skenera iekšpusi.

### **Saistītā informācija**

& ["Skenera iekšpuses tīrīšana" 55. lpp.](#page-54-0)

# **Skenēšana aizņem pārāk ilgu laiku**

- ❏ Augstas izšķirtspējas gadījumā skenēšana var aizņemt diezgan ilgu laiku.
- ❏ Datori ar USB 2.0 (Hi-Speed) portiem var skenēt ātrāk nekā datori ar USB 1.1 portiem. Ja skeneri izmantojat ar USB 2.0 portu, pārliecinieties, ka tas atbilst sistēmas prasībām.
- ❏ Izmantojot drošības programmatūru, izslēdziet no pārraudzības failu TWAIN.log vai iestatiet failam TWAIN.log atribūtu "tikai lasāms". Plašāku informāciju par jūsu drošības programmatūras funkcijām skatiet tās palīdzībā un citos materiālos, kas nodrošināti kopā ar programmatūru. Fails TWAIN.log ir saglabāts turpmāk norādītajās vietās.
	- ❏ Windows 10/Windows 8.1/ Windows 8/ Windows 7:
		- C:\Users\(lietotājvārds)\AppData\Local\Temp
- ❏ Skenēšana var aizņemt kādu laiku atkarībā no Wi-Fi signāla stipruma.

<span id="page-64-0"></span>❏ Ja akumulators ir gandrīz tukšs, skenēšana var aizņemt kādu laiku. Uzlādējiet akumulatoru no datora, izmantojot USB savienojumu.

## **Skenēto attēlu problēmas**

## **Ieskenētajā attēlā parādās svītras**

Uz attēla var parādīties svītras, ja skenerī nonāk sīki atkritumi vai netīrumi.

- ❏ Iztīriet skenera iekšpusi.
- ❏ Noņemiet visus sīkos atkritumus vai netīrumus, kas pielipuši oriģinālam.
- ❏ Sargiet skeneri no tiešiem saules stariem, citādi uz attēla var parādīties svītras.

### **Saistītā informācija**

& ["Skenera iekšpuses tīrīšana" 55. lpp.](#page-54-0)

## **Attēlu fonā redzama nobīde**

Ieskenētajā attēlā var būt redzami oriģināla otras puses attēli.

- ❏ Ja **Automātiski**, **Krāsa** vai **Pelēktoņi** ir atlasīts kā **Attēla veids**.
	- ❏ Pārbaudiet, vai ir atlasīts **Noņemt fonu**.

Noklikšķiniet uz **Iestatījumi** logā **Epson ScanSmart**, **Pārskatīt skenētos materiālus** vai logā **Atlasīt darbību** un tad noklikšķiniet uz cilnes **Skenera iestatījumi** > pogas **Skenēšanas iestatījumi** > cilnes **Papildu iestatījumi** logā Epson Scan 2 > **Noņemt fonu**.

❏ Pārbaudiet, vai ir atlasīts **Teksta uzlabošana**.

Noklikšķiniet uz **Iestatījumi** logā **Epson ScanSmart**, **Pārskatīt skenētos materiālus** vai logā **Atlasīt darbību** > uz cilnes **Skenera iestatījumi** > pogas **Skenēšanas iestatījumi** > cilnes **Papildu iestatījumi** logā Epson Scan 2 > **Teksta uzlabošana**.

❏ Ja **Melnbalti** ir atlasīts kā **Attēla veids**.

❏ Pārbaudiet, vai ir atlasīts **Teksta uzlabošana**.

Noklikšķiniet uz **Iestatījumi** logā **Epson ScanSmart**, **Pārskatīt skenētos materiālus** vai logā **Atlasīt darbību** un tad noklikšķiniet uz cilnes **Skenera iestatījumi** > pogas **Skenēšanas iestatījumi** > cilnes **Papildu iestatījumi** logā Epson Scan 2 > **Teksta uzlabošana**.

Atkarībā no ieskenētā attēla stāvokļa noklikšķiniet uz **Iestatījumi** un mēģiniet iestatīt zemāku līmeni opcijai **Malu uzlabošana** vai augstāku līmeni opcijai **Trokšņa samazinājuma līmenis**.

## **Ieskenētais attēls vai teksts ir izplūdis**

Ieskenētā attēla vai teksta izskatu var pielāgot, palielinot izšķirtspēju vai koriģējot attēla kvalitāti.

<span id="page-65-0"></span>❏ Mēģiniet palielināt izšķirtspēju un pēc tam skenēt.

Iestatiet tādu izšķirtspēju, kas atbilst ieskenētā attēla nolūkam.

Noklikšķiniet uz **Iestatījumi** logā **Epson ScanSmart**, **Pārskatīt skenētos materiālus** vai logā **Atlasīt darbību** un tad noklikšķiniet uz cilnes **Skenera iestatījumi** > pogas **Skenēšanas iestatījumi** > cilnes **Pamata iestatījumi** logā Epson Scan 2 > **Izšķirtspēja**.

❏ Pārbaudiet, vai ir atlasīta teksta uzlabošana.

Noklikšķiniet uz **Iestatījumi** logā **Epson ScanSmart**, **Pārskatīt skenētos materiālus** vai logā **Atlasīt darbību** un tad noklikšķiniet uz cilnes **Skenera iestatījumi** > pogas **Skenēšanas iestatījumi** > cilnes **Papildu iestatījumi** logā Epson Scan 2 > **Teksta uzlabošana**.

❏ Ja **Melnbalti** ir atlasīts kā **Attēla veids**.

Atkarībā no ieskenētā attēla stāvokļa noklikšķiniet uz **Iestatījumi** un mēģiniet iestatīt zemāku līmeni opcijai **Malu uzlabošana** vai augstāku līmeni opcijai **Trokšņa samazinājuma līmenis**.

❏ Ja skenējat JPEG formātā, mēģiniet mainīt saspiešanas līmeni.

Noklikšķiniet uz **Iestatījumi** logā **Epson ScanSmart**, **Pārskatīt skenētos materiālus** vai logā **Atlasīt darbību** un pēc tam noklikšķiniet uz cilnes **Saglabāt iestatījumus** > pogas **Opcijas**

### **Ieteicamā izšķirtspēja dažādiem nolūkiem**

**Nolūks Izšķirtspēja (ieteicamā)** Attēlojums ekrānā Sūtīšana e-pastā Līdz 200 dpi Optiskās rakstzīmju atpazīšanas (OCR) lietošana PDF faila izveide, kurā ir iespējams meklēt tekstu No 200 līdz 300 dpi Drukāšana, izmantojot printeri Sūtīšana pa faksu No 200 līdz 300 dpi

Skatiet tabulu un iestatiet tādu izšķirtspēju, kas atbilst ieskenētā attēla nolūkam.

## **Parādās muarē tekstūra (tīmeklim līdzīgas ēnas)**

Ja oriģināls ir drukāts dokuments, ieskenētajā attēlā var parādīties muarē tekstūra (tīmeklim līdzīgas ēnas).

❏ Pārbaudiet, vai ir atlasīts **Rastra noņemšana**.

Noklikšķiniet uz **Iestatījumi** logā **Epson ScanSmart**, **Pārskatīt skenētos materiālus** vai logā **Atlasīt darbību** un tad noklikšķiniet uz cilnes **Skenera iestatījumi** > pogas **Skenēšanas iestatījumi** > cilnes **Papildu iestatījumi** logā Epson Scan 2 > **Rastra noņemšana**.

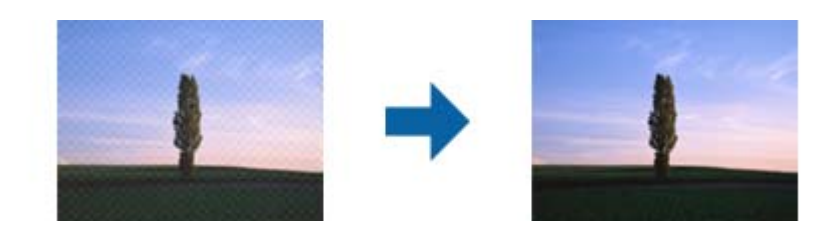

❏ Mainiet izšķirtspēju un pēc tam skenējiet vēlreiz.

Noklikšķiniet uz **Iestatījumi** logā **Epson ScanSmart**, **Pārskatīt skenētos materiālus** vai logā **Atlasīt darbību** un tad noklikšķiniet uz cilnes **Skenera iestatījumi** > pogas **Skenēšanas iestatījumi** > cilnes **Pamata iestatījumi** logā Epson Scan 2 > **Izšķirtspēja**.

### **Saistītā informācija**

& ["Ieteicamā izšķirtspēja dažādiem nolūkiem" 66. lpp.](#page-65-0)

## **Automātiski nosakot oriģināla formātu, netiek ieskenēta oriģināla mala**

Atkarībā no oriģināla, automātiski nosakot oriģināla formātu, oriģināla mala var netikt ieskenēta.

❏ Noklikšķiniet uz **Iestatījumi** logā **Epson ScanSmart**, **Pārskatīt skenētos materiālus** vai logā **Atlasīt darbību** un pēc tam noklikšķiniet uz cilnes **Skenera iestatījumi** > pogas **Skenēšanas iestatījumi**

Programmā Epson Scan 2 atlasiet cilni **Pamata iestatījumi** un pēc tam atlasiet **Dokumenta lielums** > **Iestatījumi**. Logā **Dokumenta izmēra iestatījumi** pielāgojiet iestatījumu **Apgriezt apmales formātam "Automātisks"**.

❏ Atkarībā no oriģināla, izmantojot funkciju **Automāt. noteikšana**, var netikt pareizi noteikts oriģināla laukums. Atlasiet sarakstā **Dokumenta lielums** atbilstošo oriģināla formātu.

Noklikšķiniet uz **Iestatījumi** logā **Epson ScanSmart**, **Pārskatīt skenētos materiālus** vai logā **Atlasīt darbību** un pēc tam noklikšķiniet uz cilnes **Skenera iestatījumi** > pogas **Skenēšanas iestatījumi**

Programmā Epson Scan 2 noklikšķiniet uz cilnes **Pamata iestatījumi** un pēc tam noklikšķiniet uz **Dokumenta lielums**.

### *Piezīme:*

Ja skenējamā oriģināla formāts nav pieejams sarakstā, izvēlieties *Pielāgot* un izveidojiet formātu manuāli.

Noklikšķiniet uz *Iestatījumi* logā *Epson ScanSmart*, *Pārskatīt skenētos materiālus* vai logā *Atlasīt darbību* un pēc tam noklikšķiniet uz cilnes *Skenera iestatījumi* > pogas *Skenēšanas iestatījumi*

Programmā Epson Scan 2 noklikšķiniet uz cilnes *Pamata iestatījumi* un pēc tam noklikšķiniet uz *Pielāgot* logā *Dokumenta lielums*.

## **Rakstzīmi neatpazīst pareizi**

Pārbaudiet turpmāk norādītos punktus, lai palielinātu optiskās rakstzīmju atpazīšanas (OCR) ātrumu.

❏ Pārbaudiet, vai oriģināls ir novietots taisni.

- ❏ Izmantojiet oriģinālu ar skaidri salasāmu tekstu. Turpmāk norādīto veidu oriģināliem var būt zema teksta atpazīšanas kvalitāte.
	- ❏ Oriģināli, kuri ir vairākas reizes kopēti
	- ❏ Oriģināli, kas saņemti pa faksu (zemā izšķirtspējā)
	- ❏ Oriģināli, kuriem ir pārāk maza burtu atstarpe vai rindstarpa
	- ❏ Oriģināli ar līnijām vai pasvītrojumu zem teksta
	- ❏ Oriģināli ar rokraksta tekstu
	- ❏ Saburzīti vai salocīti oriģināli
- ❏ Papīra veids, kas izgatavots no termopapīra, piemēram, kvītis, var novecot vai noberzties. Skenējiet tās pēc iespējas ātrāk.
- ❏ Saglabājot Microsoft® Office vai **Meklējams PDF** failos, pārbaudiet, vai ir atlasītas pareizās valodas. Pārbaudiet **Valoda** katrā saglabāšanas iestatīšanas logā.

### **Saistītā informācija**

- & ["Ieskenētais attēls vai teksts ir izplūdis" 65. lpp.](#page-64-0)
- & ["Saglabāšana rediģējamu failu formātā \(Microsoft® Office\)" 48. lpp.](#page-47-0)

## **Ieskenētā attēla izvēršana vai sašaurināšana**

Izvēršot vai sašaurinot ieskenēto attēlu, var noregulēt paplašinājuma proporcijas, izmantojot programmas Epson Scan 2 Utility funkciju **Regulēšana**. Šī funkcija ir pieejama tikai Windows vidē.

### *Piezīme:*

Epson Scan 2 Utility ir viena no programmām, kas nodrošināta kopā ar skenera programmatūru.

- 1. Sāciet Epson Scan 2 Utility.
	- ❏ Windows 10 Noklikšķiniet uz palaides pogas un atlasiet **EPSON** > **Epson Scan 2** > **Epson Scan 2 Utility**.
	- ❏ Windows 8.1/Windows 8

Meklēšanas viedpogā ievadiet lietojumprogrammas nosaukumu un pēc tam izvēlieties attēloto ikonu.

❏ Windows 7

Noklikšķiniet uz palaides pogas un atlasiet **Visas programmas** vai **Programmas** > **EPSON** > **Epson Scan 2** > **Epson Scan 2 Utility**.

- 2. Atlasiet cilni **Regulēšana**.
- 3. Izmantojiet opciju **Izstiepšanās/saraušanās**, lai regulēt ieskenētajiem attēliem paplašinājuma proporcijas.
- 4. Noklikšķiniet uz **Iestatīt**, lai lietotu iestatījumus skenerī.

## **Tiek palielināts skenētais plastmasas kartes attēls**

Mainiet kartes novietojumu un tad skenējiet vēlreiz. Ja attēlu joprojām neizdodas uzlabot, notīriet karti un izmantojiet tīrīšanas loksni, lai iztīrītu skenera iekšpusi.

### **Saistītā informācija**

& ["Skenera iekšpuses tīrīšana" 55. lpp.](#page-54-0)

## **Neizdodas novērst problēmas ieskenētajā attēlā**

Ja ir izmēģināti visi risinājumi un problēma joprojām nav novērsta, inicializējiet programmas iestatījumus, izmantojot programmu Epson Scan 2 Utility.

### *Piezīme:*

Epson Scan 2 Utility ir viena no programmām, kas nodrošināta kopā ar skenera programmatūru.

- 1. Sāciet Epson Scan 2 Utility.
	- ❏ Windows 10

Noklikšķiniet uz palaides pogas un atlasiet **EPSON** > **Epson Scan 2 Utility**.

❏ Windows 8.1/Windows 8

Meklēšanas viedpogā ievadiet lietojumprogrammas nosaukumu un pēc tam izvēlieties attēloto ikonu.

❏ Windows 7

Noklikšķiniet uz palaides pogas un atlasiet **Visas programmas** vai **Programmas** > **EPSON** > **Epson Scan 2** > **Epson Scan 2**.

❏ Mac OS

Atlasiet **Aiziet!** > **Lietojumprogrammas** > **Epson Software** > **Epson Scan 2 Utility**.

- 2. Atlasiet cilni **Citi**.
- 3. Noklikšķiniet uz **Atiestatīt**.

### *Piezīme:*

Ja inicializēšana neatrisina problēmu, atinstalējiet un tad vēlreiz instalējiet programmu Epson Scan 2.

# **Tīkla problēmas**

## **Ja neizdodas iestatīt tīklu**

Izslēdziet ierīces, kuras vēlaties savienot ar tīklu. Aptuveni 10 sekundes pagaidiet un pēc tam izslēdziet ierīces šādā secībā: piekļuves punkts, dators vai viedierīce, pēc tam skeneris. Pārvietojiet skeneri un datoru vai viedierīci tuvāk piekļuves punktam, lai uzlabotu radioviļņu sakarus, pēc tam vēlreiz mēģiniet norādīt tīkla iestatījumus.

### **Nevar izveidot savienojumu no viedierīcēm, lai gan tīkla iestatījumi ir pareizi**

Ja neizdodas izveidot datora vai viedierīces savienojumu ar skeneri, lai gan skenera tīkla iestatījumi ir pareizi, skatiet turpmāk sniegto informāciju.

❏ Vienlaikus izmantojot vairākus bezvadu maršrutētājus, atkarībā no šo bezvadu maršrutētāju iestatījumiem, iespējams, neizdosies piekļūt skenerim no datora vai viedierīces. Savienojiet datoru vai viedierīci ar to pašu bezvadu maršrutētāju, ar kuru ir savienots skeneris.

Atspējojiet piesaistes funkciju viedierīcē, ja tāda iespējota.

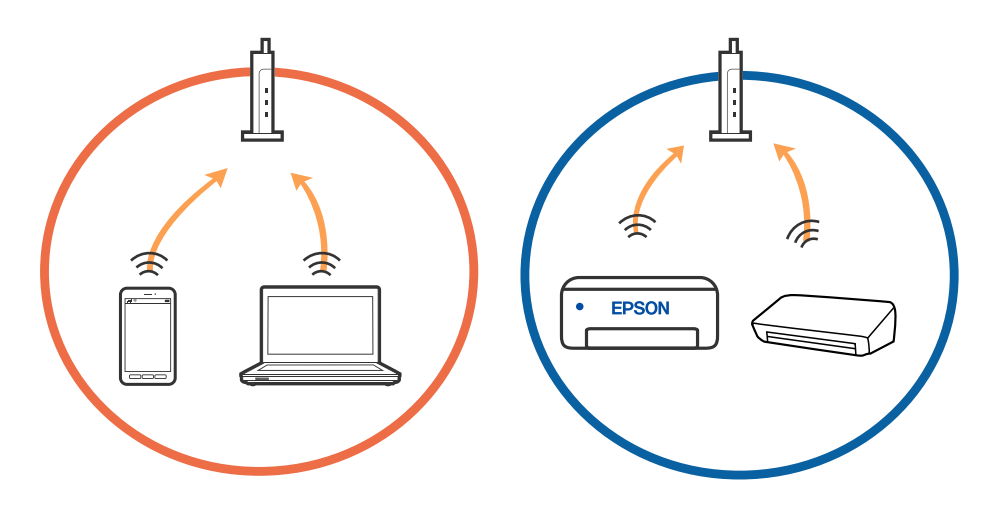

❏ Pastāv iespēja, ka nevarēs izveidot savienojumu ar bezvadu maršrutētāju, ja tam ir vairāki SSID un ierīces ir savienotas ar vairākiem SSID tajā pašā bezvadu maršrutētājā. Savienojiet datoru vai viedierīci ar to pašu SSID, ar kuru ir savienots skeneris.

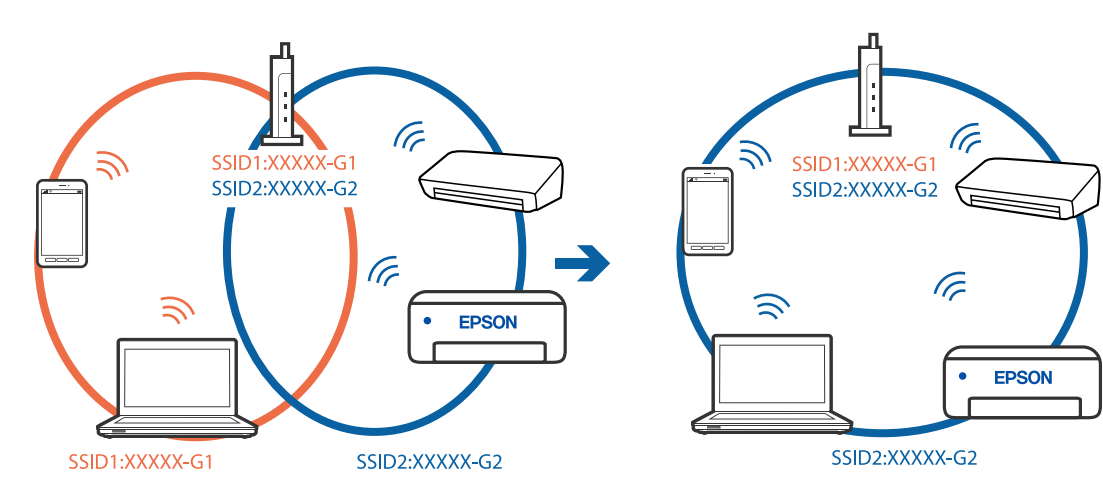

<span id="page-70-0"></span>❏ Bezvadu maršrutētājam, kurš ir saderīgs gan ar IEEE 802.11a, gan IEEE 802.11g, ir SSID 2,4 GHz un 5 GHz frekvence. Ja savieno datoru vai viedierīci ar SSID 5 GHz frekvencē, nav iespējams izveidot savienojumu ar skeneri, jo tas atbalsta sakarus vienīgi 2,4 GHz frekvencē. Savienojiet datoru vai viedierīci ar to pašu SSID, ar kuru ir savienots skeneris.

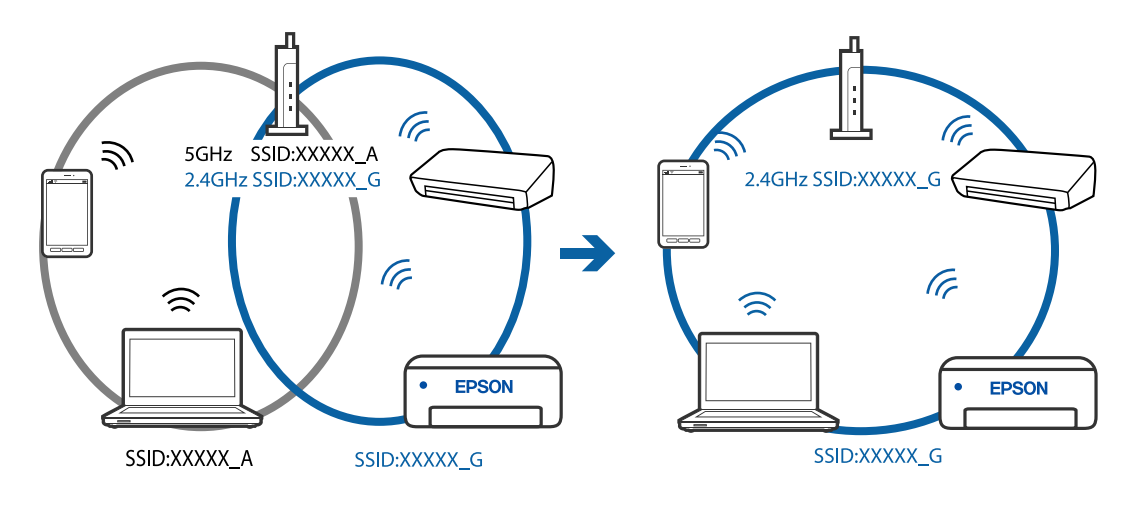

❏ Lielākai daļai bezvadu maršrutētāju ir privātuma atdalītājs, kas bloķē saziņu starp pievienotām ierīcēm. Ja saziņa starp skeneri un datoru vai viedierīci neizdodas pat tad, ja tie ir savienoti vienā un tajā pašā tīklā, bezvadu maršrutētājā atspējojiet privātuma atdalītāju. Papildinformāciju skatiet bezvadu maršrutētāja rokasgrāmatā.

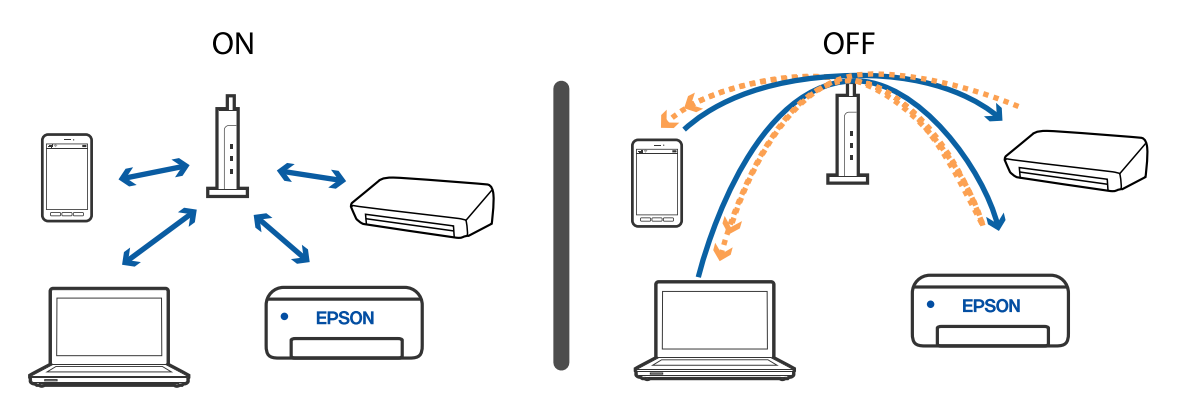

#### **Saistītā informācija**

- & "Ar skeneri savienotas ierīces SSID noteikšana" 71. lpp.
- & ["Datora SSID noteikšana" 72. lpp.](#page-71-0)

### **Ar skeneri savienotas ierīces SSID noteikšana**

Savienotas ierīces SSID var apskatīt programmā EpsonNet Config.

Varat pārbaudīt arī paša skenera SSID un paroli, kas ir norādīti uz skenera apakšā pielīmētas uzlīmes. Tos izmanto, savienojot skeneri AP režīma savienojumā.

#### **Saistītā informācija**

 $\blacktriangleright$  ["EpsonNet Config" 14. lpp.](#page-13-0)

<span id="page-71-0"></span>Lietotāja rokasgrāmata

#### **Problēmu risināšana**

### **Datora SSID noteikšana**

#### **Windows**

Atlasiet **Vadības panelis** > **Tīkls un internets** > **Tīkla un koplietošanas centrs**.

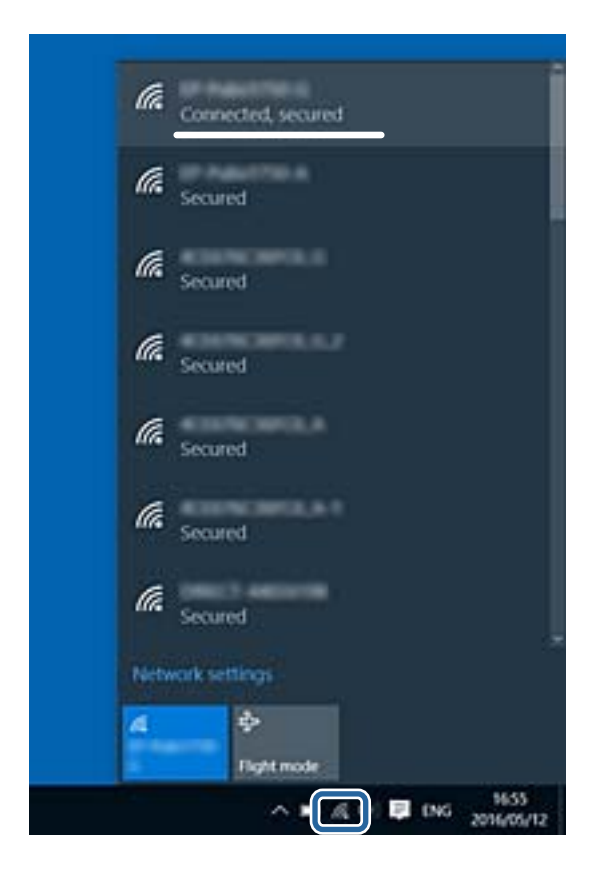

### **Mac OS X**

Noklikšķiniet uz Wi-Fi ikonas datora ekrāna augšpusē. Tiek parādīts SSID saraksts, kur izmantotais SSID ir norādīts ar kontrolzīmi.

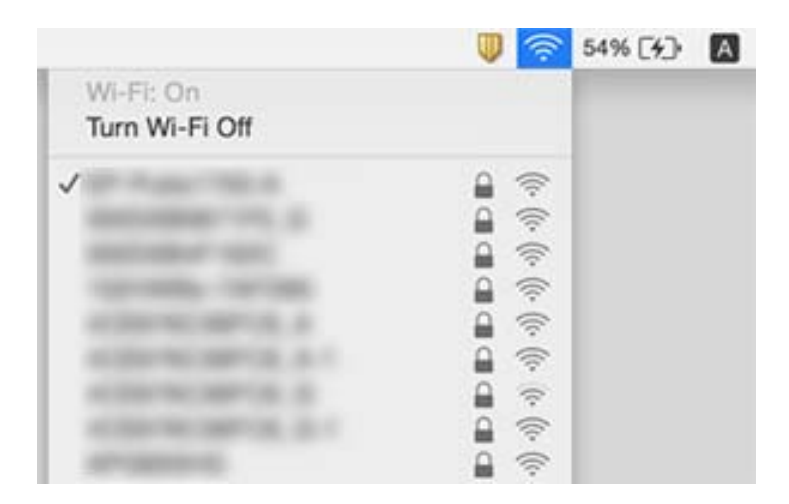

### **Saistītā informācija**

- & ["Ar skeneri savienotas ierīces SSID noteikšana" 71. lpp.](#page-70-0)
- & "Datora SSID noteikšana" 72. lpp.
## **Skeneris pēkšņi vairs neskenē, izmantojot tīkla savienojumu**

- ❏ Ja mainīts piekļuves punkts vai pakalpojumu sniedzējs, mēģiniet atkārtoti norādīt skenerim tīkla iestatījumus. Savienojiet datoru vai viedierīci ar to pašu SSID, ar kuru ir savienots skeneris.
- ❏ Izslēdziet ierīces, kuras vēlaties savienot ar tīklu. Aptuveni 10 sekundes pagaidiet un pēc tam izslēdziet ierīces šādā secībā: piekļuves punkts, dators vai viedierīce, pēc tam skeneris. Pārvietojiet skeneri un datoru vai viedierīci tuvāk piekļuves punktam, lai uzlabotu radioviļņu sakarus, pēc tam vēlreiz mēģiniet norādīt tīkla iestatījumus.
- ❏ Mēģiniet datorā piekļūt jebkurai tīmekļa vietnei, lai pārliecinātos, ka tīkla iestatījumi datorā ir pareizi. Ja neizdodas piekļūt nevienai tīmekļa vietnei, problēma ir datorā. Vairāk informācijas skatiet datora komplektā iekļautajā rokasgrāmatā.

#### **Saistītā informācija**

& ["Savienojuma veida ar datoru maiņa" 23. lpp.](#page-22-0)

## **Skeneris pēkšņi vairs neskenē, izmantojot USB savienojumu**

- ❏ Atvienojiet USB vadu no datora. Ar peles labo pogu datorā noklikšķiniet uz skenera ikonas un pēc tam izvēlieties **Noņemt ierīci**. Pievienojiet datoram USB vadu un izmēģiniet skenēšanu. Ja skenēšana izdodas, iestatīšana ir pabeigta.
- ❏ No jauna iestatiet USB savienojumu, veicot šīs rokasgrāmatas sadaļā [Savienojuma veida ar datoru maiņa] aprakstīto procedūru.
- ❏ Ja dators skenerim ir pievienots ar USB vadu, kamēr vēl kāds dators ir savienots ar skeneri bezvadu režīmā, un datorā ir palaista programma Epson Scan 2, kad nospiežat skenera pogu, ieskenētie attēli tiek saglabāti datorā, kas ar skeneri savienots bezvadu režīmā. Tā vietā, lai skenēšanai izmantotu skenera pogu, skenējiet no datora, vai bezvadu režīmā pievienotajā datorā aizveriet programmu Epson Scan 2.

#### **Saistītā informācija**

& ["Savienojuma veida ar datoru maiņa" 23. lpp.](#page-22-0)

## **Programmu atinstalēšana un instalēšana**

### **Lietotņu atinstalēšana**

Ja jāatrisina konkrētas problēmas vai jāatjaunina operētājsistēma, var būt nepieciešams atinstalēt un atkal instalēt lietotnes. Piesakieties datorā kā administrators. Ievadiet administratora paroli, ja datorā tiek parādīta uzvedne.

### **Windows programmu atinstalēšana**

- 1. Aizveriet visas darbojošās programmas.
- 2. Atvienojiet skeneri no datora.
- 3. Atveriet vadības paneli:
	- ❏ Windows 10

Ar peles labo pogu noklikšķiniet uz palaides pogas vai nospiediet un turiet to, pēc tam izvēlieties **Vadības panelis**.

❏ Windows 8.1/Windows 8

Atlasiet **Darbvirsma** > **Iestatījumi** > **Vadības panelis**.

❏ Windows 7

Noklikšķiniet uz palaides pogas un atlasiet **Vadības panelis**.

4. Atveriet **Atinstalēt programmu** (vai **Pievienot vai noņemt programmas**):

❏ Windows 10/Windows 8.1/Windows 8/Windows 7

Atlasiet **Atinstalēt programmu** sadaļā **Programmas**.

- ❏ Noklikšķiniet uz **Pievienot vai noņemt programmas**.
- 5. Atlasiet atinstalējamo programmu.
- 6. Atinstalējiet programmas:
	- ❏ Windows 10/Windows 8.1/Windows 8/Windows 7

Noklikšķiniet uz **Atinstalēt/mainīt** vai **Atinstalēt**.

❏ Noklikšķiniet uz **Mainīt/noņemt** vai **Noņemt**.

#### *Piezīme:*

Ja tiek atvērts logs Lietotāja konta vadība, noklikšķiniet uz Turpināt.

7. Izpildiet ekrānā sniegtos norādījumus.

#### *Piezīme:*

Var tikt parādīts ziņojums ar norādi restartēt datoru. Tādā gadījumā pārliecinieties, vai atlasīts *Vēlos tūlīt restartēt datoru*, un pēc tam noklikšķiniet uz *Beigt*.

### **Mac OS programmu atinstalēšana**

#### *Piezīme:*

Pārliecinieties, ka ir instalēta programmatūra EPSON Software Updater.

1. Lejupielādējiet instalācijas noņemšanas programmu, izmantojot EPSON Software Updater.

Kad instalācijas noņemšanas programma ir lejupielādēta, nav nepieciešams to lejupielādēt katru reizi, kad atinstalējat programmu.

- 2. Atvienojiet skeneri no datora.
- 3. Lai atinstalētu skenera dzini, atlasiet **Sistēmas preferences** izvēlnē > **Printeri un skeneri** (vai **Drukāt un skenēt**, **Drukāt un sūtīt faksus**) un pēc tam noņemiet šo skeneri no iespējoto skeneru saraksta.
- 4. Aizveriet visas darbojošās programmas.
- 5. Atlasiet **Aiziet!** > **Lietojumprogrammas** > **Epson Software** > **Atinstalēšanas programma**.
- 6. Atlasiet atinstalējamo programmu un pēc tam noklikšķiniet uz Atinstalēt.

#### c*Svarīga informācija:*

Atinstalēšanas programma dzēš no datora visus Epson skeneru draiverus. Ja izmantojat vairākus Epson skenerus un vēlaties dzēst tikai dažus dziņus, vispirms dzēsiet tos visus un pēc tam vēlreiz instalējiet nepieciešamo printera dzini.

#### *Piezīme:*

Ja programmu sarakstā nevarat atrast programmu, kuru vēlaties atinstalēt, to nevar atinstalēt, izmantojot atinstalētāju programmu. Šādā gadījumā atlasiet *Aiziet!* > *Lietojumprogrammas* > *Epson Software*, atlasiet atinstalējamo lietojumprogrammu un pēc tam velciet to uz atkritnes ikonu.

### **Programmu instalēšana**

Veiciet turpmāk aprakstīto procedūru, lai instalētu nepieciešamās programmas.

#### *Piezīme:*

❏ Piesakieties datorā kā administrators. Ievadiet administratora paroli, ja datorā tiek parādīta uzvedne.

❏ Ja instalējat programmas atkārtoti, vispirms tās nepieciešams atinstalēt.

- 1. Aizveriet visas darbojošās programmas.
- 2. Kad instalējat Epson ScanSmart, uz laiku atvienojiet skeneri no datora.

#### *Piezīme:*

Nesavienojiet skeneri un datoru, līdz tiek parādīti atbilstoši norādījumi.

3. Instalējiet programmu, izpildot turpmāk norādītajā tīmekļa vietnē sniegtos norādījumus.

#### [http://epson.sn](http://epson.sn/?q=2)

#### *Piezīme:*

Windows platformai varat arī izmantot skenera komplektācijā iekļauto programmatūras disku.

# **Tehniskie dati**

## **Skenera vispārīgās specifikācijas**

#### *Piezīme:*

Specifikācijas var tikt mainītas bez iepriekšēja brīdinājuma.

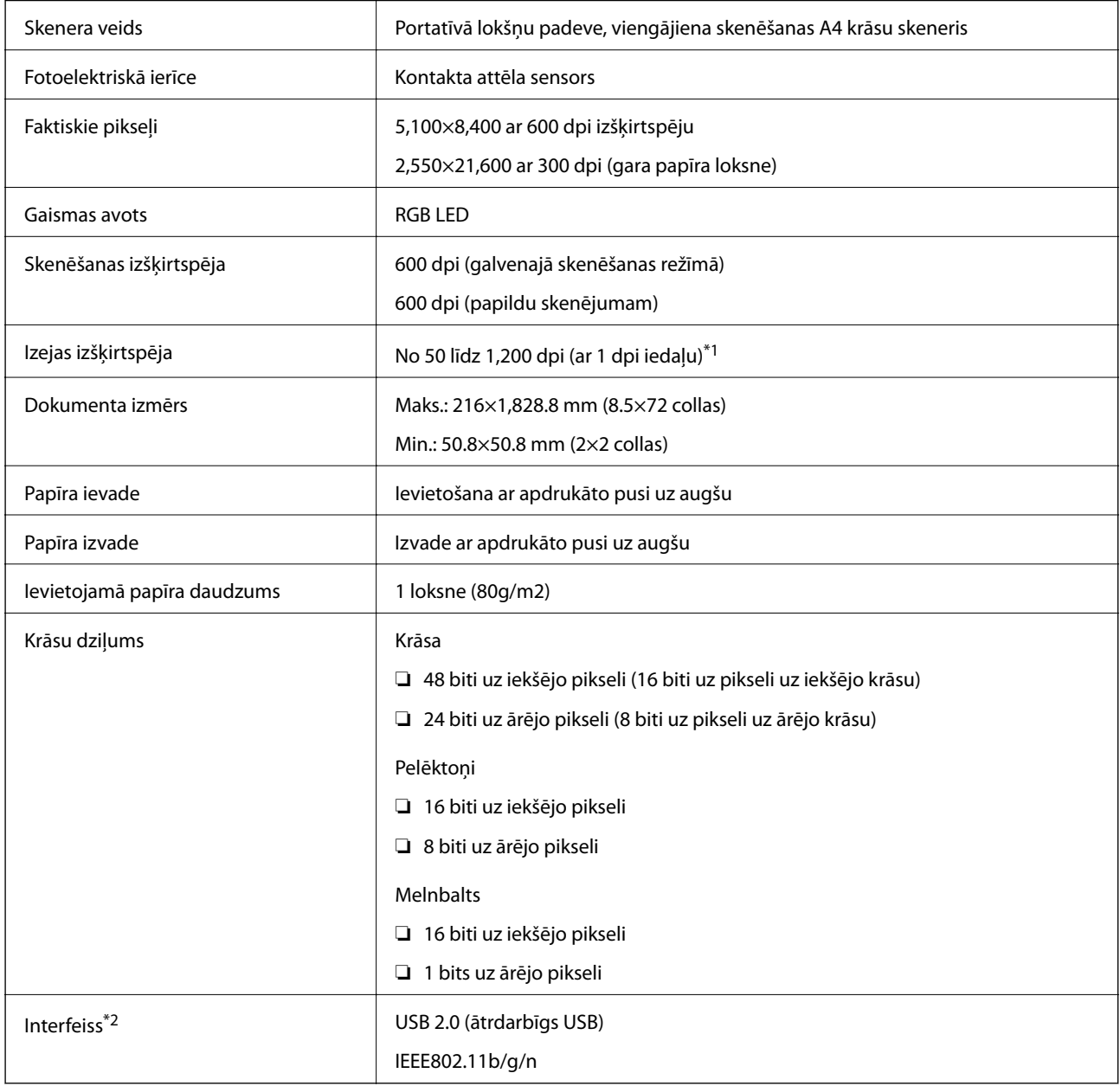

\*1 50 līdz 300 dpi (garumā 355.6 līdz 1,828.8 mm (14 līdz 72 collas))

\*2 Vienlaikus nevar izmantot USB un tīkla savienojumu.

## **Wi-Fi specifikācijas**

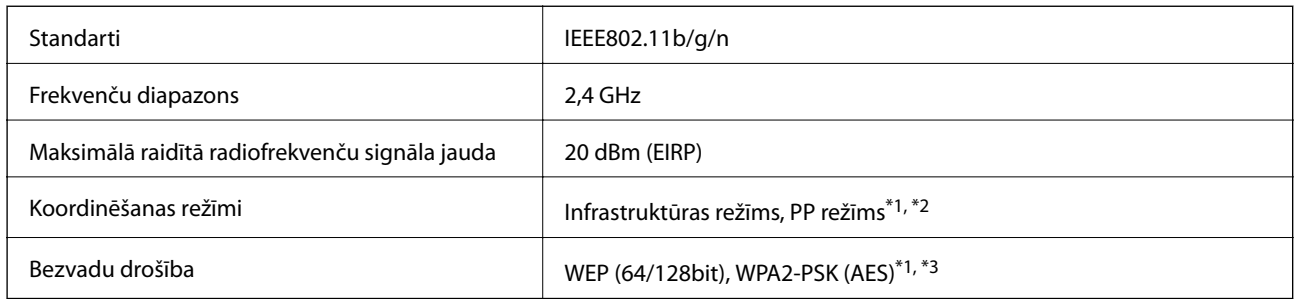

- \*1 Netiek atbalstīts standartam IEEE 802.11b.
- \*2 Vienlaikus var izmantot PP režīma un Wi-Fi savienojumu.
- \*3 Atbilst WPA2 standartiem ar WPA/WPA2 Personal atbalstu.

## **Izmēru dati**

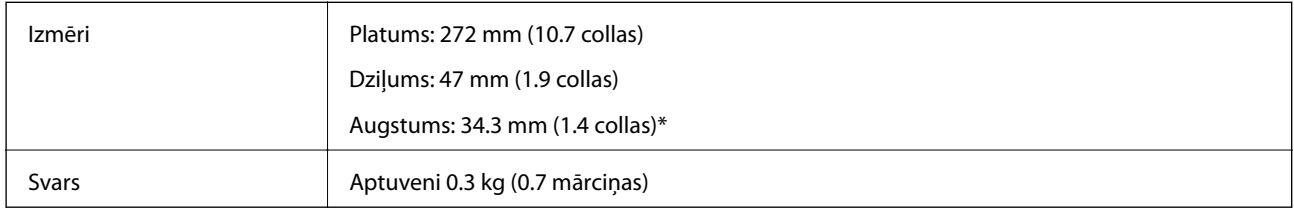

Bez izvirzītām daļām.

## **Elektriskās specifikācijas**

## **Skenera elektriskās specifikācijas**

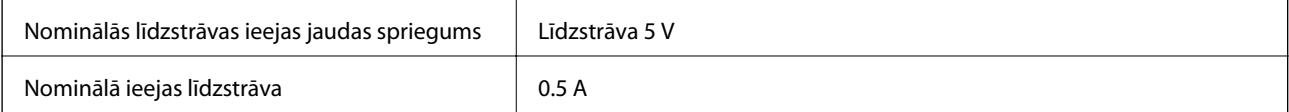

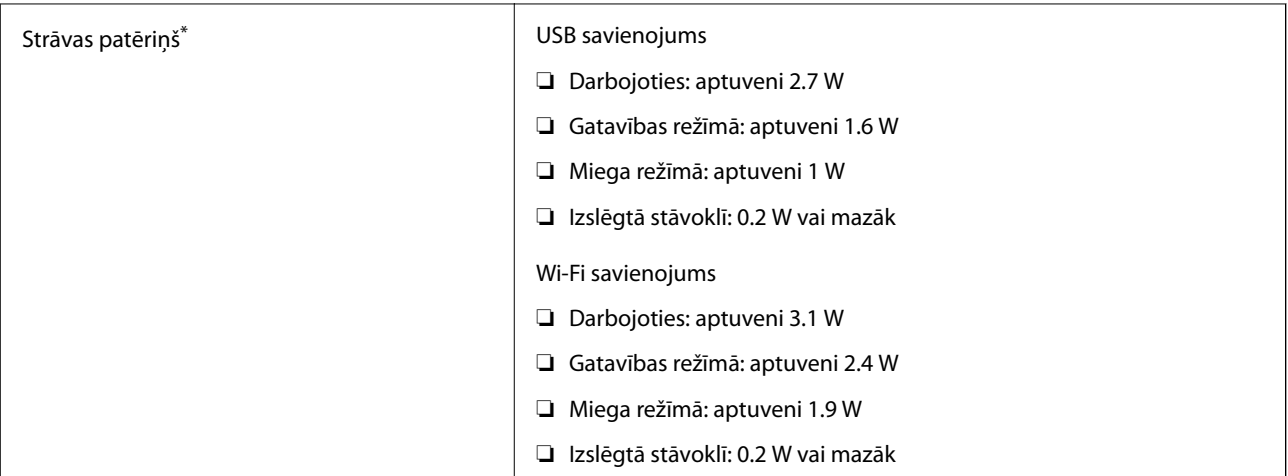

\* Kad akumulators ir pilnībā uzlādēts.

## **Akumulatora specifikācijas**

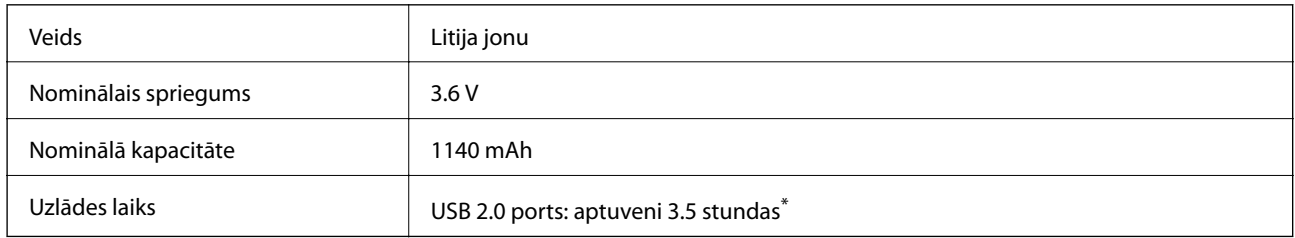

\* Šie rādītāji attiecas uz skeneri izslēgtā stāvoklī. Ja skeneris ir ieslēgts, uzlādēšana notiek ilgāk.

## **Apkārtējās vides specifikācijas**

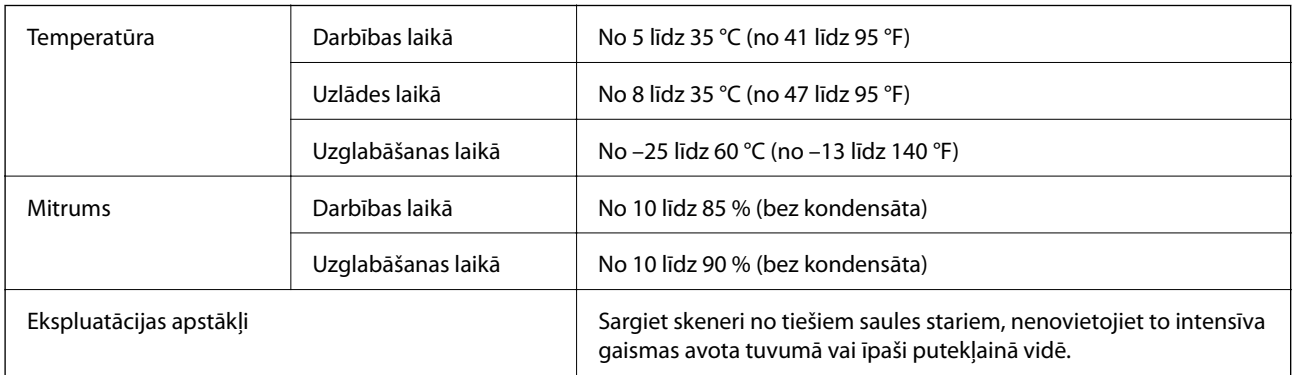

## **Sistēmas prasības**

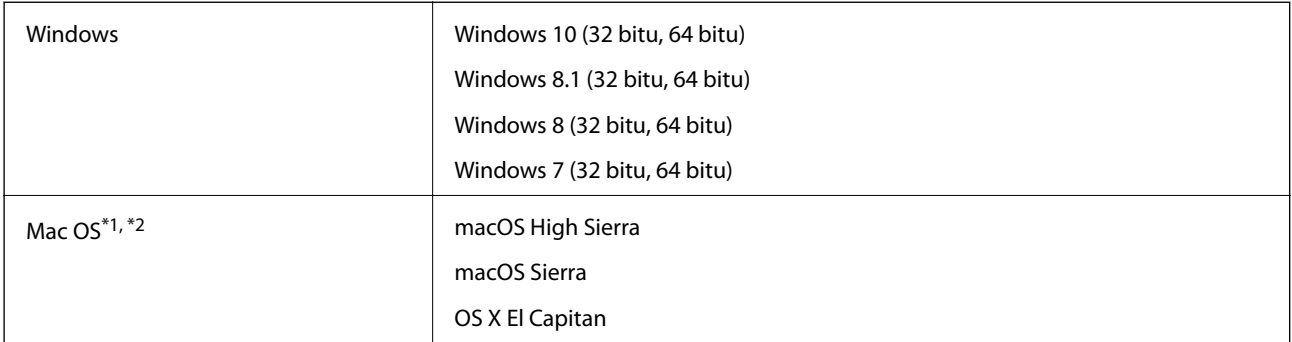

\*1 Mac OS un jaunākas versijas neatbalsta ātro lietotāja nomaiņu.

\*2 UNIX failu sistēma (UFS) netiek atbalstīta Mac OS vidē.

# **Standarti un atļaujas**

## **Standarti un atļaujas ASV modelim**

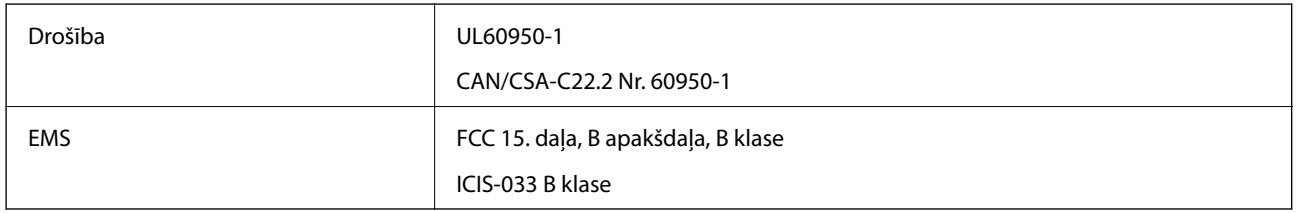

Šīs ierīces sastāvā ir turpmāk norādītais bezvadu modulis.

#### Modelis: WM294V2-E01

Šī ierīce atbilst FCC (ASV Federālās sakaru komisijas) noteikumu 15. daļai un IC noteikumu RSS-210. Epson neuzņemas atbildību par neatbilstību aizsardzības prasībām, ko izraisījušas neieteiktas ierīces izmaiņas. Uz iekārtas darbību attiecas divi šādi nosacījumi: 1) šī ierīce nedrīkst izraisīt kaitējošus traucējumus; 2) šai ierīcei ir jāpieņem jebkādi uztvertie traucējumi, ieskaitot traucējumus, kas var izraisīt ierīces nevēlamu darbību.

Lai licencēto pakalpojumu darbību nekavētu radiotraucējumi, šī ierīce ir paredzēta darbībai tikai telpās un drošā attālumā no logiem, lai nodrošinātu maksimālu ekranēšanu. Lai aprīkojumu (vai tā raidītājantenu) varētu uzstādīt ārpus telpām, ir jāsaņem licence.

## **Standarti un atļaujas Eiropas modelim**

#### Lietotājiem Eiropā

Mēs, Seiko Epson Corporation, ar šo paziņojam, ka turpmāk norādītais radioiekārtas modelis atbilst Direktīvas 2014/53/EU prasībām. Pilns ES atbilstības deklarācijas teksts ir pieejams turpmāk norādītajā vietnē.

#### <http://www.epson.eu/conformity>

#### J421A

Lietošanai tikai Īrijā, Apvienotajā Karalistē, Austrijā, Vācijā, Lihtenšteinā, Šveicē, Francijā, Beļģijā, Luksemburgā, Nīderlandē, Itālijā, Portugālē, Spānijā, Dānijā, Somijā, Norvēģijā, Zviedrijā, Islandē, Horvātijā, Kiprā, Grieķijā, Slovēnijā, Maltā, Bulgārijā, Čehijas Republikā, Igaunijā, Ungārijā, Latvijā, Lietuvā, Polijā, Rumānijā un Slovākijā.

Epson neuzņemas atbildību par neatbilstību aizsardzības prasībām, ko izraisījušas neieteiktas ierīču izmaiņas.

Lai izpildītu radiofrekvences (RF) ekspozīcijas atbilstības prasības, vienmēr jāsaglabā vismaz 20 cm attālums starp šo ierīci un tuvumā esošajiem cilvēkiem.

# $\epsilon$

## **Standarti un atļaujas Austrālijas modeļiem**

EMS AS/NZS CISPR32 B klase

Ar šo Epson paziņo, ka turpmāk norādītie aparatūras modeļi atbilst standarta AS/NZS4268 pamatprasībām un citiem saistošajiem noteikumiem:

J421A

Epson neuzņemas atbildību par neatbilstību aizsardzības prasībām, ko izraisījušas neieteiktas ierīces izmaiņas.

# **Palīdzības iegūšana**

## **Tehniskā atbalsta vietne**

Ja ir nepieciešama turpmāka palīdzība, apmeklējiet Epson atbalsta vietni, kas norādīta tālāk. Atlasiet savu valsti vai reģionu un apmeklējiet vietējās Epson vietnes atbalsta sadaļu. Vietnē ir pieejami arī jaunākie draiveri, bieži uzdotie jautājumi, rokasgrāmatas un cita lejupielādējama informācija.

<http://support.epson.net/>

<http://www.epson.eu/Support> (Eiropa)

Ja Epson produkts nedarbojas pareizi un nevarat atrisināt problēmu, sazinieties ar Epson atbalsta pakalpojumu dienestu, lai iegūtu palīdzību.

## **Sazināšanās ar Epson atbalsta centru**

### **Pirms sazināties ar Epson**

Ja Epson produkts nedarbojas pareizi un nevarat atrisināt problēmu, izmantojot produkta rokasgrāmatās sniegto problēmu novēršanas informāciju, sazinieties ar Epson atbalsta pakalpojumu dienestu, lai iegūtu palīdzību. Ja jūsu reģiona Epson atbalsta dienests nav norādīts, sazinieties ar izplatītāju, pie kura iegādājāties produktu.

Epson atbalsta dienests varēs jums palīdzēt daudz ātrāk, ja norādīsiet tālāk minēto informāciju.

❏ Produkta sērijas numurs

(Sērijas numurs parasti ir norādīts uz produkta aizmugures.)

- ❏ Produkta modelis
- ❏ Produkta programmatūras versija

(Noklikšķiniet uz **Par**, **Informācija par versiju**, vai līdzīgas pogas produkta programmatūrā.)

- ❏ Jūsu datora modelis
- ❏ Jūsu datora operētājsistēmas nosaukums un versija
- ❏ Nosaukumi un versijas programmatūrām, kuras parasti izmantojat kopā ar produktu

#### *Piezīme:*

Atkarībā no produkta faksa zvanu saraksta dati un/vai tīkla iestatījumi var tikt uzglabāti produkta atmiņā. Produkta bojājumu vai remonta rezultātā dati/un vai iestatījumi var tikt zaudēti. Epson neuzņemas atbildību par zaudētiem datiem, kā arī par datu/iestatījumu dublēšanu un atjaunošanu pat garantijas laikā. Mēs iesakām dublēt datus vai veikt piezīmes.

### **Palīdzība lietotājiem Eiropā**

Informācija par sazināšanos ar Epson atbalsta dienestu ir sniegta Viseiropas garantijas dokumentā.

### **Palīdzība lietotājiem Taivānā**

Kontaktpersonas informācijas, atbalsta un pakalpojumu iegūšanai:

#### **Globālais tīmeklis**

#### [http://www.epson.com.tw](http://www.epson.com.tw/)

Pieejama informācija par produktu specifikācijām, lejupielādējami draiveri un pieprasījumi par produktiem.

#### **Epson palīdzības dienests**

Tālrunis: +886-2-80242008

Mūsu palīdzības dienests var jums palīdzēt pa tālruni tālāk minētajos jautājumos.

❏ Pārdošanas pieprasījumi un informācija par produktiem

- ❏ Jautājumi vai problēmas saistībā ar produktu izmantošanu
- ❏ Pieprasījumi par remonta servisu un garantiju

#### **Remonta servisa centrs:**

<http://www.tekcare.com.tw/branchMap.page>

TekCare corporation ir Epson Taiwan Technology & Trading Ltd. pilnvarotais servisa centrs.

### **Palīdzība lietotājiem Austrālijā**

Epson Australia vēlas jums nodrošināt augstu klientu apkalpošanas līmeni. Papildus produkta rokasgrāmatām mēs nodrošinām tālāk minētos informācijas iegūšanas avotus.

#### **Interneta URL**

#### [http://www.epson.com.au](http://www.epson.com.au/)

Apmeklējiet Epson Australia tīmekļa lapas. Šīs lapas ir vērts reizēm apmeklēt! Vietnē ir lejupielādes apgabals, kur varat iegūt draiverus, Epson saziņas punktus, informāciju par jauniem produktiem un tehnisko atbalstu (e-pasts).

#### **Epson palīdzības dienests**

Tālrunis: 1300-361-054

Epson palīdzības dienests tiek piedāvāts kā galīgais līdzeklis, nodrošinot klientiem iespēju iegūt konsultācijas. Palīdzības dienesta operatori var palīdzēt jums instalēt, konfigurēt un darbināt jūsu Epson produktu. Mūsu iepriekšējās pārdošanas palīdzības dienesta personāls var sniegt jums materiālus par jaunajiem Epson produktiem un ieteikt tuvāko izplatītāju vai pakalpojumu aģentu. Šeit jūs varat saņemt atbildes uz dažādiem jautājumiem.

Zvanot sagatavojiet visu nepieciešamo informāciju. Jo vairāk informācijas jūs sagatavosiet, jo ātrāk mēs varēsim palīdzēt jums atrisināt problēmu. Šajā informācijā iekļautas jūsu Epson produkta rokasgrāmatas, datora veids, operētājsistēma, lietojumprogrammas un jebkāda cita informācija, kas, jūsuprāt, varētu būt nepieciešama.

#### **Ierīces pārvadāšana**

Epson iesaka saglabāt produkta iepakojumu turpmākai pārvadāšanai.

### **Palīdzība lietotājiem Singapūrā**

Informācijas avoti, atbalsts un pakalpojumi, kas ir pieejami no Epson Singapore:

#### **Globālais tīmeklis**

#### [http://www.epson.com.sg](http://www.epson.com.sg/)

Ir pieejama informācija par produktu specifikācijām, lejupielādējami draiveri, atbildes uz bieži uzdotiem jautājumiem, pieprasījumi par produktiem un tehniskais atbalsts pa e-pastu.

#### **Epson palīdzības dienests**

Bezmaksas tālrunis: 800-120-5564

Mūsu palīdzības dienests var jums sniegt palīdzību pa tālruni tālāk minētajos jautājumos.

❏ Pārdošanas pieprasījumi un informācija par produktiem

- ❏ Jautājumi vai problēmu novēršana saistībā ar produktu izmantošanu
- ❏ Pieprasījumi par remonta servisu un garantiju

### **Palīdzība lietotājiem Taizemē**

Kontaktpersonas informācijas, atbalsta un pakalpojumu iegūšanai:

#### **Globālais tīmeklis**

#### [http://www.epson.co.th](http://www.epson.co.th/)

Ir pieejama informācija par produktu specifikācijām, lejupielādējami draiveri, atbildes uz bieži uzdotiem jautājumiem un e-pasts.

#### **Epson zvanu centrs**

Tālrunis: 66-2685-9899

E-pasts: support@eth.epson.co.th

Mūsu zvanu centra darbinieki var sniegt jums palīdzību pa tālruni tālāk norādītajos jautājumos:

- ❏ Pārdošanas pieprasījumi un informācija par produktiem
- ❏ Jautājumi vai problēmas saistībā ar produktu izmantošanu
- ❏ Pieprasījumi par remonta servisu un garantiju

### **Palīdzība lietotājiem Vjetnamā**

Kontaktpersonas informācijas, atbalsta un pakalpojumu iegūšanai:

#### **Epson Servisa centrs**

65 Truong Dinh Street, District 1, Hochiminh City, Vietnam.

Tālrunis (Hošimina): 84-8-3823-9239, 84-8-3825-6234

29 Tue Tinh, Quan Hai Ba Trung, Hanoi City, Vietnam

Tālrunis (Hanoja): 84-4-3978-4785, 84-4-3978-4775

## **Palīdzība lietotājiem Indonēzijā**

Kontaktpersonas informācijas, atbalsta un pakalpojumu iegūšanai:

#### **Globālais tīmeklis**

[http://www.epson.co.id](http://www.epson.co.id/)

❏ Informācija par produktu specifikācijām, lejupielādējami draiveri

❏ Bieži uzdotie jautājumi, pārdošanas pieprasījumi un jautājumi pa e-pastu

#### **Epson tiešā tālruņa līnijā**

Tālrunis: +62-1500-766

Fakss: +62-21-808-66-799

Mūsu tiešās tālruņa līnijas darbinieki var jums sniegt palīdzību pa tālruni vai faksu tālāk minētajos jautājumos:

- ❏ Pārdošanas pieprasījumi un informācija par produktiem
- ❏ Tehniskais atbalsts

#### **Epson Servisa centrs**

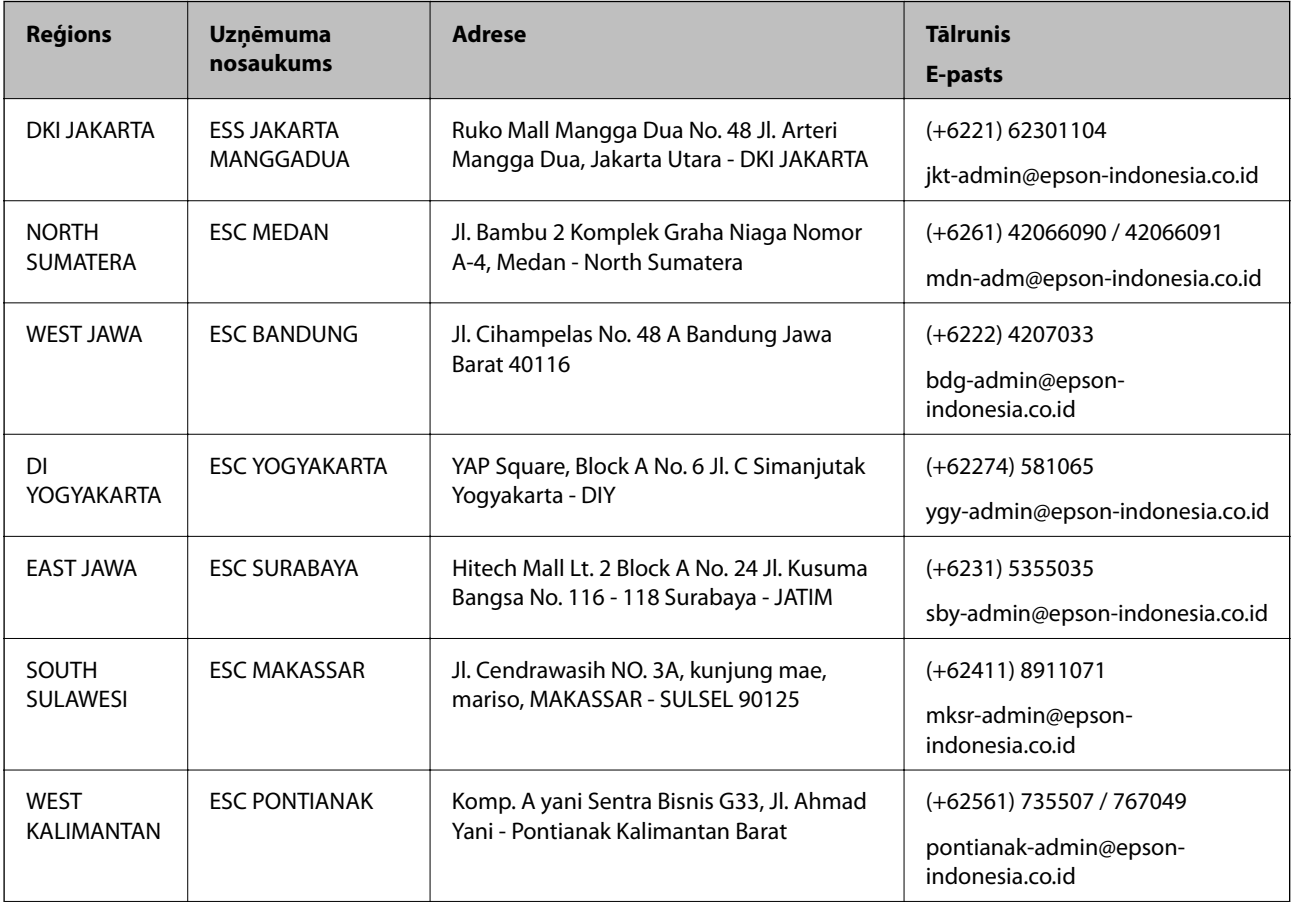

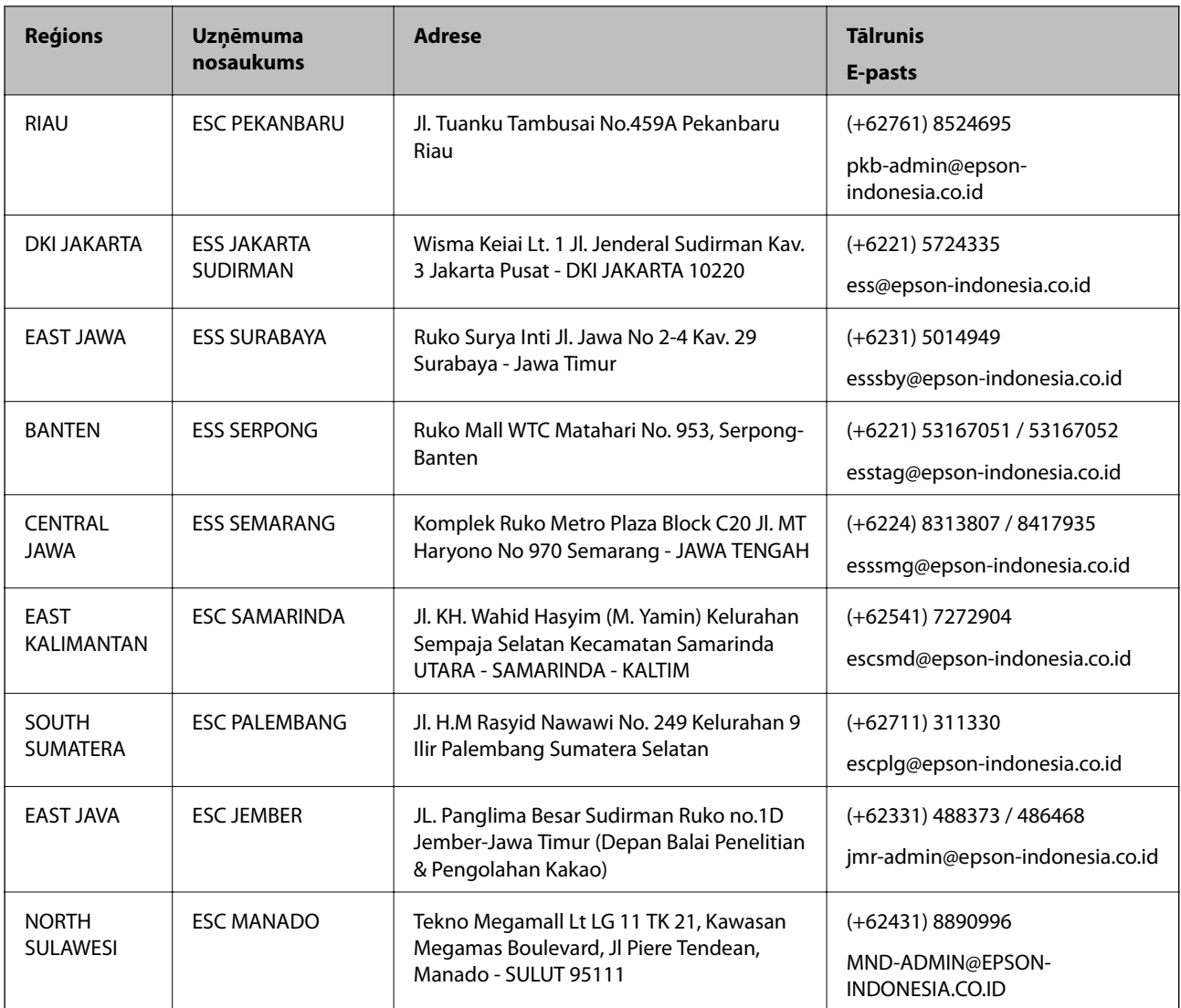

Pilsētām, kas nav šeit norādītas, zvaniet uz tiešo tālruņa līniju: 08071137766.

## **Palīdzība lietotājiem Honkongā**

Lai iegūtu tehnisko atbalstu, kā arī citus pēcpārdošanas pakalpojumus, lietotājiem ir jāsazinās ar Epson Hong Kong Limited.

#### **Interneta vietne**

#### [http://www.epson.com.hk](http://www.epson.com.hk/)

Epson Hong Kong ir internetā izveidojusi vietējo vietni gan ķīniešu, gan angļu valodā, lai sniegtu lietotājiem tālāk minēto informāciju.

- ❏ Informācija par produktiem
- ❏ Atbildes uz bieži uzdotiem jautājumiem
- ❏ Jaunākās Epson produktu draiveru versijas

#### **Palīdzības iegūšana**

#### **Tehniskās palīdzības tālruņa līnija**

Jūs arī varat sazināties ar mūsu tehnisko personālu pa šādiem tālruņa un faksa numuriem: Tālrunis: 852-2827-8911 Fakss: 852-2827-4383

### **Palīdzība lietotājiem Malaizijā**

Kontaktpersonas informācijas, atbalsta un pakalpojumu iegūšanai:

#### **Globālais tīmeklis**

#### [http://www.epson.com.my](http://www.epson.com.my/)

- ❏ Informācija par produktu specifikācijām, lejupielādējami draiveri
- ❏ Bieži uzdotie jautājumi, pārdošanas pieprasījumi un jautājumi pa e-pastu

#### **Epson zvanu centrs**

Tālrunis: +60 1800-8-17349

- ❏ Pārdošanas pieprasījumi un informācija par produktiem
- ❏ Jautājumi vai problēmas saistībā ar produktu izmantošanu
- ❏ Pieprasījumi par remonta pakalpojumiem un garantiju

#### **Galvenais birojs**

Tālrunis: 603-56288288 Fakss: 603-5628 8388/603-5621 2088

### **Palīdzība lietotājiem Indijā**

Kontaktpersonas informācijas, atbalsta un pakalpojumu iegūšanai:

#### **Globālais tīmeklis**

#### [http://www.epson.co.in](http://www.epson.co.in/)

Pieejama informācija par produktu specifikācijām, lejupielādējami draiveri un pieprasījumi par produktiem.

#### **Palīdzības dienests**

❏ Apkalpošana, produkta informācija un patērējamo materiālu pasūtīšana (BSNL līnijas) Bezmaksas tālruņa numurs: 18004250011 Pieejams no plkst. 9:00 līdz plkst. 18:00, no pirmdienas līdz sestdienai (izņemot valsts svētku dienas)

❏ Apkalpošana (CDMA un mobilie lietotāji) Bezmaksas tālruņa numurs: 186030001600 Pieejams no plkst. 9:00 līdz plkst. 18:00, no pirmdienas līdz sestdienai (izņemot valsts svētku dienas)

### **Palīdzība lietotājiem Filipīnās**

Lai iegūtu tehnisko atbalstu, kā arī citus pēcpārdošanas pakalpojumus, lietotājiem ir jāsazinās ar Epson Philippines Corporation, izmantojot tālāk norādītos tālruņa numurus, faksa numurus un e-pasta adresi:

#### **Globālais tīmeklis**

#### [http://www.epson.com.ph](http://www.epson.com.ph/)

Pieejama informācija par produktu specifikācijām, lejupielādējami draiveri, bieži uzdotie jautājumi un pieprasījumi pa e-pastu.

#### **Epson klientu apkalpošanas centrs Filipīnās**

Bezmaksas tālrunis: (PLDT) 1-800-1069-37766 Bezmaksas tālrunis: (digitālais) 1-800-3-0037766

Metro Manila: (+632)441-9030

Tīmekļa vietne:<https://www.epson.com.ph/contact>

E-pasts: customercare@epc.epson.som.ph

Pieejams no plkst. 9:00 līdz plkst. 18:00, no pirmdienas līdz sestdienai (izņemot valsts svētku dienas)

Mūsu klientu apkalpošanas dienests var jums sniegt palīdzību pa tālruni tālāk minētajos jautājumos:

❏ Pārdošanas pieprasījumi un informācija par produktiem

❏ Jautājumi vai problēmas saistībā ar produktu izmantošanu

❏ Pieprasījumi par remonta servisu un garantiju

#### **Epson Philippines Corporation**

Tālrunis: +632-706-2609 Fakss: +632-706-2663